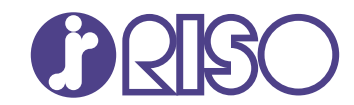

## **ComColor FT Series**

5430/5430R/5230/5230R/5231/5231R/ 5000/5000R/2430

## **ComColorblack FT Series** 1430/1430<sub>R</sub>

В данном руководстве описываются настройки принтера и функции, которые должны выполняться администратором.

# **Руководство администратора**

FT\_AG-RU\_07

Это устройство соответствует требованиям немецкого экологического стандарта "RAL-UZ205", регулирующего выброс частиц сверхмалого размера.

## $\overline{\mathbf{A}}$ ВНИМАНИЕ

Раздел "Меры предосторожности" приведен в Руководстве пользователя.

Обязательно прочтите его перед использованием аппарата. После прочтения этого руководства сохраните его в доступном месте, чтобы в дальнейшем пользоваться им как справочником.

## <span id="page-2-0"></span>Об этом руководстве

#### **Предисловие**

Благодарим вас за приобретение принтера серии ComColor FT.

В этом руководстве описаны параметры администратора.

Можно разрешать или ограничивать операции, настраивать параметры регистрации пользователей и адресной книги, а также параметры рабочей среды в соответствии с целями и условиями использования.

Для простоты пользования машиной рекомендуется настроить максимально удобную среду.

- Некоторые настройки администратора могут оказывать значительное воздействие на работу машины. Обязательно назначьте ответственного администратора, который будет распоряжаться машиной и выполнять административные операции. Кроме того, внимательно управляйте паролями администратора.
- Доступность тех или иных параметров зависит от подключенного опционального оборудования и настроек машины.

#### **В комплект поставки машины входят следующие руководства.**

#### **Краткое руководство** -

Содержит описание основных операций машины и инструкции по замене расходных материалов. Храните это руководство в доступном месте, рядом с аппаратом, чтобы можно было легко воспользоваться им в качестве справочника.

#### **Руководство пользователя** -

Здесь приведены меры предосторожности и технические характеристики, а также инструкции по использованию и настройке каждой функции.

Прочитайте это руководство для получения более подробной информации о машине.

#### **Руководство администратора (это руководство)** -

Содержит описание опционального оборудования (например, устройство чтения IC-карт, сканер) и параметров машины, которые настраиваются администратором.

#### **Руководство по устранению неисправностей** -

В этом руководстве рассказывается, что нужно делать, если произошло замятие бумаги или возникла другая проблема.

#### **Об этом руководстве**

- (1) Запрещается копировать это руководство и его фрагменты без разрешения RISO KAGAKU CORPORATION.
- (2) В случае внесения усовершенствований в машину содержимое этого руководства может быть изменено без уведомления.
- (3) RISO KAGAKU CORPORATION не несет ответственности за последствия использования этого руководства или машины.

#### **Торговые марки**

Microsoft, Windows, Windows Server, Internet Explorer и Microsoft Edge являются торговыми марками или зарегистрированными торговыми марками корпорации Microsoft в США и других странах. Mac, macOS и Safari являются торговыми марками компании Apple Inc.

Adobe, логотип Adobe, PostScript и PostScript 3 являются торговыми марками или

зарегистрированными торговыми марками компании Adobe в США и других странах.  $\mathsf{Linux}^\circledR$  является зарегистрированной торговой маркой компании Linus Torvalds в США и других странах.

ColorSet — торговая марка компании Monotype Imaging Inc., зарегистрированная в Патентном бюро США и, возможно, в некоторых других юрисдикциях.

 $\bigcirc$ ,  $\mathbb{R}$  $\mathbb{S}$  $\bigcirc$ , ComColor и FORCEJET являются торговыми марками или зарегистрированными торговыми марками RISO KAGAKU CORPORATION в США и других странах.

Все остальные названия компаний и торговые марки являются торговыми марками или зарегистрированными торговыми марками соответствующих владельцев.

## <span id="page-4-0"></span>Символы, обозначения и снимки экрана в этом руко**водстве**

#### **Символы, используемые в данном руководстве**

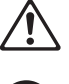

Указания по безопасному использованию машины.

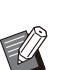

Сведения о том, что нужно проверить или чего нельзя делать.

Полезная или дополнительная информация.

#### **Названия клавиш и кнопок**

Названия аппаратных клавиш на панели управления и кнопок/элементов на сенсорной панели или на экране компьютера приведены в квадратных скобках [ ].

#### -Панель управления -

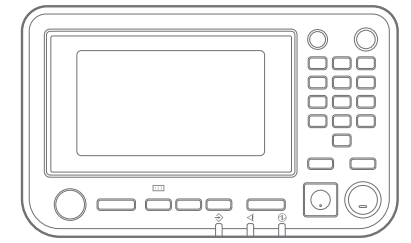

Пример: нажмите клавишу [Стоп].

Экран сенсорной панели -

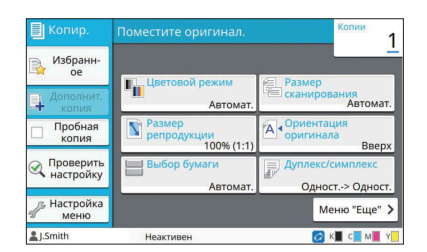

Пример: коснитесь [Цветовой режим].

#### • Окно на экране компьютера

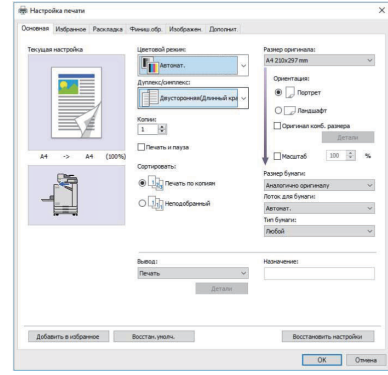

Пример: установите флажок [Оригинал комб. размера].

#### **Названия опциональных устройств**

В этом руководстве для описания опционального оборудования используются обобщенные названия (см. ниже). Когда речь идет об уникальных функциях конкретного устройства, указывается точное название.

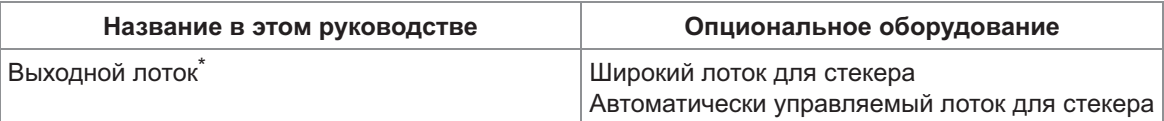

Опциональный выходной лоток, подключенный на правой стороне машины. \*

#### **Иллюстрации и рабочие процедуры в этом руководстве**

- В этом руководстве приведены рабочие процедуры, снимки экрана и иллюстрации для модели ComColor FT5430 с подключенным опциональным сканером.
- Снимки экрана и иллюстрации могут отличаться в зависимости от модели машины и условий использования, включая подключенное опциональное оборудование.

## <span id="page-5-0"></span>Для пользователей ComColor FT2430 и ComColor black FT1430/FT1430R

Модель ComColor FT2430 использует черные и красные чернила, а ComColor black FT1430/FT1430R — только черные.

Информация в этом руководстве касается полноцветных принтеров. В этом руководстве приведены рабочие процедуры, снимки экрана и иллюстрации для модели ComColor FT5430 с подключенным опциональным сканером.

Обратите внимание, что некоторые функции и экраны могут быть не такими как у полноцветного принтера.

#### <span id="page-5-1"></span>**Экраны**

Экраны для некоторых функций могут отличаться или не отображаться в зависимости от количества поддерживаемых принтером цветов.

#### **Сенсорная панель**

Экран [Настр. данных польз.] - [Ограничение печати] Экран [Принтер] - [Управление запа -

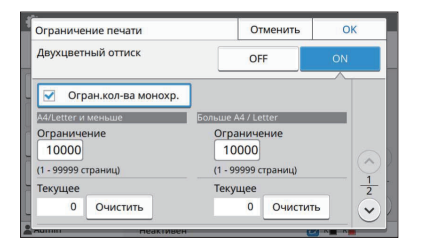

сом чернил]

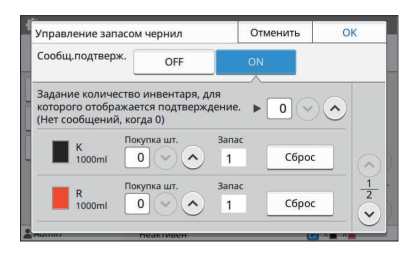

Экран [Настр. данных польз.] - [Ограничение копирования] Экран [Принтер] - [Настройка чернил

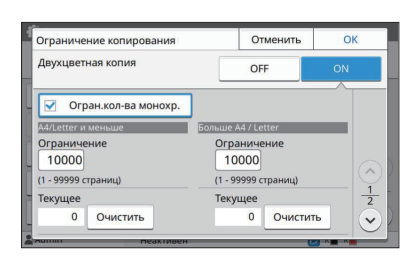

не RISO]

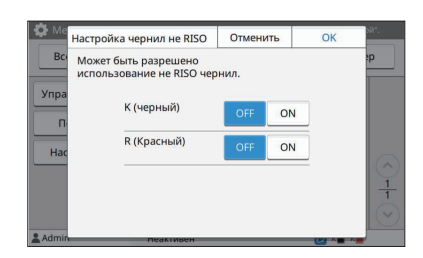

#### **RISO Console**

Экран [Настр. данных польз.] - [Добав. пользоват.]

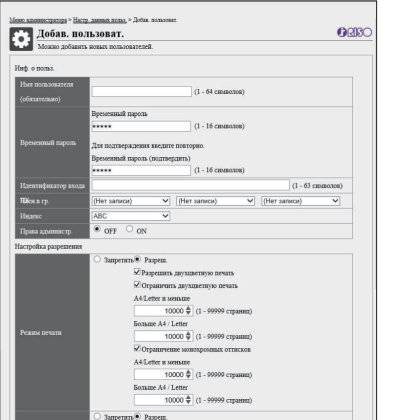

## Содержание

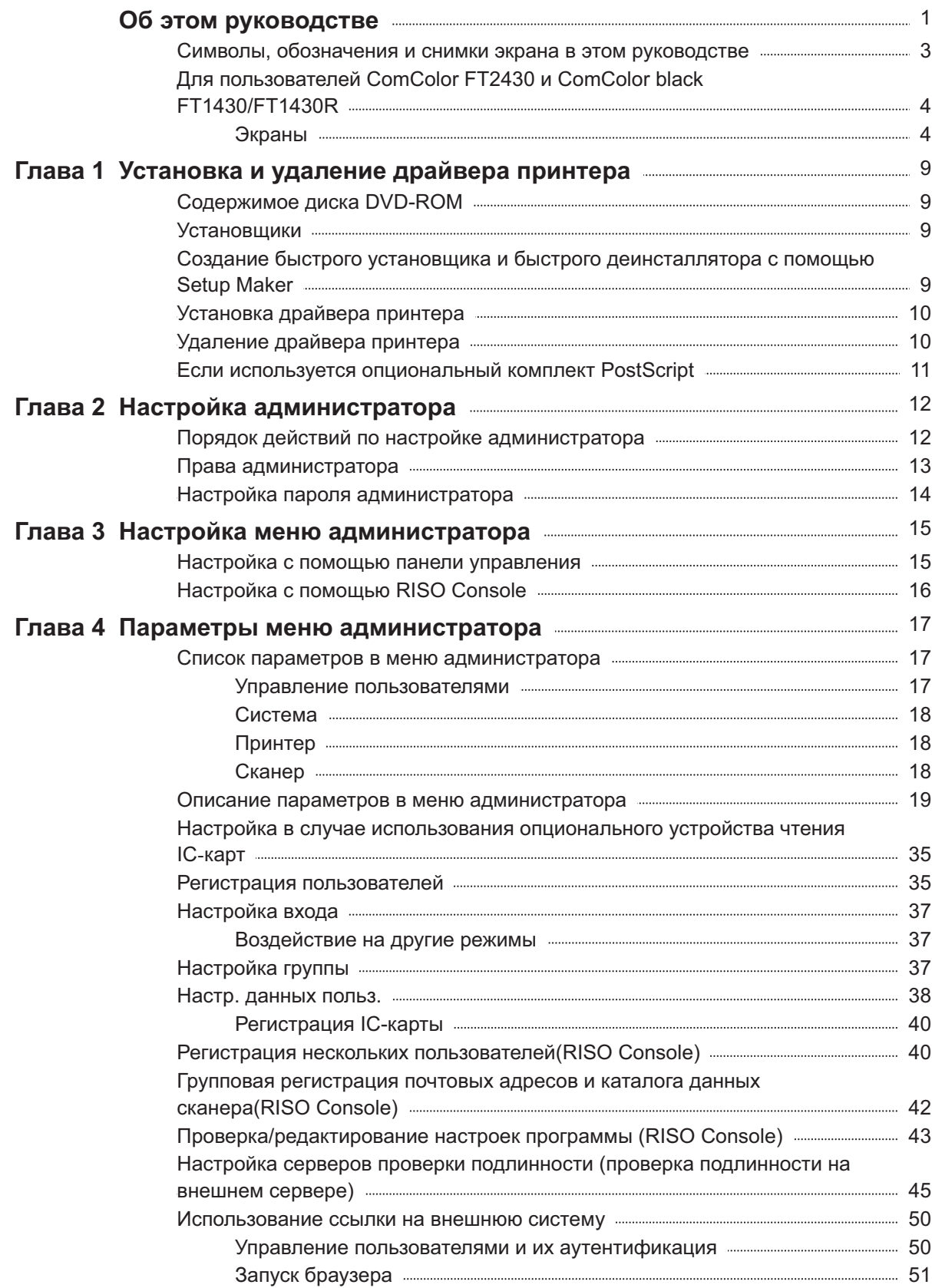

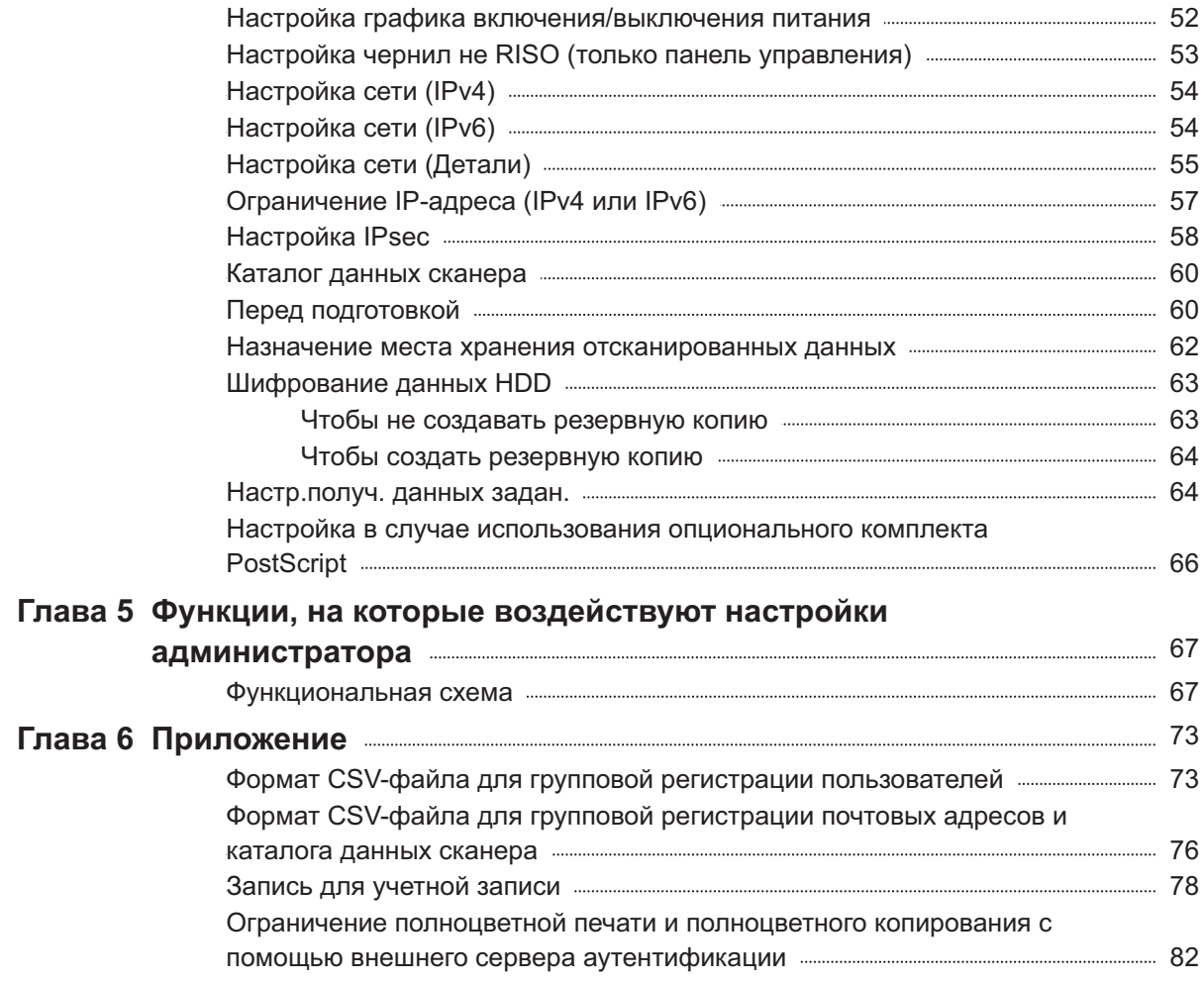

## <span id="page-10-0"></span>Раздел 1 Установка и удаление драйвера принтера

### <span id="page-10-1"></span>**Содержимое диска DVD-ROM**

Диск DVD-ROM содержит отдельные установщики и утилиты Setup Maker для [Windows 32-bit]- и для [Windows 64-bit] разрядных версий Windows. Выберите папку, название которой соответствует версии Windows, установленной на вашем компьютере.

• При использовании macOS или Linux установите опциональный комплект PostScript.

**Стандартный установщик драйвера принтера** •

Это стандартный установщик.

**• Setup Maker** 

Эта утилита служит для создания быстрого установщика и быстрого деинсталлятора. Ее можно использовать для создания установщика с индивидуальными настройками.

Используйте Setup Maker, чтобы предоставить обычным пользователям права администратора.

**Программа для определения области** • **штрихкода**

При использовании этого программного обеспечения документы со штрихкодами будут оптимизированы для сканирования штрихкодов.

## <span id="page-10-2"></span>**Установщики**

Имеются два установщика.

- **Стандартный установщик** •
- Это установщик, записанный на диске DVD-ROM.

В случае его применения каждый пользователь должен настраивать опции драйвера принтера.

**Быстрый установщик** • Этот установщик создается с помощью Setup Maker.

Быстрый установщик позволяет устанавливать драйвер принтера с предварительно настроенными параметрами. Драйвер принтера можно сразу же, без настройки каких-либо параметров, использовать для печати с компьютера. Это полезно, если нужно установить драйвер принтера с одинаковыми настройками на компьютерах нескольких пользователей. Кроме того, таким образом можно управлять использованием машины (ограничить доступ к цветной печати, задать по умолчанию двустороннюю или монохромную печать и т. д.).

Индивидуальные настройки можно выбрать для следующих функций.

- Ограничения цветового режима •
- Настройки печати по умолчанию
- Свойства, которые отображаются, если выбрать [Панель управления] - [Оборудование и звук] - [Устройства и принтеры] и щелкнуть принтер правой кнопкой мыши

<span id="page-10-3"></span>**Создание быстрого установщика и быстро**  го деинсталлятора с по**мощью Setup Maker**

**Установите драйвер принтера, используя стандартный установщик.** 1

#### **Настройте каждый параметр.** 2

Настройте значения по умолчанию для параметров печати и конфигурацию диалогового окна свойств для компонента [Устройства и принтеры].

#### **Запустите утилиту Setup Maker.** 3

Два раза щелкните файл "SetupMaker.exe". Этот файл находится на диске DVD-ROM в папке [PrinterDriver] - [Windows 64-bit] (или [Windows 32 bit]) - [SetupMaker].

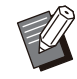

Выберите подходящую папку для • используемой версии Windows. В противном случае утилита не запустится.

#### **Настройте параметры, следуя инструкциям на экране.** 4

Будут созданы быстрый установщик и быстрый деинсталлятор.

Чтобы предоставить обычным • пользователям права администратора, установите флажок [Добавить права администратора] и укажите имя пользователя и пароль. Пользователь с правами администратора может запускать быстрый инсталлятор и быстрый деинсталлятор.

• Используйте и сохраняйте созданный быстрый установщик и быстрый деинсталлятор как комплекс.

## <span id="page-11-0"></span>**Установка драйвера принтера**

### **Установка драйвера принтера с помощью стандартного установщика**

Чтобы запустить мастер установки, вставьте диск DVD-ROM в компьютер.

Следуйте инструкциям по установке, которые отображаются на экране.

Дополнительные сведения об этом способе установки см. в "Руководство пользователя", раздел "Установка драйвера принтера".

### **Установка драйвера принтера с помощью быстрого установщика**

Два раза щелкните файл быстрого установщика "QuickSetup.exe" и следуйте инструкциям по установке, которые отображаются на экране.

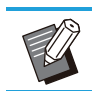

• Чтобы обновить драйвер принтера, сначала удалите текущий драйвер принтера.

## <span id="page-11-1"></span>**Удаление драйвера принтера**

### **Для Windows 11 и Windows Server 2022**

Нажмите [Пуск] - [Все приложения] - [ComColorFT] - [Деинсталлятор]. Следуйте инструкциям по удалению, которые отображаются на экране. После удаления драйвера принтера перезагрузите компьютер.

### **Для Windows 10, Windows Server 2019 и Windows Server 2016**

Нажмите [Пуск] - [Все приложения] - [RISO] - [ComColorFT] - [Деинсталлятор]. Следуйте инструкциям по удалению, которые отображаются на экране. После удаления драйвера принтера перезагрузите компьютер.

### **Для Windows 8.1, Windows Server 2012 и Windows Server 2012 R2**

Откройте экран "Приложения" и щелкните [Деинсталлятор] в группе приложений "RISO ComColorFT". Следуйте инструкциям по удалению на экране. После удаления драйвера принтера перезагрузите компьютер.

#### **Для быстрого деинсталлятора**

Дважды щелкните файл быстрого деинсталлятора "QuickUninstaller.exe" и следуйте инструкциям по удалению на экране.

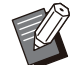

• Быстрый деинсталлятор, созданный с настройками, которые отличаются от заданных для быстрого инсталлятора, не может полностью удалить драйвер принтера. Используйте быстрый деинсталлятор, настройки которого соответствуют настройкам используемого быстрого инсталлятора.

## <span id="page-12-0"></span>**Если используется оп циональный комплект PostScript**

...............................

.............

Установите специальный драйвер принтера для PostScript 3.

Подробные инструкции по установке драйвера принтера и сведения о требованиях к рабочей среде см. в "Руководство пользователя", раздел "Комплект PostScript".

**1**

## <span id="page-13-1"></span><span id="page-13-0"></span>**Порядок действий по настройке администратора**

Чтобы другие люди смогли пользоваться этой машиной, администратор должен подготовить следующие настройки.

- Задайте пароль администратора [\(стр.14](#page-15-0)) 1
- Войдите в систему в качестве 2 пользователя с правами администратора ([стр.15](#page-16-1))
- Настройте параметры сети (если 3 машина будет подключена к сети) [\(стр.54](#page-55-0))
- Зарегистрируйте пользователей [\(стр.35](#page-36-1)) 4
- Настройте другие обязательные параметры в меню администратора [\(стр.15](#page-16-0)) 5

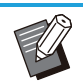

•

• В настройках сети нужно первым делом указать IP-адрес.

Чтобы настроить значения по умолчанию в режиме копирования, сканирования, хранилища или USB, войдите в систему в качестве пользователя с правами администратора, а затем перейдите на экран нужного режима.

Дополнительные сведения см. в "Руководство пользователя", раздел "Сохранение по умолчанию".

### <span id="page-14-0"></span>**Права администратора**

Администратор имеет два следующих права:

- Доступ к параметрам рабочей среды и изменение значений по умолчанию в меню администратора. •
- Доступ к функциям машины, которые могут использоваться только администратором. •

#### **Настройки администратора**

Администратор может настраивать параметры, перечисленные в разделе ["Параметры меню](#page-18-0) [администратора](#page-18-0)" ([стр.17\)](#page-18-0).

Дополнительные сведения о настройке параметров см. в разделе "[Настройка меню администратора"](#page-16-0) ([стр.15](#page-16-0)).

#### **Функции, которые доступны только администратору**

Ниже перечислены функции, которые могут использоваться только администратором (в соответствующем режиме).

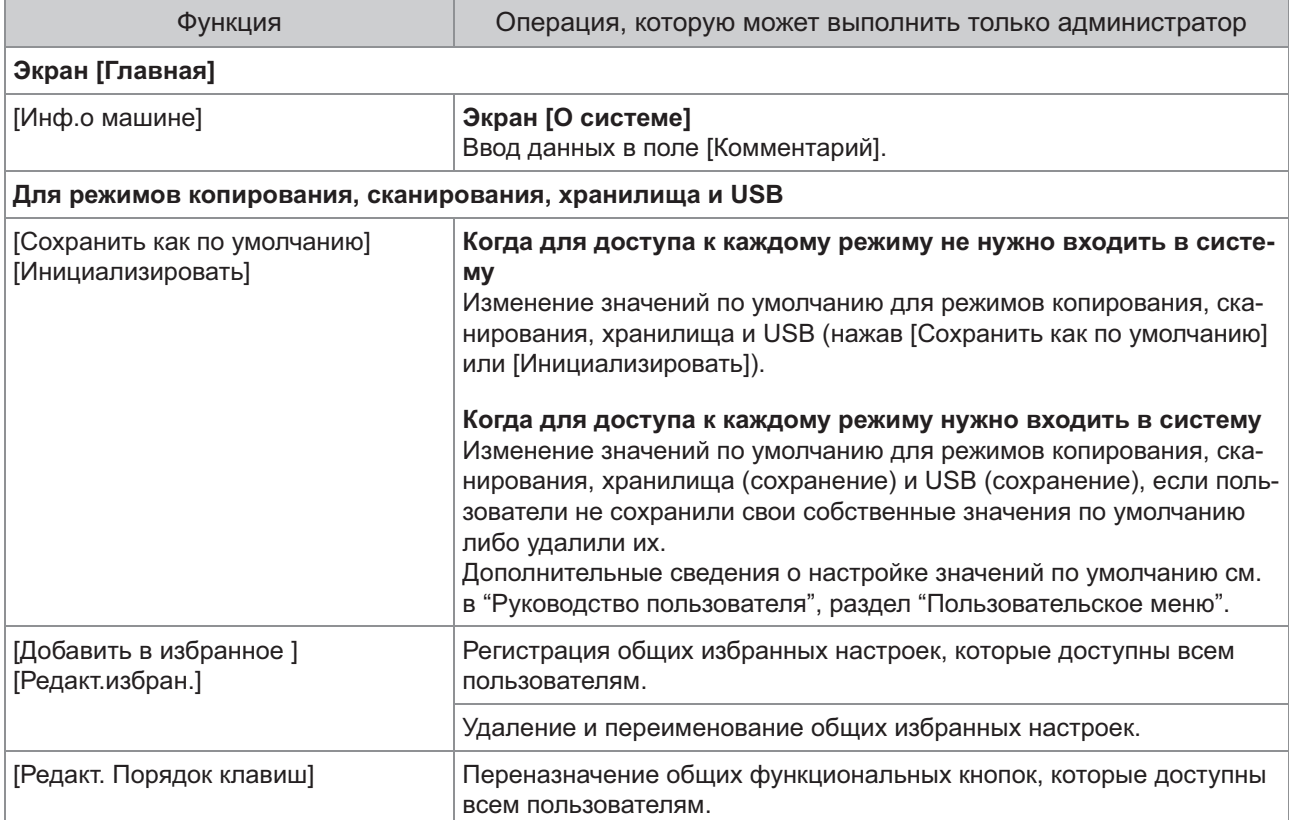

**Для использования перечисленных выше функций войдите в систему с правами администратора.**

13

## <span id="page-15-0"></span>**Настройка пароля ад министратора**

Заводская конфигурация содержит зарегистрированного пользователяадминистратора под именем "Admin".

При первом использовании машины войдите в систему с помощью учетной записи "Admin" и настройте пароль. Процедура приведена ниже.

**Если вы забыли пароль** •

**администратора, потребуется восстановить начальное состояние жесткого диска (HDD) и заново настроить пароль. Инициализацию HDD выполняет технический персонал ComColor. Для получения помощи обратитесь к дилеру или в авторизованный сервисный центр.**

- **После инициализации настроек система будет возвращена к заводским настройкам по умолчанию, и вся информация, указанная далее, будет удалена.**
	- Настройки пользователя (пользовательское меню, настройки администратора)
- Информация пользователя (идентификатор, пароль и т.д.)
- Задание печати -
- Данные в личном хранилище -
- Данные в общем хранилище -
- Файл сканирования -

## **Нажмите на панели управления клавишу [Вход/выход].** 1

Отобразится экран [Войти].

**Коснитесь [Admin].** 

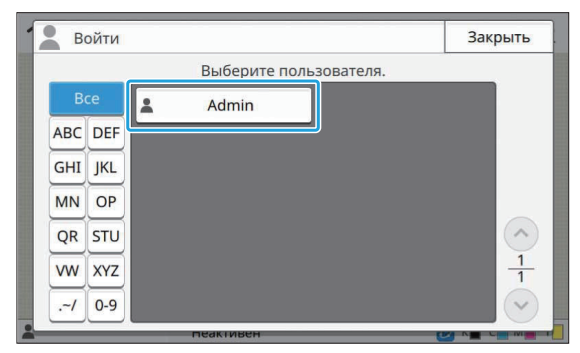

Отобразится экран [Пароль].

### **З Введите временный пароль.**

Заводская настройка является серийным номером аппарата.

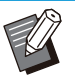

Узнать серийный номер аппарата можно на экране [О системе] - [Инф.о машине]. Дополнительные сведения см. в "Руководство пользователя" на экране [О системе]. •

## **Коснитесь [Войти].** 4

Отобразится экран [Смена пароля].

#### **Введите новый пароль и коснитесь [Далее].** 5

Пароль должен содержать от 0 до 16 буквенноцифровых символов.

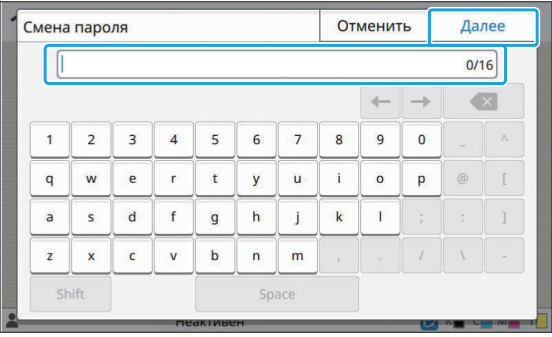

Коснитесь [Далее]. Отобразится экран [Изменить пароль (подтвердить)].

## **Введите новый пароль еще раз и коснитесь [OK].** 6

Изменить имя пользователя можно с помощью команды [Настр. данных польз.] в меню администратора. (См. [стр.38\)](#page-39-0)

## <span id="page-16-0"></span>Раздел 3 Настройка меню администратора

Имеется два способа настройки меню администратора:

- С панели управления машины •
- С помощью RISO Console •

В этом руководстве приведены инструкции по настройке меню администратора с помощью панели управления.

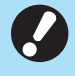

**Для настройки меню администратора** • **необходимо войти в систему с правами администратора.**

## <span id="page-16-1"></span>**Настройка с помощью панели управления**

#### **Войдите в систему в качестве пользователя с правами администратора.** 1

Для входа в систему нажмите на панели управления клавишу [Вход/выход].

**Коснитесь [Меню администр.] на экране [Главная].** 2

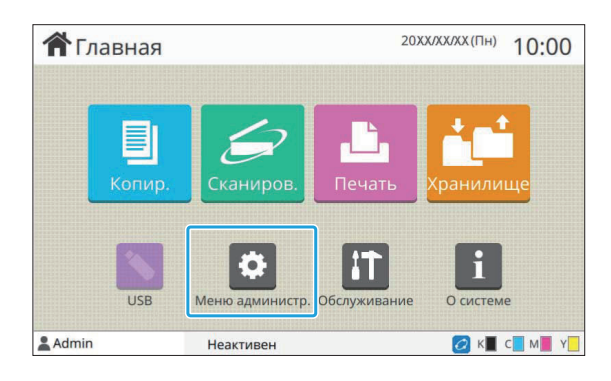

#### **Настройте каждый параметр.** 3

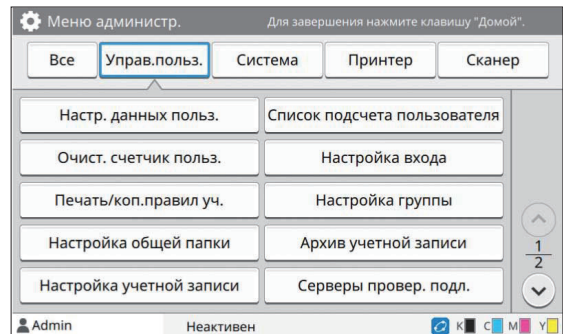

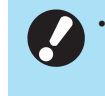

 $\vdots$ 

**Завершив настройку, нажмите клавишу [Возврата в исходное положение], чтобы выйти из меню администратора.**

Если выбрать кнопку вверху экрана, отобразятся соответствующие параметры. Начиная с пункта [стр.17](#page-18-1) приведены списки с описанием всех параметров для каждой кнопки меню администратора. •

## <span id="page-17-0"></span>**Настройка с помощью RISO Console**

## **Запустите приложение RISO Console.** 1

Запустите веб-обозреватель, в поле адреса введите IP-адрес машины и нажмите клавишу [Ввод].

#### **Войдите в систему в качестве** 2 **пользователя с правами администратора.**

Введите имя пользователя и пароль, а затем нажмите [Войти].

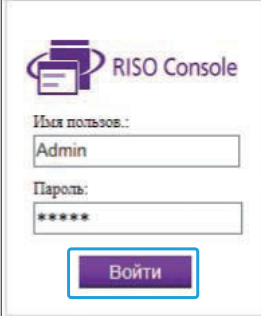

## **Нажмите [Меню администратора].** 3

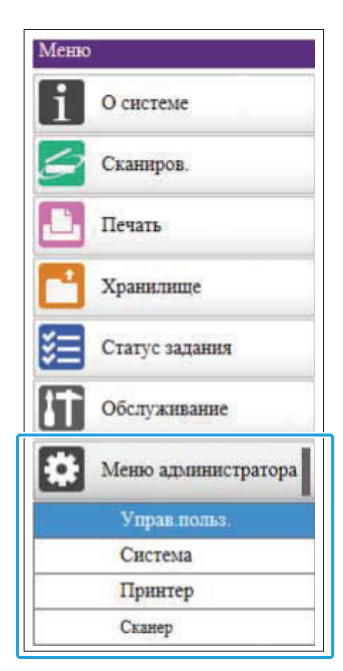

### **Настройте каждый параметр.** 4

 $\vdots$ 

Завершив настройку, нажмите [Выход] или закройте экран, чтобы выйти из меню администратора.

## <span id="page-18-0"></span>Раздел 4 Параметры меню администратора

 $\vdots$ 

#### **Ниже приведен перечень параметров в меню администратора.**

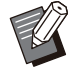

Если опциональное оборудование, которое • требует настройки, не подключено, соответствующие параметры не отображаются.

## <span id="page-18-1"></span>**Список параметров в меню администратора**

В зависимости от выполняемой функции, параметры в меню администратора разделены на четыре категории: управление пользователями, система, принтер и сканер. На указанной напротив названия параметра странице вы найдете сведения о каждой функции, включая ее возможные значения.

Кнопки позволяют получать доступ к параметрам в отдельных категориях.

Используйте эти кнопки для отображения параметров в нужной категории. Î.

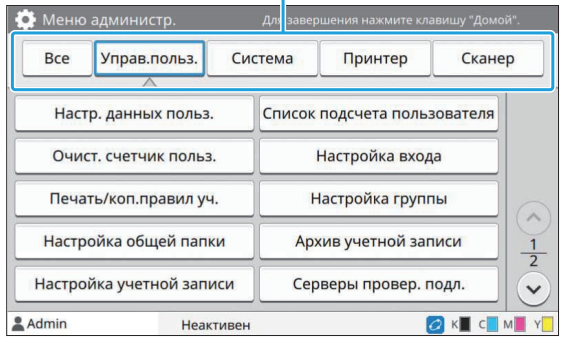

#### <span id="page-18-2"></span>**Управление пользователя ми**

Параметры в этой категории позволяют ограничить функции, доступные каждому пользователю, а также управлять историей заданий.

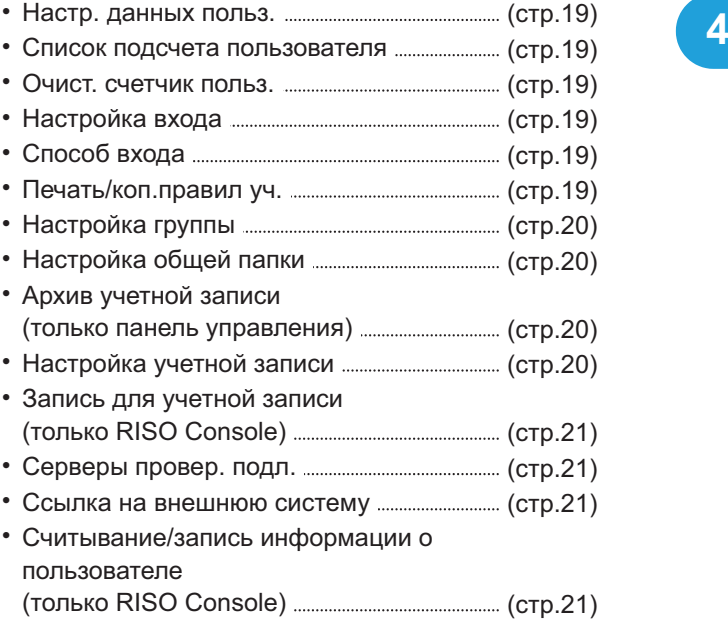

#### <span id="page-19-0"></span>**Система**

Ниже приведен перечень системных и сетевых параметров.

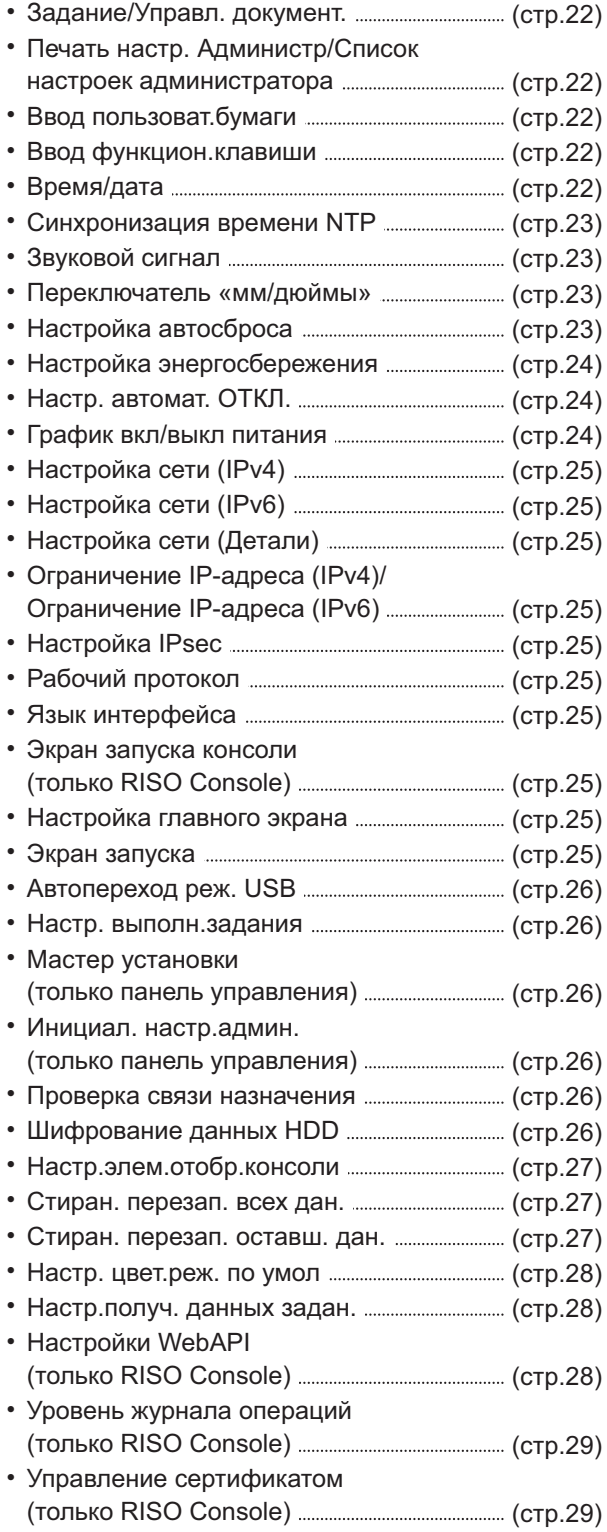

#### **Принтер**

<span id="page-19-1"></span>.........

Ниже приведен перечень параметров для функции печати.

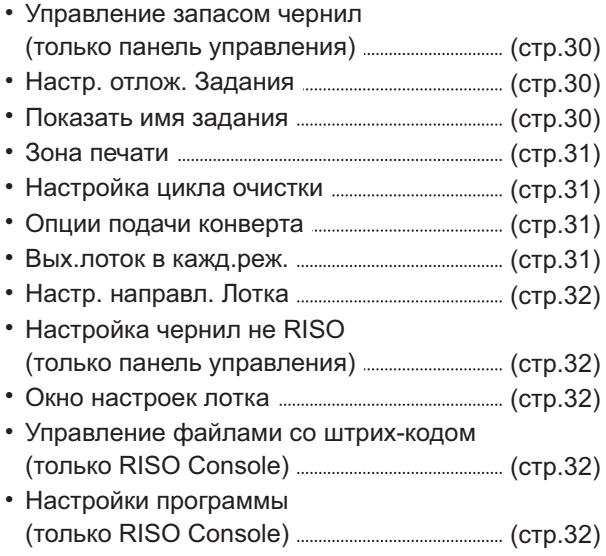

## <span id="page-19-2"></span>**Сканер**

Ниже приведен перечень параметров для функции сканирования.

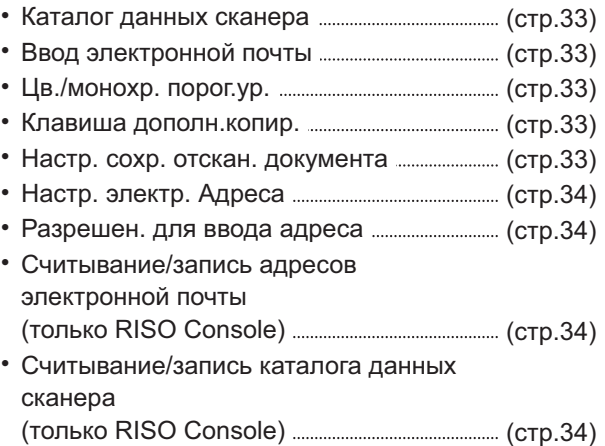

## <span id="page-20-0"></span>**Описание параметров в меню администратора**

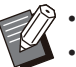

- Заводские настройки подчеркнуты.
- I Значком отмечены параметры, которые необходимо настроить в случае использования опционального устройства чтения IC-карт.
- При настройке RISO Console элементы, отображаемые на RISO Console, например пункты выбора, могут отличаться от элементов на панели оператора.

#### **Управ.польз.**

<span id="page-20-6"></span><span id="page-20-5"></span><span id="page-20-4"></span><span id="page-20-3"></span><span id="page-20-2"></span><span id="page-20-1"></span>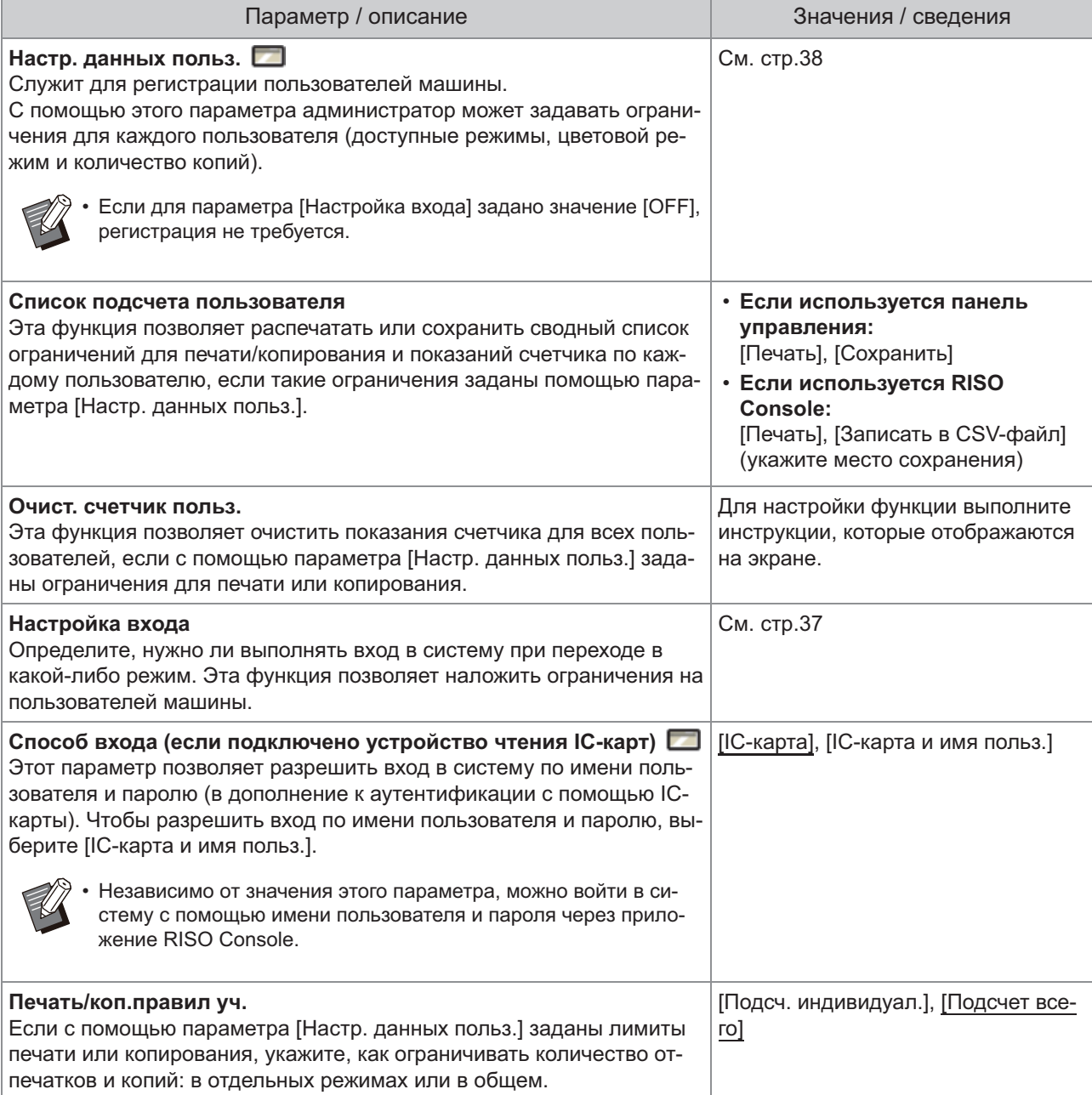

<span id="page-21-3"></span><span id="page-21-2"></span><span id="page-21-1"></span><span id="page-21-0"></span>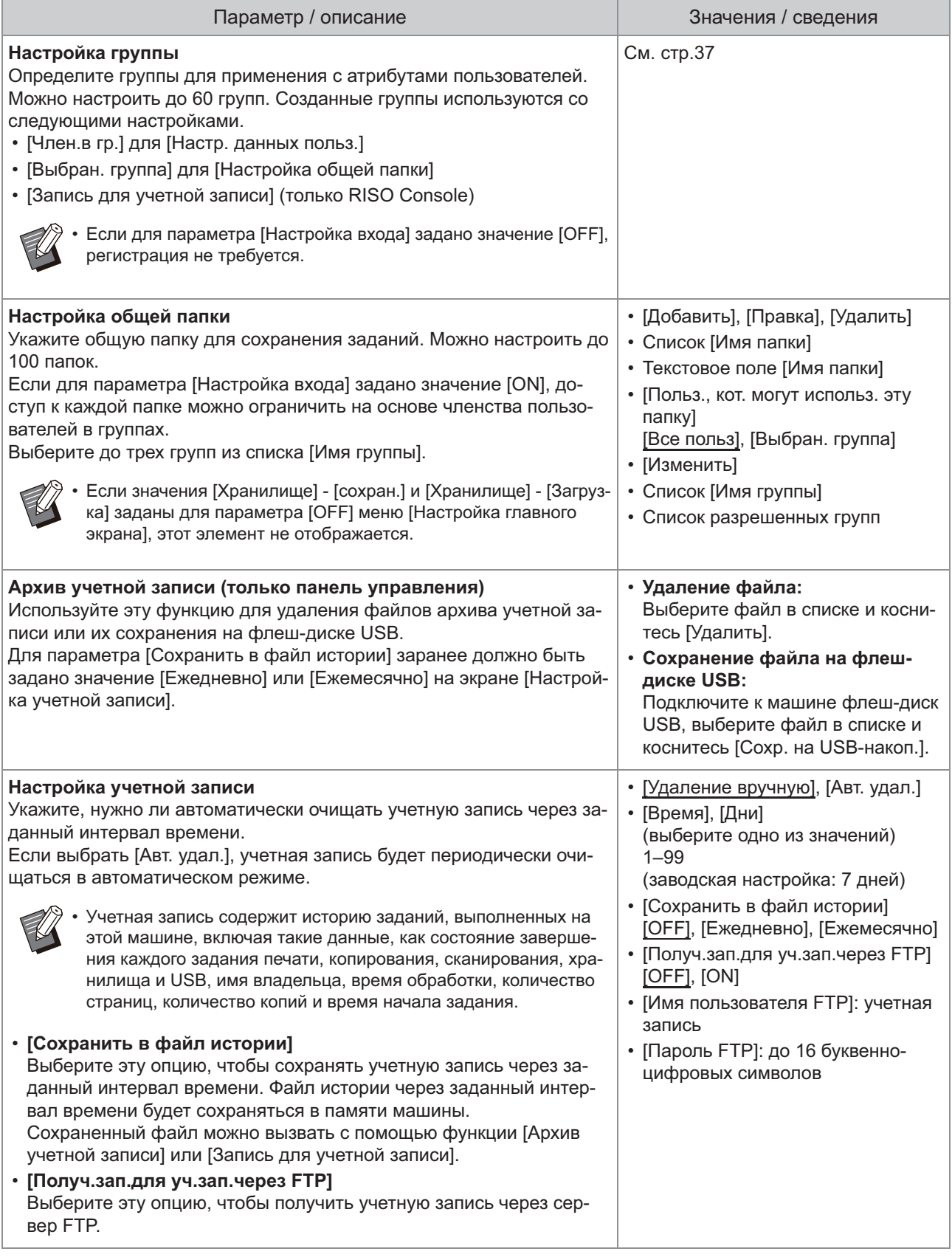

<span id="page-22-2"></span><span id="page-22-1"></span><span id="page-22-0"></span>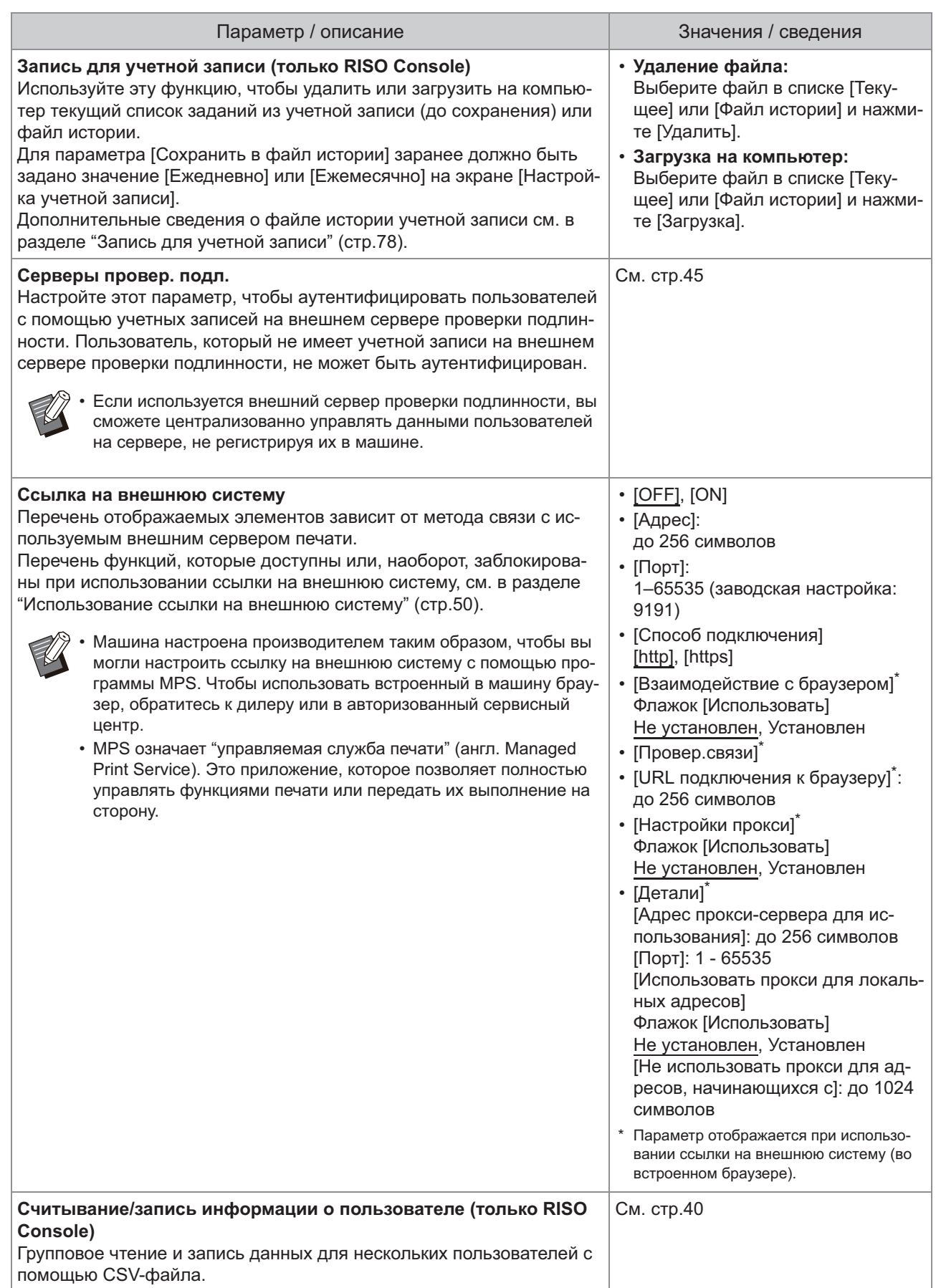

<span id="page-22-3"></span>21

### **Система**

<span id="page-23-4"></span><span id="page-23-3"></span><span id="page-23-2"></span><span id="page-23-1"></span><span id="page-23-0"></span>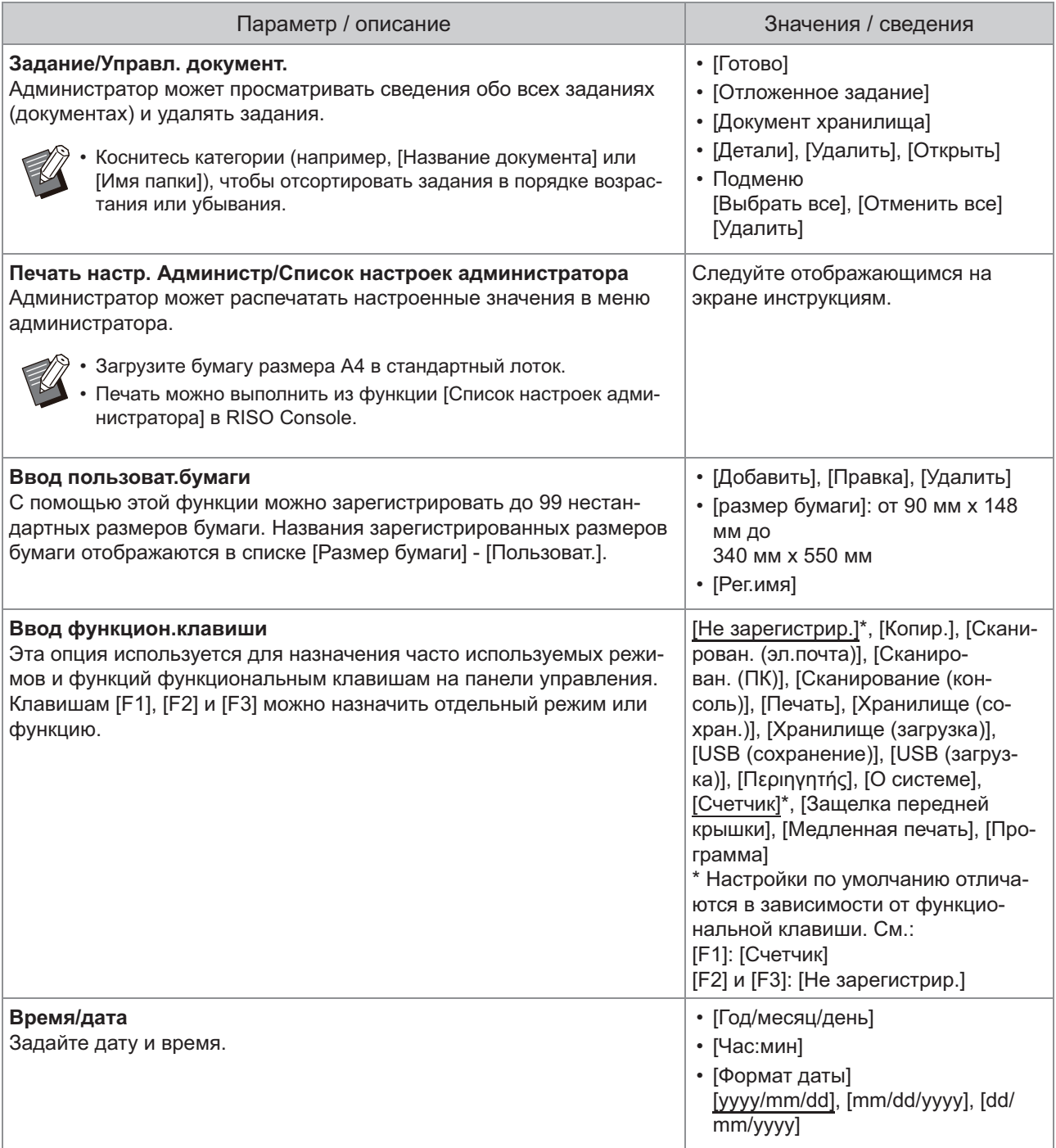

<span id="page-24-3"></span><span id="page-24-2"></span><span id="page-24-1"></span><span id="page-24-0"></span>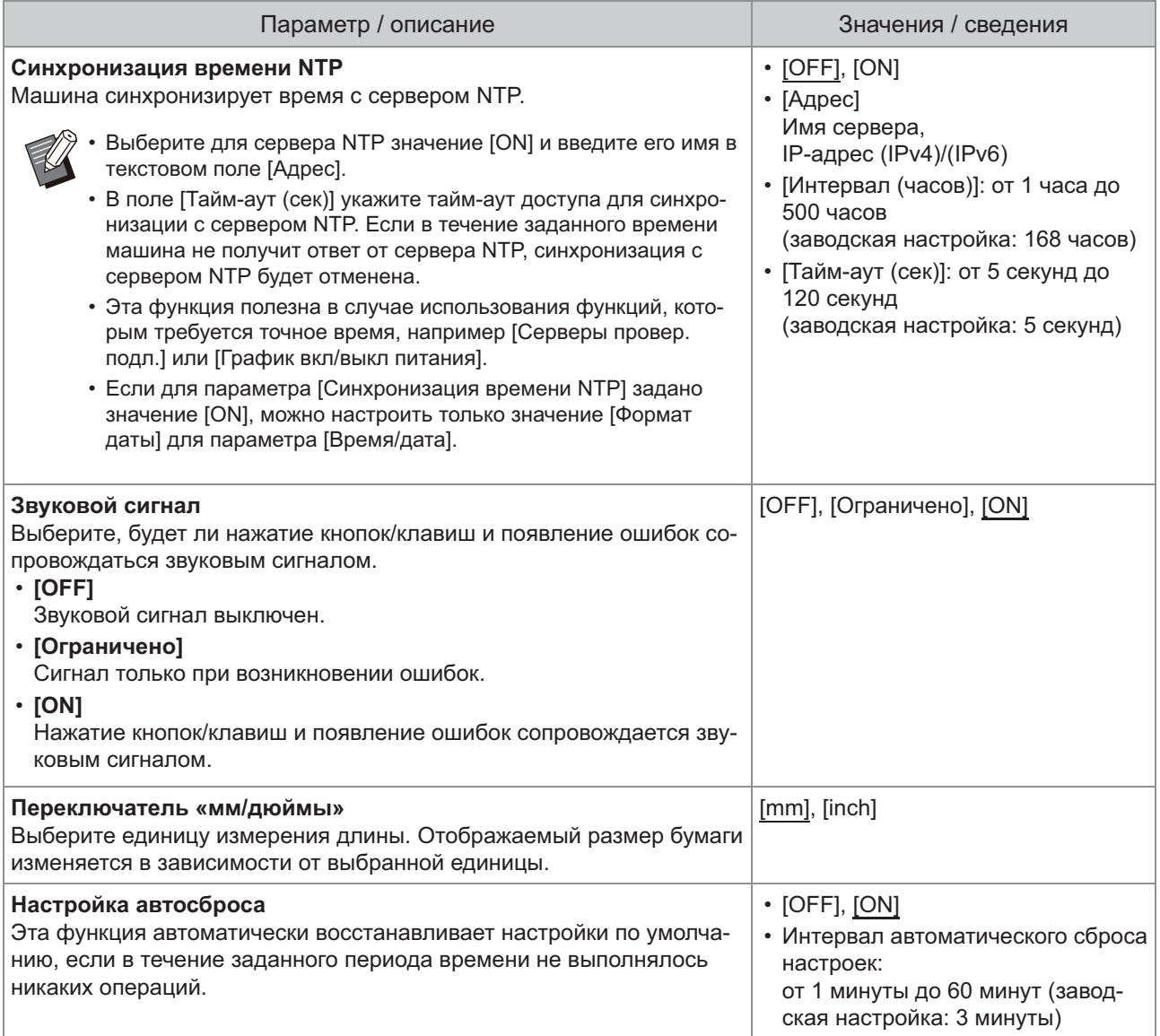

<span id="page-25-2"></span><span id="page-25-1"></span><span id="page-25-0"></span>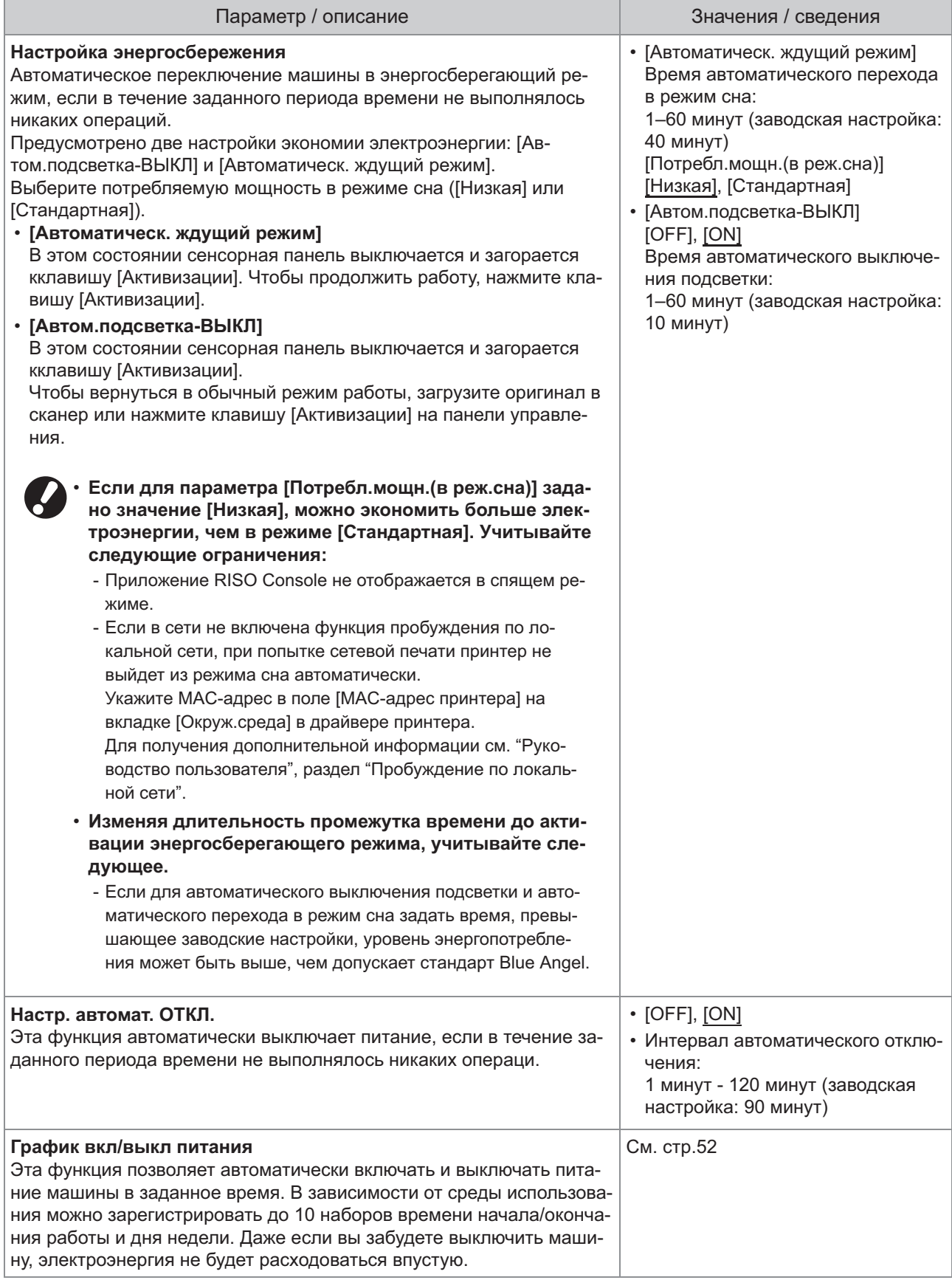

<span id="page-26-9"></span><span id="page-26-8"></span><span id="page-26-7"></span><span id="page-26-6"></span><span id="page-26-5"></span><span id="page-26-4"></span><span id="page-26-3"></span><span id="page-26-2"></span><span id="page-26-1"></span><span id="page-26-0"></span>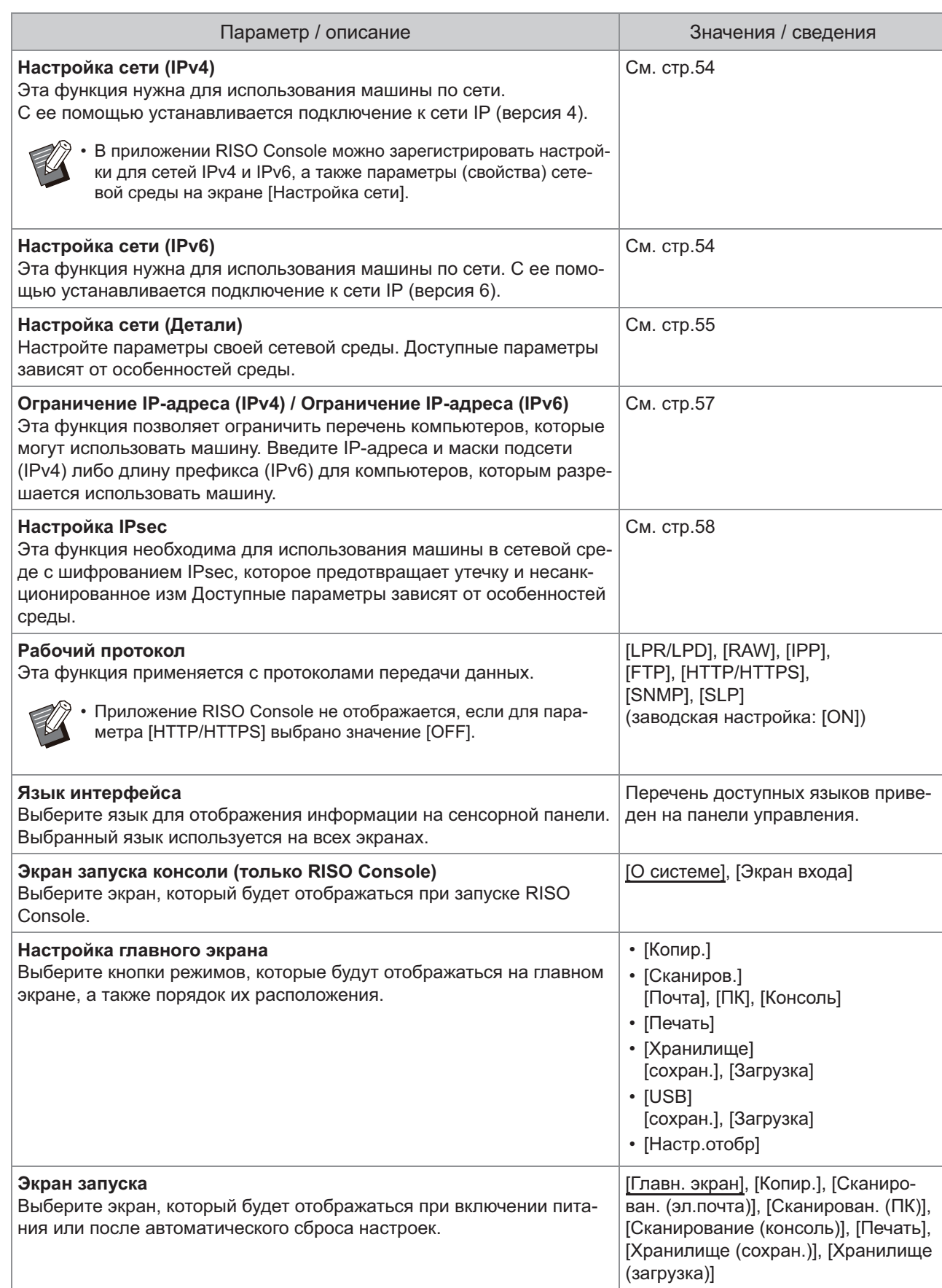

<span id="page-27-5"></span><span id="page-27-4"></span><span id="page-27-3"></span><span id="page-27-2"></span><span id="page-27-1"></span><span id="page-27-0"></span>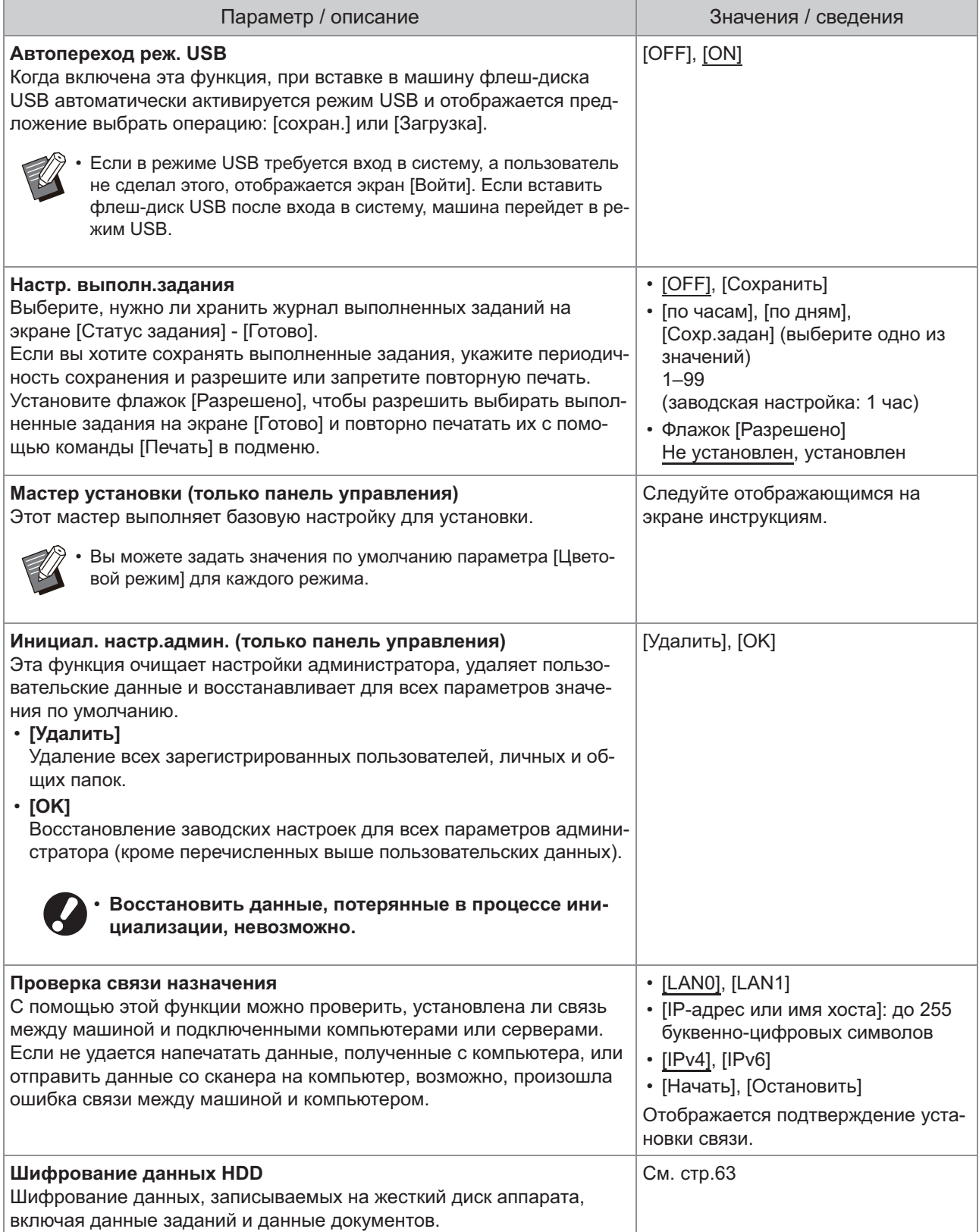

<span id="page-28-2"></span><span id="page-28-1"></span><span id="page-28-0"></span>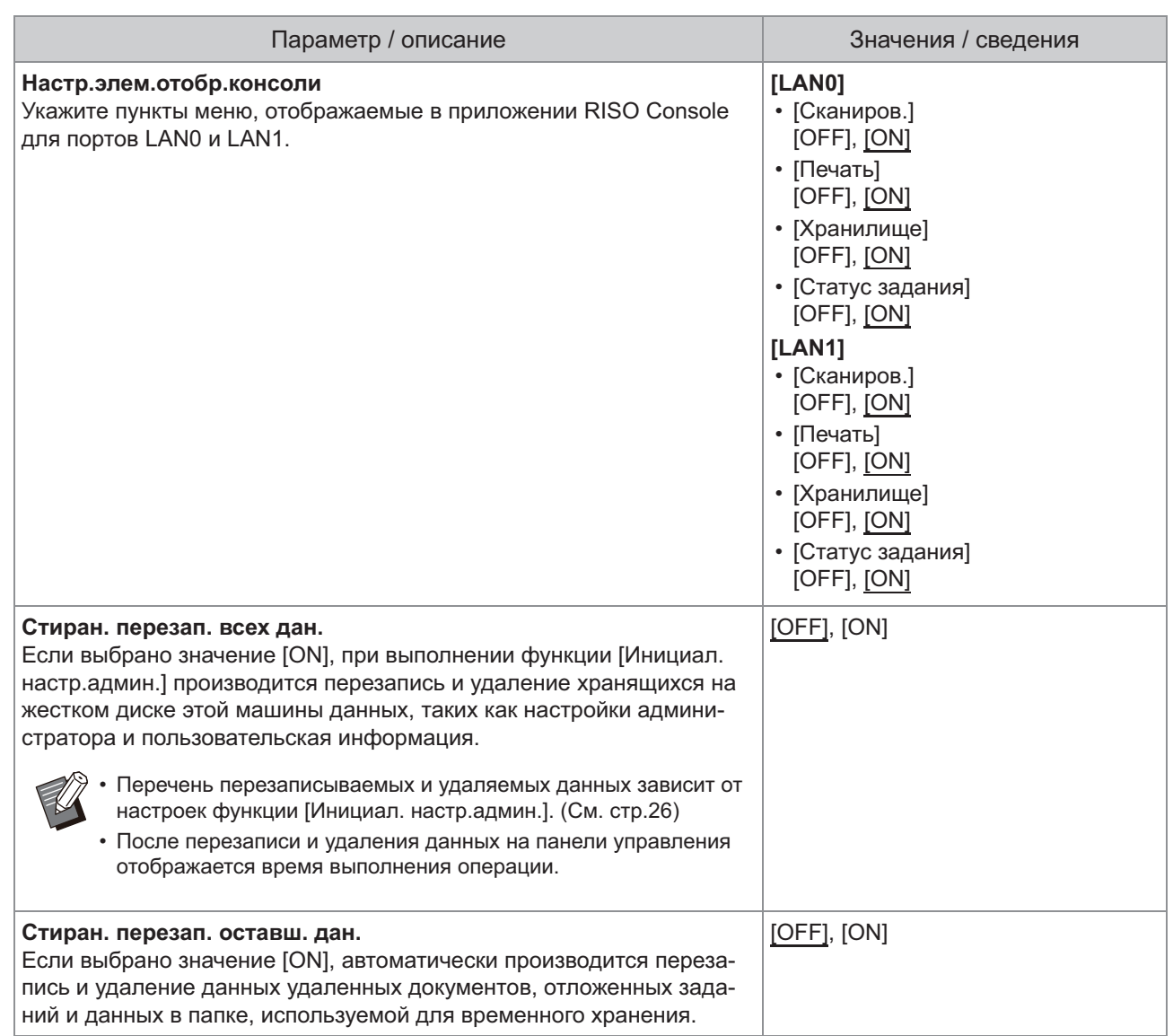

<span id="page-29-2"></span><span id="page-29-1"></span><span id="page-29-0"></span>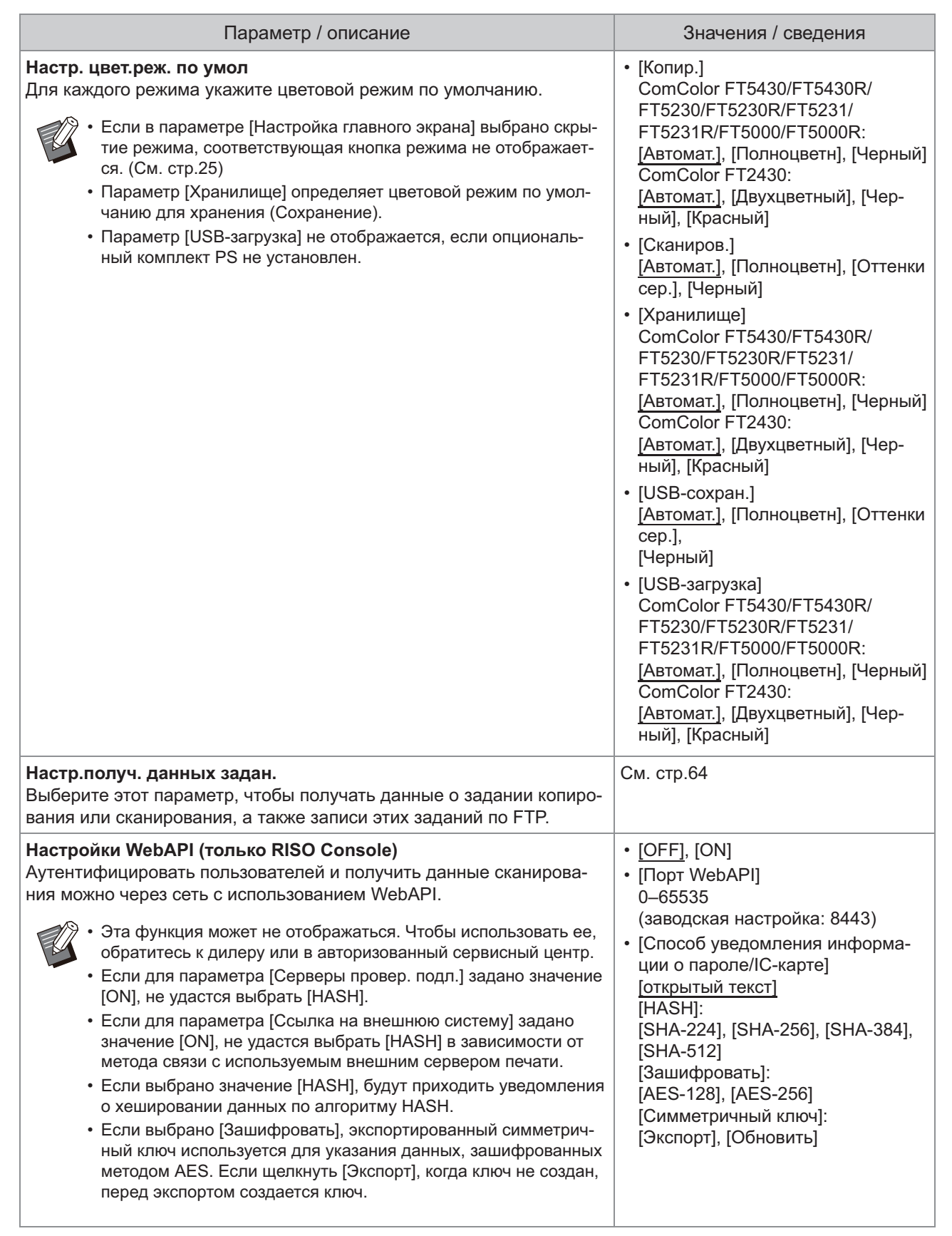

<span id="page-30-1"></span><span id="page-30-0"></span>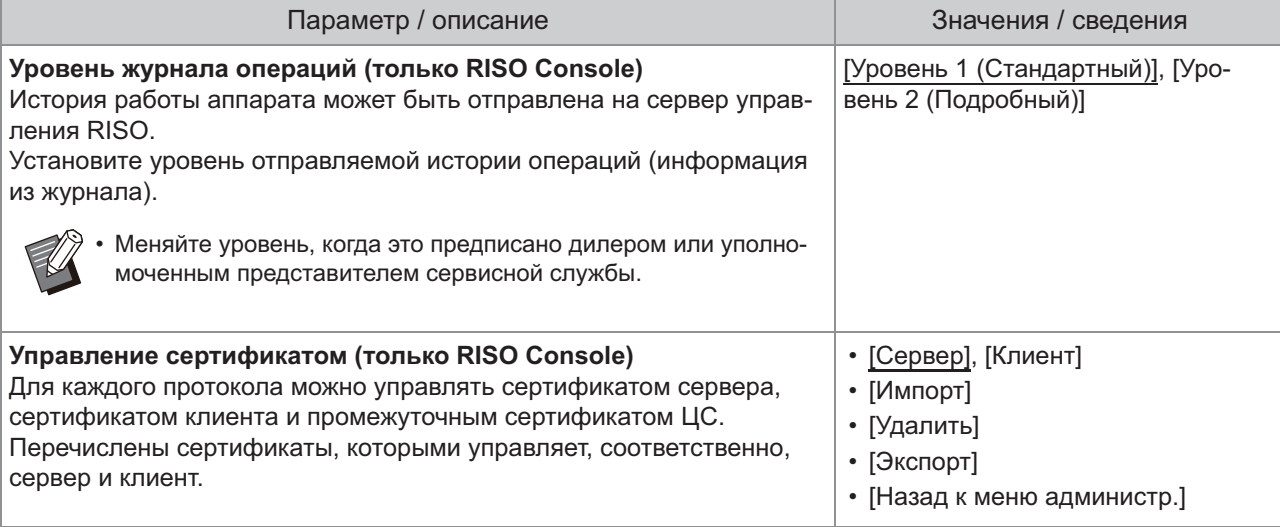

## **Принтер**

<span id="page-31-2"></span><span id="page-31-1"></span><span id="page-31-0"></span>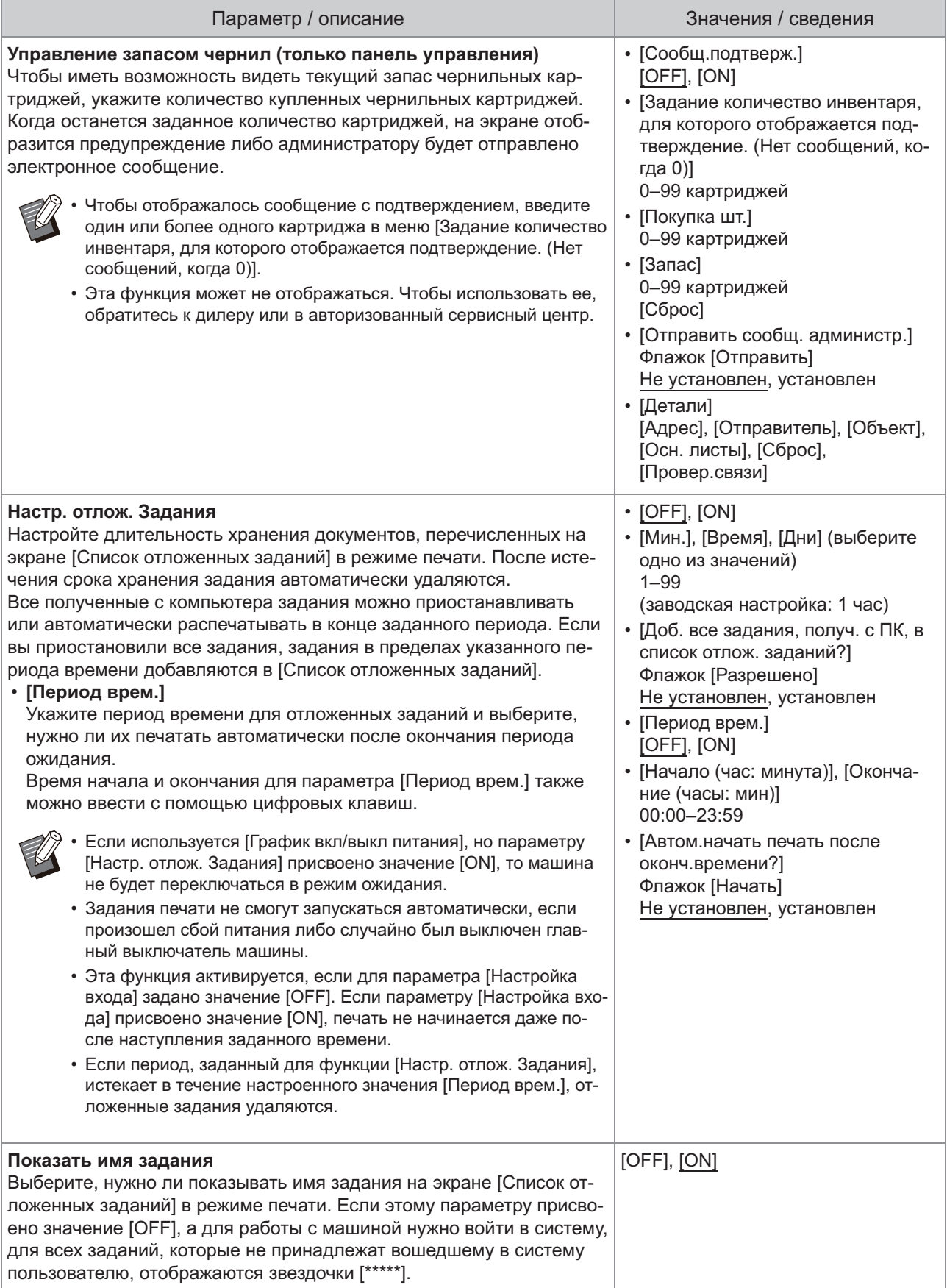

<span id="page-32-3"></span><span id="page-32-2"></span><span id="page-32-1"></span><span id="page-32-0"></span>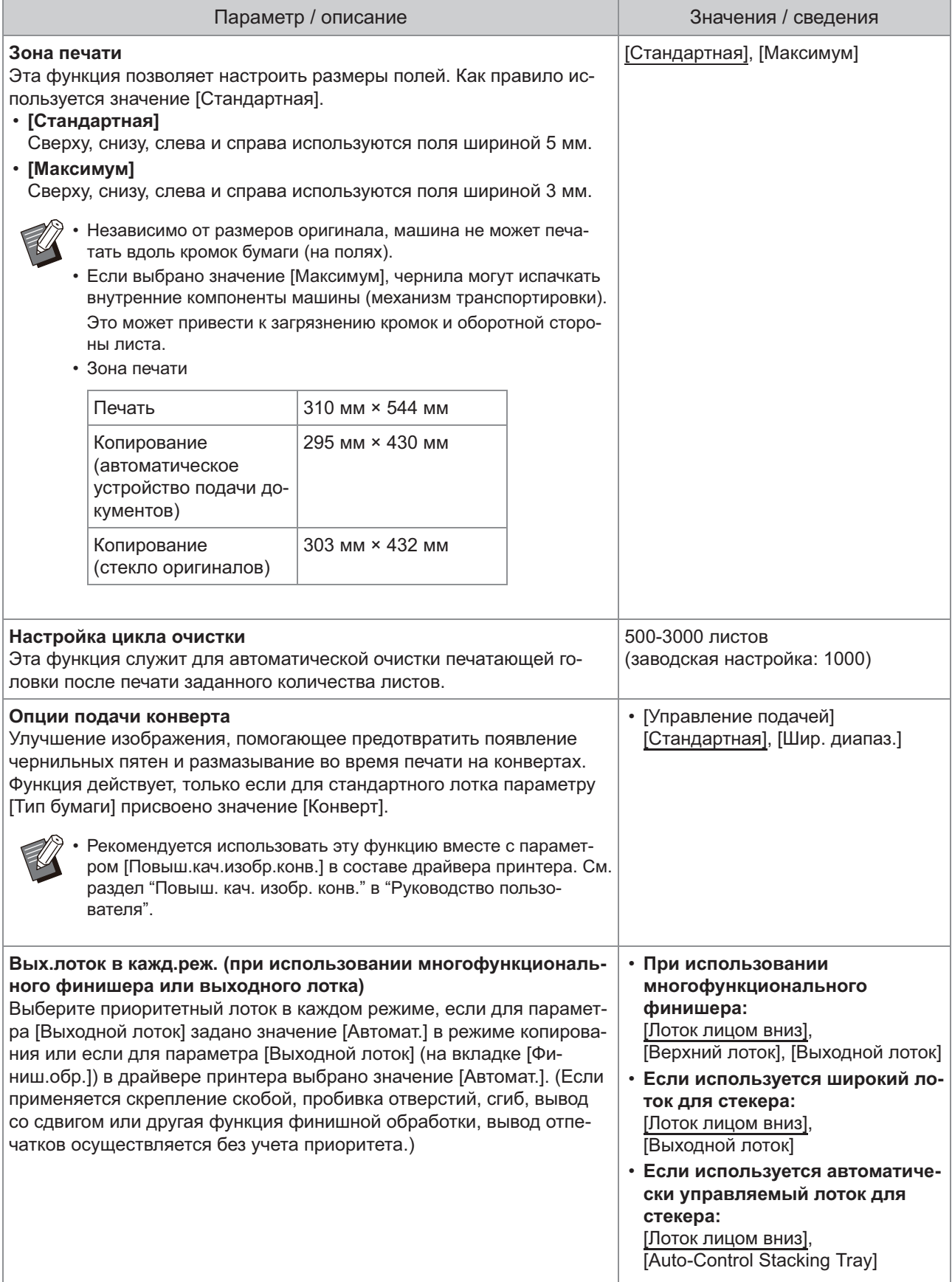

<span id="page-33-4"></span><span id="page-33-3"></span><span id="page-33-2"></span><span id="page-33-1"></span><span id="page-33-0"></span>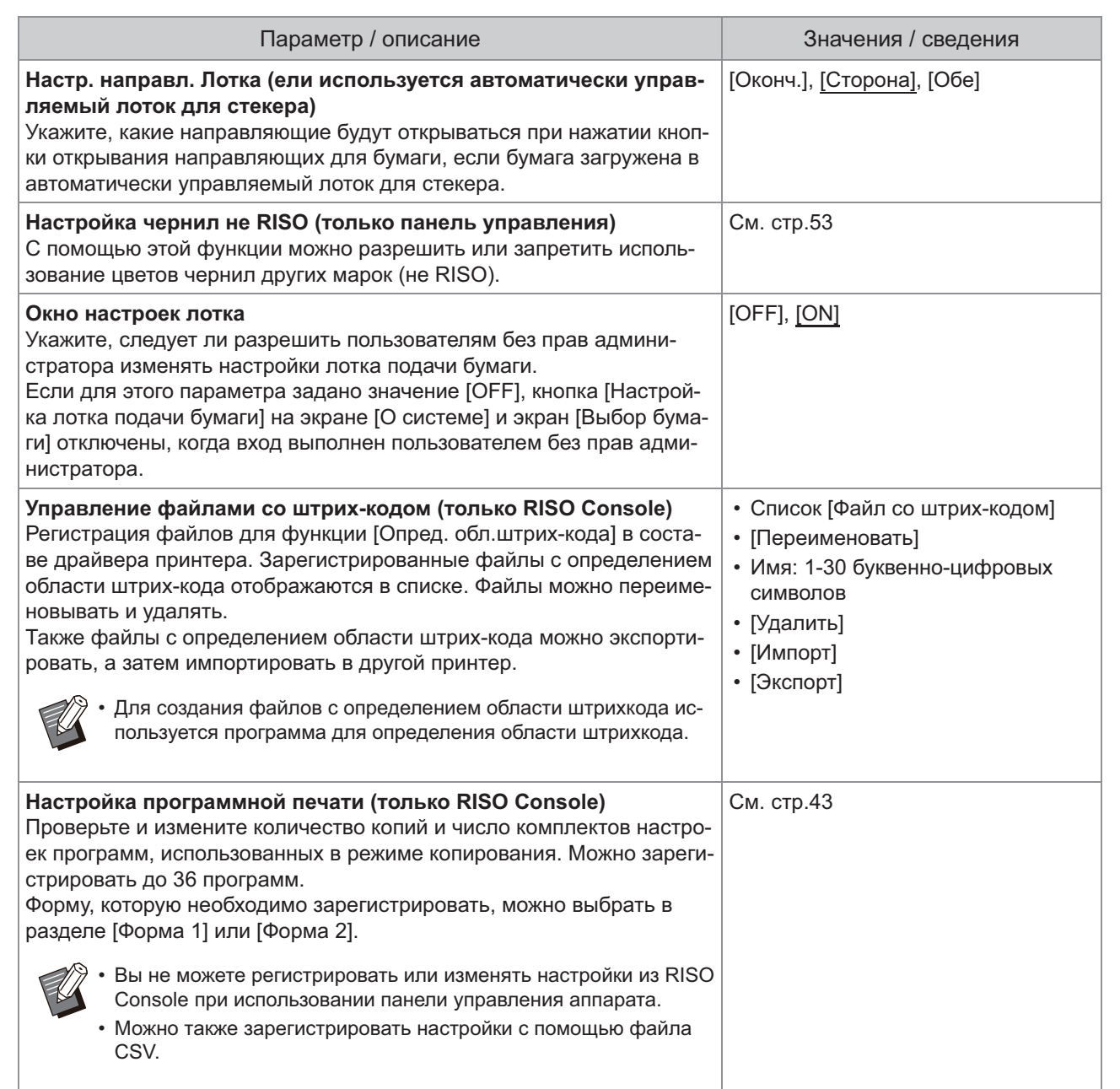

### **Сканер**

<span id="page-34-4"></span><span id="page-34-3"></span><span id="page-34-2"></span><span id="page-34-1"></span><span id="page-34-0"></span>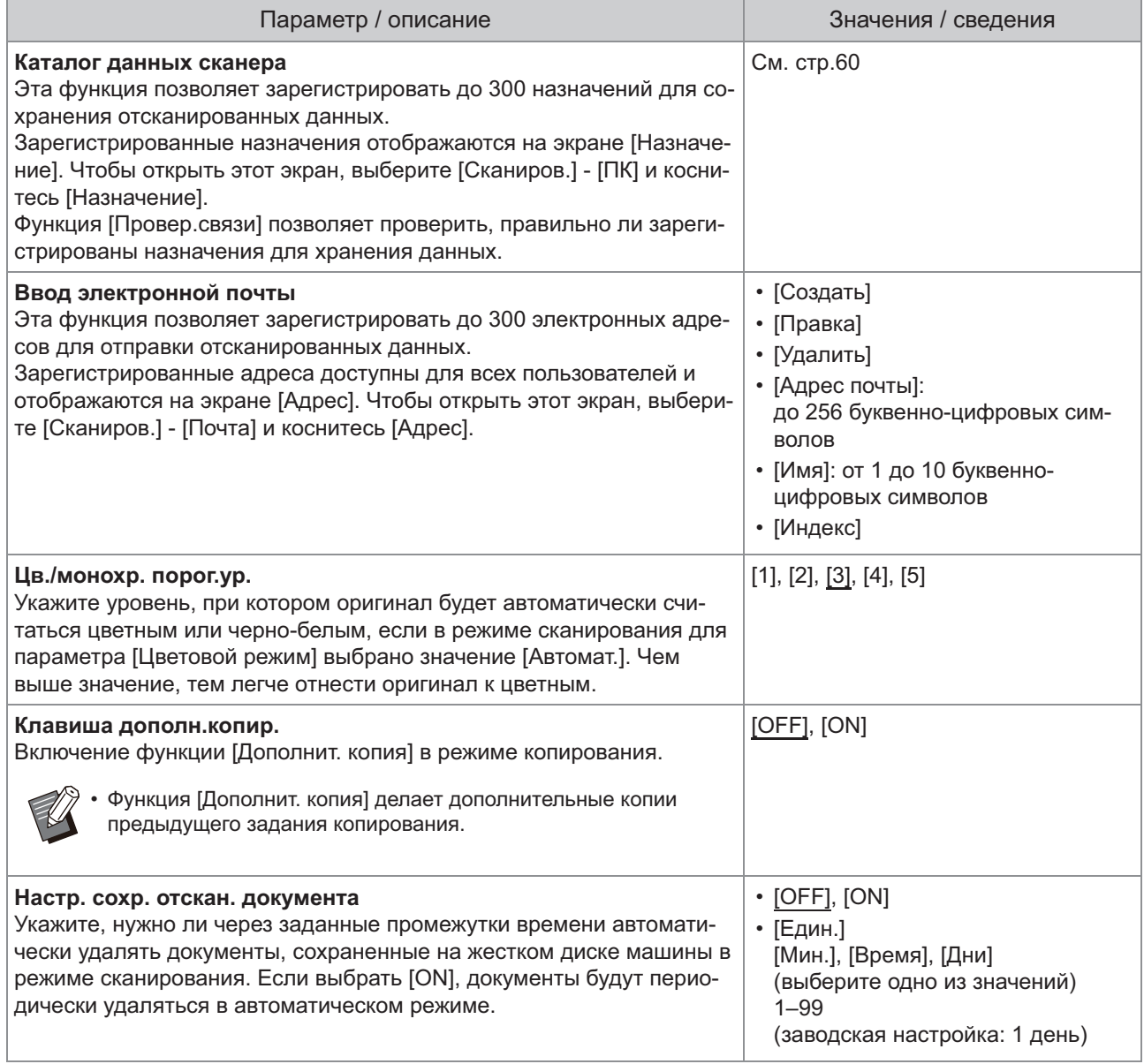

<span id="page-35-3"></span><span id="page-35-2"></span><span id="page-35-1"></span><span id="page-35-0"></span>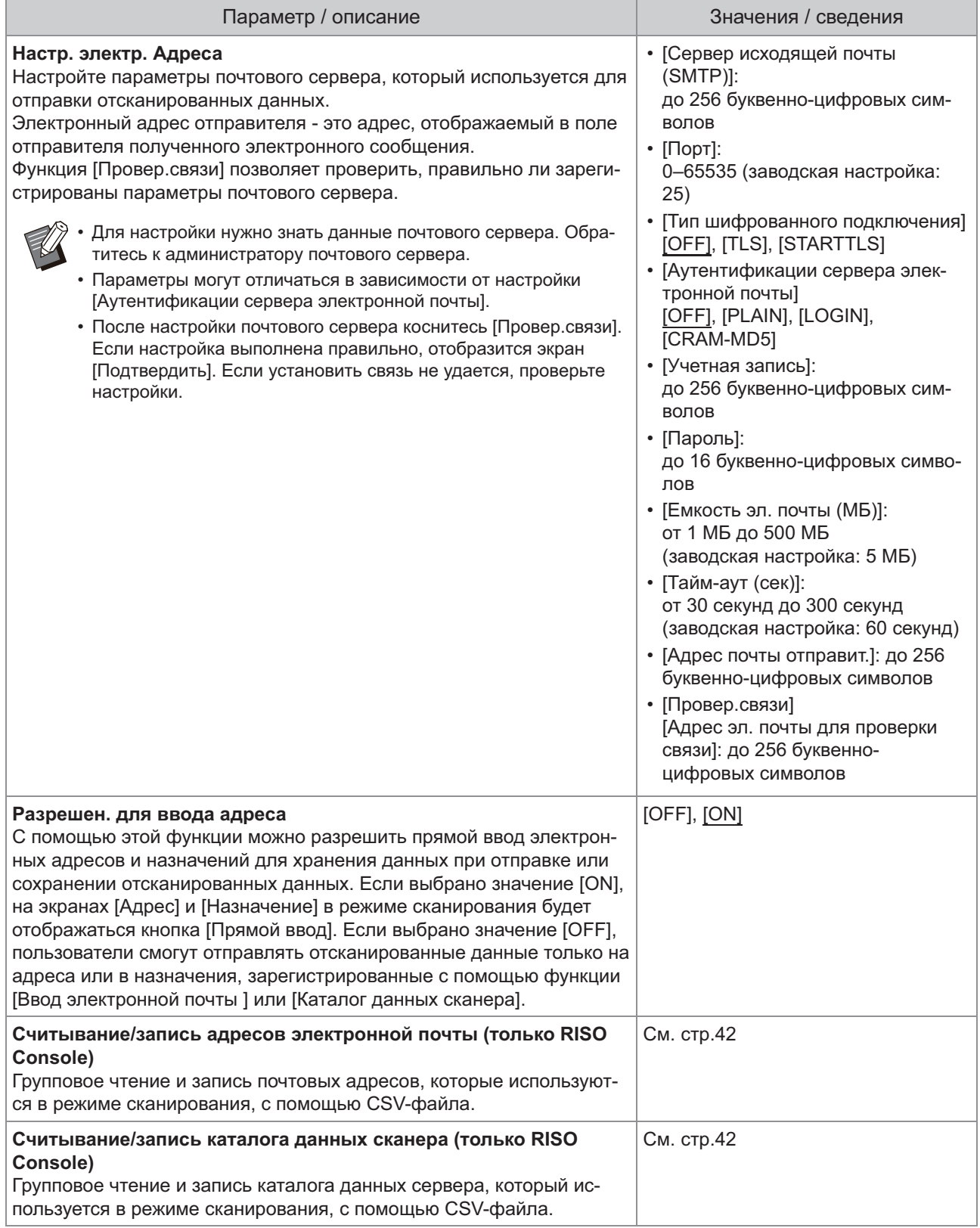
# Настройка в случае использования опционального **устройства чтения IC-карт**

Если к машине подключено устройство чтения IC-карт, нужно настроить дополнительные параметры в меню администратора.

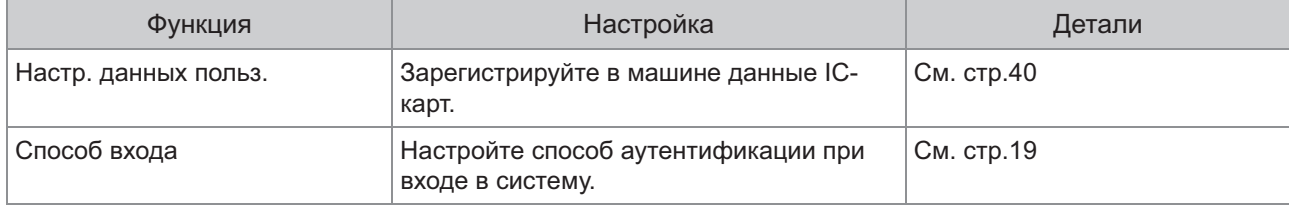

Остальные параметры в меню администратора не зависят от того, подключено ли устройство чтения ICкарт. Настройте нужные параметры.

# <span id="page-36-0"></span>Регистрация пользователей

Чтобы зарегистрировать пользователей этой машины, необходимо настроить несколько параметров в меню администратора.

В зависимости от способа использования машины некоторые параметры являются необязательными.

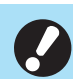

Очередность настройки имеет значение. Настраивайте параметры в такой последовательности. В случае нарушения очередности повторите настройку с самого начала.

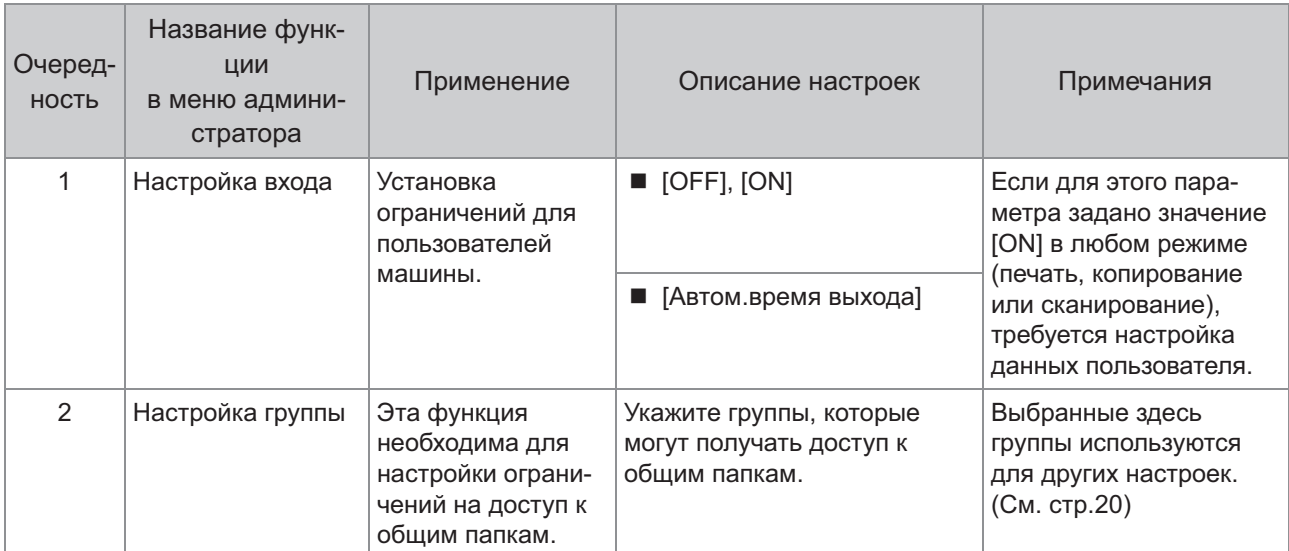

35

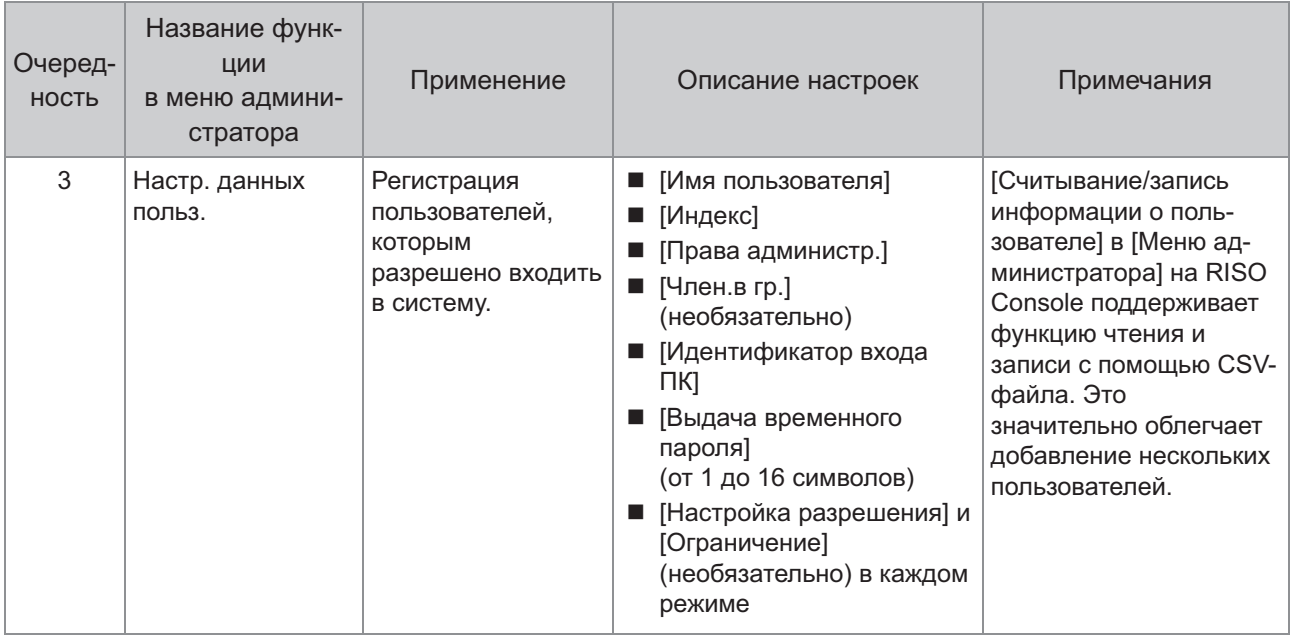

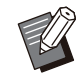

• Если аутентификация выполняется на внешнем сервере, регистрировать пользователей не нужно.

# **Настройка входа**

Укажите, нужно ли входить в систему для получения доступа к режиму, а также настройте действия после входа.

С помощью этой функции можно установить ограничения для пользователей машины. Выбрав значение [ON], обязательно выполните действия 2 и 3 в разделе ["Регистрация](#page-36-0) [пользователей"](#page-36-0). ([стр.35\)](#page-36-0)

### **[Настройка входа] для каждого режима**

Укажите, требуется ли вход в систему для доступа к режиму.

Возможные значения: [OFF], [ON] (заводская настройка: [OFF])

#### **[Автом.время выхода]**

Если в течение заданного периода времени не выполнялось никаких операций, происходит автоматический выход из системы.

Возможные значения: 10 секунд - 3600 секунд (заводская настройка: 300 секунд)

#### **[Детали]**

Укажите, нужно ли при входе в режим печати автоматически начинать печать документов, которые были приостановлены.

Возможные значения: [OFF], [ON] (заводская настройка: [ON])

**На экране [Меню администр.] выберите [Управ.польз.] - [Настройка входа].** 1

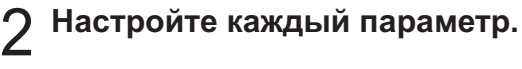

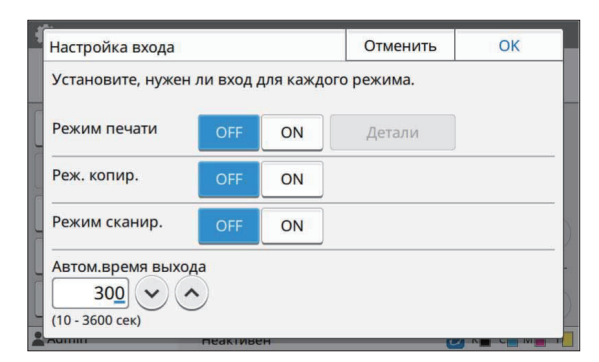

# **Коснитесь [OK].** 3

Эту функцию также можно настроить с • помощью RISO Console. (См. [стр.16](#page-17-0))

### **Воздействие на другие ре жимы**

Настройки функции [Настройка входа] для каждого режима (печать, копирование и сканирование) также влияют на режим хранилища и режим USB. В следующей таблице указано, требуется ли вход в систему в режиме хранилища и режиме USB, если для параметра [Настройка входа] задано значение [ON].

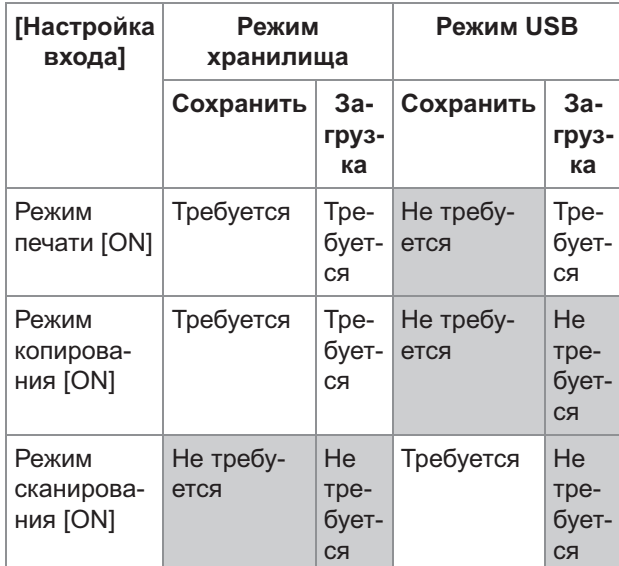

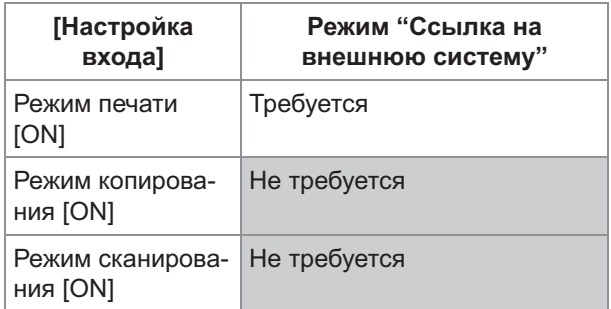

# <span id="page-38-0"></span>**Настройка группы**

Укажите группы для назначения атрибутов пользователям. Созданные группы используются, если для параметра [Настр. данных польз.] задано значение [Член.в гр.]. Можно настроить до 60 групп.

**На экране [Меню администр.] выберите [Управ.польз.] - [Настройка группы].** 1

# **Коснитесь [Добавить].** 2

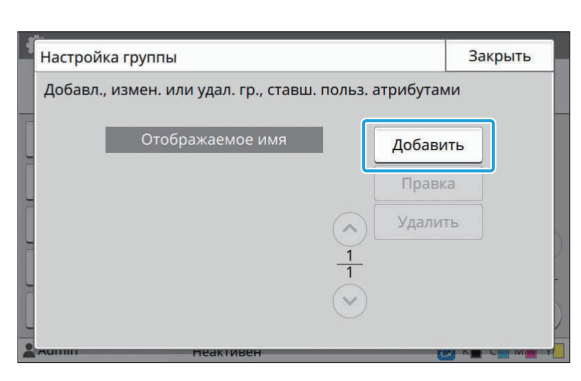

# **Введите имя группы и коснитесь [OK].** 3

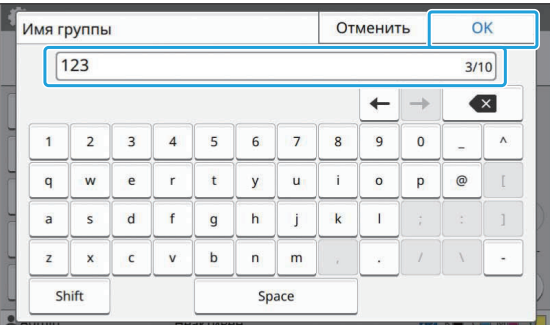

# **Коснитесь [Закрыть].** 4

### Для удаления или изменения группы •

#### выполните следующие действия. **Изменение имени группы:**

Выберите группу на экране [Настройка группы], коснитесь [Правка] и измените имя группы.

#### **Удаление группы:**

Выберите группу на экране [Настройка группы] и коснитесь [Удалить].

- Созданные группы также используются со следующими настройками.
	- [Член.в гр.] для [Настр. данных польз.] -
	- [Выбран. группа] для [Настройка общей папки]
	- [Запись для учетной записи] (только RISO Console)
- Эту функцию также можно настроить с помощью RISO Console. (См. [стр.16](#page-17-0))

# **Настр. данных польз.**

Выбрав значение [ON] для функции [Настройка входа], зарегистрируйте пользователей машины. Можно добавить до 1000 пользователей. Укажите группы для назначения атрибутов пользователям.

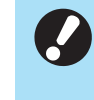

**Настройте параметр [Настройка** • **группы] перед настройкой параметра [Настр. данных польз.]. (См. [стр.37\)](#page-38-0)**

### **[Имя пользователя]**

Введите имя пользователя для входа в систему. Недопустимые символы: " / [ ] : +  $\vert$  < > = ; , \* ? \ '

### **[Индекс]**

Укажите индекс, к которому относится зарегистрированный пользователь.

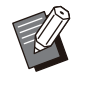

• Нужно правильно настроить [Индекс]. Эта машина не допускает автоматического назначения индексов по имени пользователя.

### **[Права администр.]**

Эта функция позволяет назначить права администратора зарегистрированному пользователю.

Возможные значения: [OFF], [ON] (заводская настройка: [OFF])

### **[Член.в гр.]**

Каждый пользователь может состоять максимум в 3 группах. Предварительно необходимо настроить функцию [Настройка группы].

### **[Идентификатор входа ПК]**

Укажите имя для входа на ПК, используемое при выполнении задания печати

зарегистрированным пользователем.

### **[Выдача временного пароля]**

Настройте временный пароль.

Пароль может содержать от 1 до 16 буквенноцифровых символов.

#### **[Настройка разрешения]**

Укажите режимы, которые доступны зарегистрированному пользователю. Возможные значения: [OFF], [ON] (заводская настройка: [ON])

### **[Ограничение]**

Настройте ограничения функций для режимов печати и копирования. Можно применить общие ограничения функций для обоих режимов.

**Полноцветное копирование/** • **Полноцветный оттиск (этот параметр не отображается в модели ComColor black FT1430/FT1430R.)** Разрешите или запретите

зарегистрированным пользователям делать полноцветные копии и отпечатки. Возможные значения: [OFF], [ON] (заводская

настройка: [ON]) **[Огран.колич.полноцв.] / [Огран.кол-ва двухцв.]**

Укажите максимально разрешенное количество полноцветных или двухцветных копий и отпечатков.

Возможные значения:

(заводская настройка: не задано) (1–99999 листов)

**[Огран.кол-ва монохр.]** Укажите максимально разрешенное количество монохромных копий и -

отпечатков.

Возможные значения:

(заводская настройка: не задано) (1–99999 листов)

•

Перечень параметров на экране [Ограничение печати] или [Ограничение копирования] отличается в зависимости от настройки [Печать/коп.правил уч.].

**На экране [Меню администр.]** 1 **выберите [Управ.польз.] - [Настр. данных польз.].**

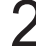

**Коснитесь [Добавить].** 2

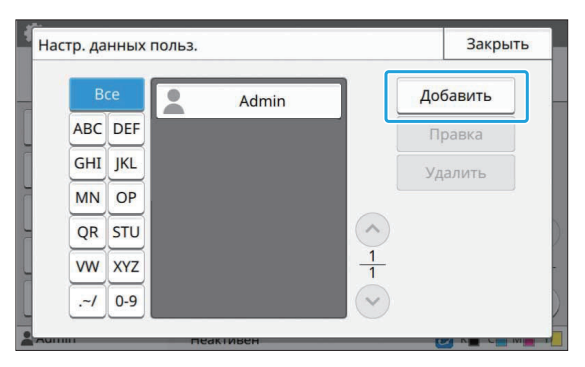

# **Введите имя пользователя и коснитесь [Далее].** 3

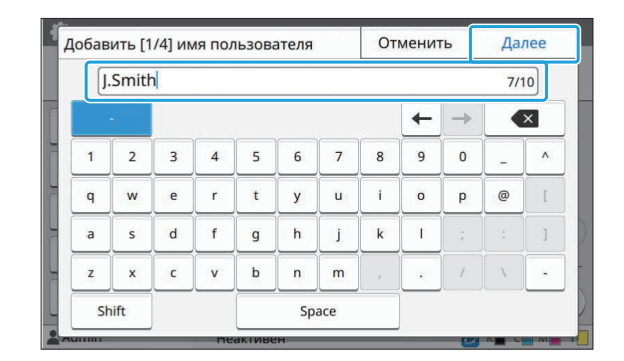

# **Введите временный пароль и коснитесь [Далее].** 4

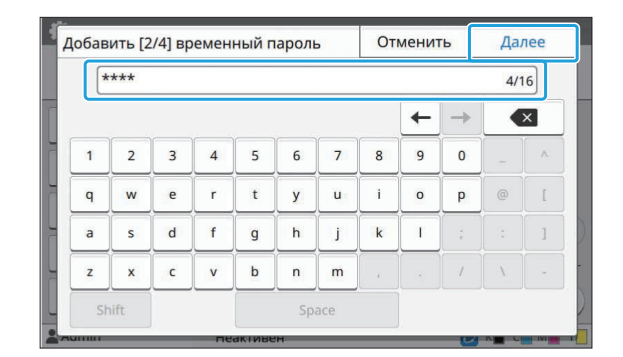

# **Повторно введите временный пароль и коснитесь [Далее].** 5

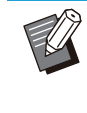

• Сообщите зарегистрированным пользователям введенный здесь временный пароль. Он понадобится им для первого входа в систему.

# $6$  Настройте каждый параметр.

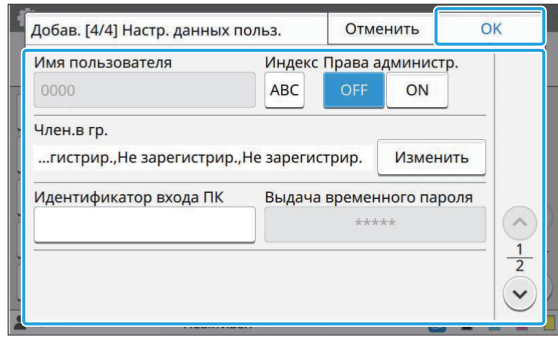

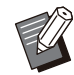

• Невозможно получить задания с компьютера, если в режиме печати для параметра [Настройка разрешения] задано значение [ON] и введен неправильный [Идентификатор входа ПК]. Укажите с помощью параметра [Идентификатор входа ПК] правильный идентификатор для входа на ПК.

• Обязательно настройте [Индекс].

# **Коснитесь [OK].** 7

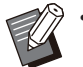

Для удаления или изменения пользователя выполните следующие действия. •

#### **Удаление пользователя:**

Выберите пользователя на экране [Настр. данных польз.] и коснитесь [Удалить].

#### **Изменение настроек:**

Выберите пользователя на экране [Настр. данных польз.], коснитесь [Правка] и измените настройки.

Эту функцию также можно настроить с • помощью RISO Console. (См. [стр.16](#page-17-0))

## <span id="page-41-0"></span>**Регистрация IC-карты**

Если подключено устройство чтения IC-карт, вы можете задать данные карты аутентификации для зарегистрированного пользователя.

# **Выберите имя пользователя на экране [Настр. данных польз.].** 1

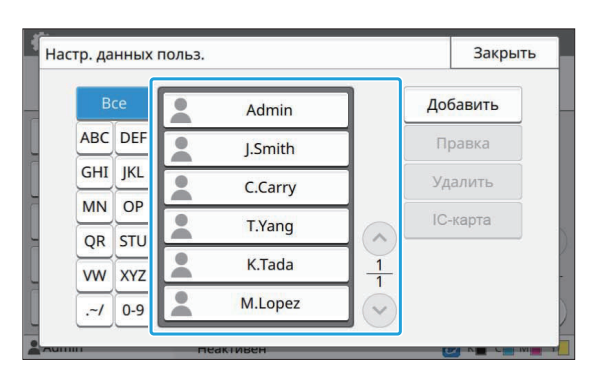

**Коснитесь [IC-карта].** 2

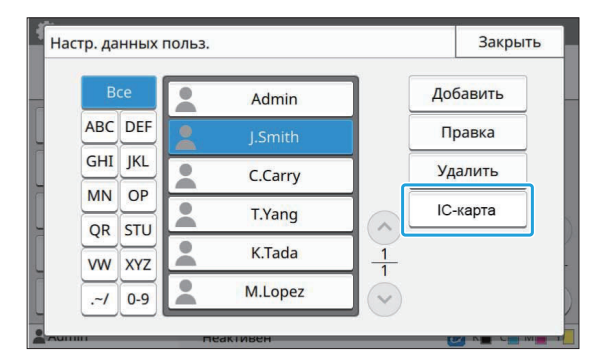

Появится сообщение [Установите IC-карту.].

# **Вставьте IC-карту в устройство чтения IC-карт.** 3

После регистрации карты появится сообщение [Заверш. регистрация пользователя.].

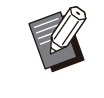

• После регистрации данных IC-карты значок <sup>2</sup> слева от имени пользователя меняется на значок $\Box$ .

# **Коснитесь [Закрыть].** 4

Отобразится экран [Настр. данных польз.].

# **Регистрация нескольких пользователей (RISO Console)**

С помощью приложения RISO Console можно одновременно зарегистрировать несколько пользователей.

Создайте CSV-файл на компьютере, введите данные пользователей (имя пользователя, имя для входа на ПК, наличие прав

администратора) и считайте файл. Для получения дополнительных сведений о CSV-файлах см. раздел "[Формат CSV-файла](#page-74-0) [для групповой регистрации пользователей"](#page-74-0)

[\(стр.73](#page-74-0)).

**Запустите RISO Console и щелкните [Считывание/запись информации о пользователе] на экране [Меню администратора]‐ [Управ.польз.].** 1

## 7 Щелкните [Записать в CSV-файл].

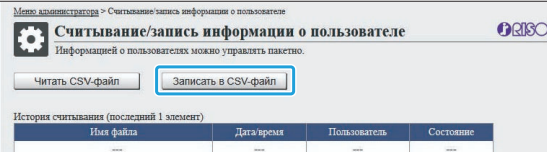

# 3 Щелкните [ОК], чтобы сохранить CSV-файл на компьютере.

### / Откройте записанный CSV-файл и введите данные пользователей.

Введите данные пользователей в требуемом формате, а затем сохраните файл. Можно добавить до 1000 пользователей.

• Перечень данных пользователей в CSV-файле зависит от установленных ограничений, типа машины и подключенного опционального оборудования.

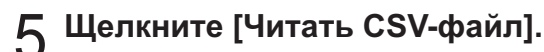

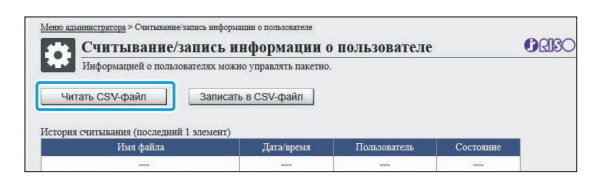

Выберите [Добавление и редактирование] или [Добавление, редактирование и удаление] и щелкните [ОК].

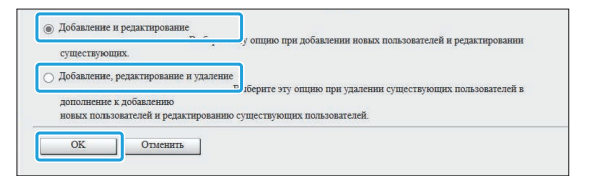

### Укажите файл, который нужно считать, и шелкните ГОК1.

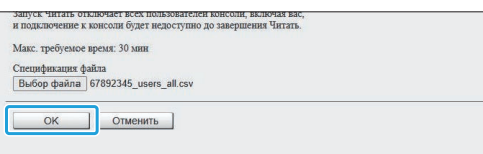

Если щелкнуть [ОК], отобразится экран с подтверждением. Тщательно проверьте отобразившуюся информацию и снова щелкните  $[OK]$ .

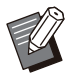

• Если команда [Читать CSV-файл] выполнена неправильно, загрузите файл с данными об ошибках с экрана [Считывание/запись информации о пользователе] и проверьте причину сбоя.

• Невозможно подключиться к RISO Console, когда идет считывание или запись CSV-файла. Также невозможно использовать панель управления машины.

Чтобы использовать устройство чтения IC-карт, нужно зарегистрировать IC-карту в машине.

- **8 На экране [Меню администр.] этой** машины выберите [Управ.польз.] - [Настр. данных польз.].
- Выберите имя пользователя.

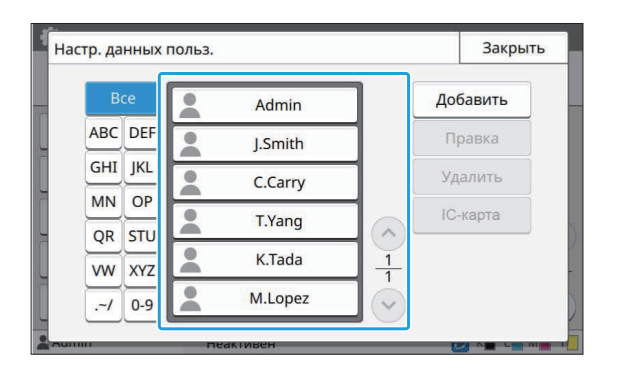

# 1∩ Коснитесь [ІС-карта].

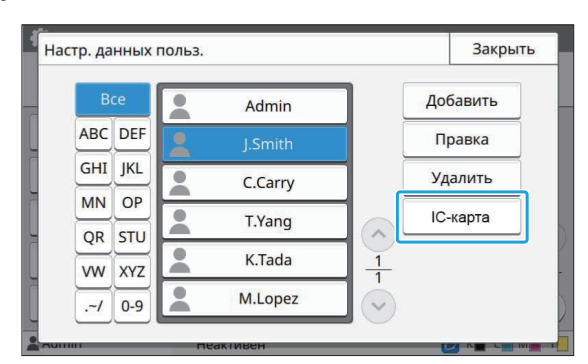

Появится сообщение [Установите IC-карту.].

### Вставьте IC-карту в устройство чтения IC-карт.

После регистрации карты появится сообщение [Заверш. регистрация пользователя.].

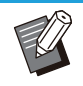

После регистрации данных IC-карты значок • слева от имени пользователя меняется на значок $\Box$ 

### 7 Коснитесь [Закрыть].

Повторите действия 9-12 для каждого пользователя.

# Групповая регистрация почтовых адресов и каталога данных сканера (RISO Console)

С помошью приложения RISO Console можно выполнить групповую регистрацию почтовых адресов и каталога данных сканера, которые используются в режиме сканирования. Сохраните CSV-файл на компьютере, введите почтовые адреса и данные о каталоге данных сканера (почтовый адрес, имя получателя, имя папки для хранения данных, протокол передачи и т. д.), а затем заново считайте файл. Для получения дополнительных сведений о CSV-файлах см. раздел "Формат CSV-файла" для групповой регистрации почтовых адресов и каталога данных сканера" (стр.76).

- Запустите RISO Console и 1 шелкните [Сканер] на экране [Меню администратора].
- 2 Щелкните [Считывание/запись адресов электронной почты] или ГСчитывание/запись каталога данных сканера].

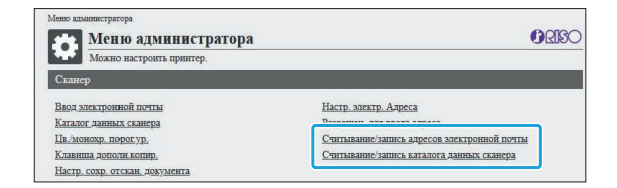

Щелкните [Записать в CSV-файл].

При регистрации почтовых адресов

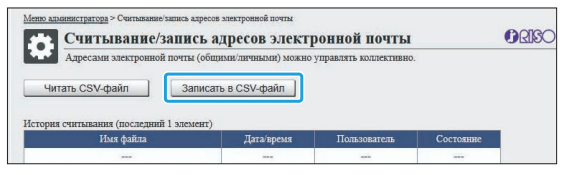

При регистрации каталога данных сканера

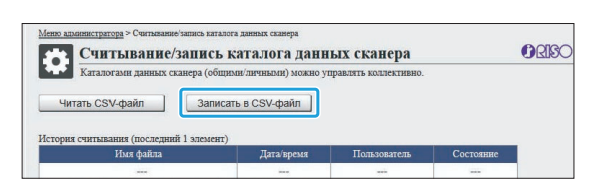

### Щелкните [ОК], чтобы сохранить CSV-файл на компьютере.

#### Откройте записанный CSV-файл и 5 введите нужные данные.

Введите нужные данные в соответствующем формате, а затем сохраните файл. (Для получения дополнительной информации см. стр. 76.) Вы можете зарегистрировать до 300 почтовых адресов и до 300 каталогов данных сканера для всех пользователей, а также 30 почтовых адресов и 30 каталогов данных сканера для каждого пользователя.

### Нажмите [Читать CSV-файл] и считайте введенный файл.

При регистрации почтовых адресов

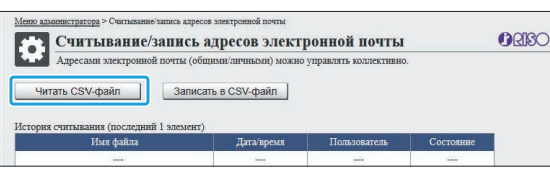

При регистрации каталога данных сканера

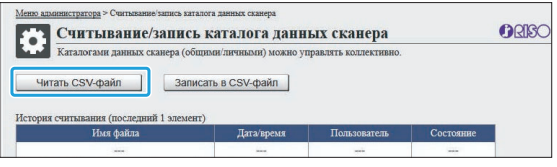

Если команда [Читать CSV-файл] выполнена неправильно, загрузите файл с данными об ошибках с экрана [Считывание/запись адресов электронной почты] или [Считывание/ запись каталога данных сканера] и проверьте причину сбоя.

- Невозможно подключиться к RISO Console, когда идет считывание или запись CSV-файла. Также невозможно использовать панель управления машины.
- При считывании файла все зарегистрированные почтовые адреса и каталог данных сканера удаляются. Также удаляются почтовые адреса и каталог данных сканера, которые заданы как избранные и по умолчанию. При необходимости настройте их заново.

# Проверка/редактирование настроек програм-**МЫ** (RISO Console)

Вы можете проверить и изменить количество копий и комплектов для программы с помощью RISO Console. Зарегистрированные настройки можно сохранить в формате файла CSV и импортировать в другие устройства, что позволит сэкономить время и усилия на вводе настроек.

Запустите RISO Console и нажмите ГНастройка программной печати] на экране [Меню администратора].

### В списке настроек выберите программу, которую необходимо проверить или изменить.

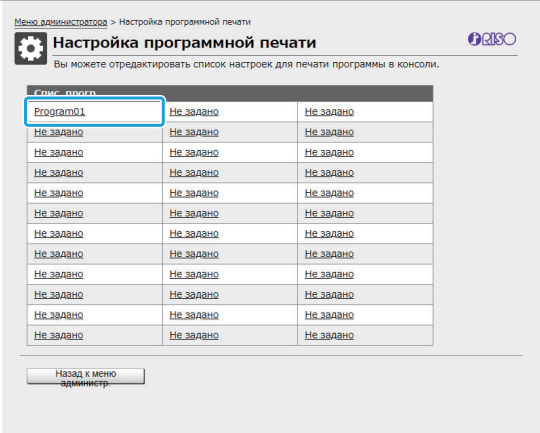

Выберите форму [Форма 1] или ГФорма 21.

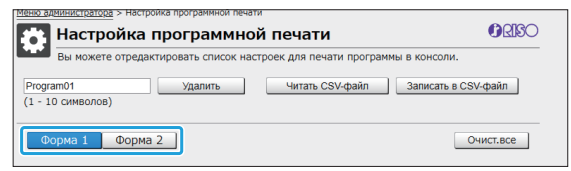

### Л Проверка или редактирование настроек

Если используется форма "Копии х Комплекты"

|    | Форма 1                    |                 |                 | Форма 2                    |                |    |                      |                |    |                            |                |    |                    |                |                 | Очист, все         |                |
|----|----------------------------|-----------------|-----------------|----------------------------|----------------|----|----------------------|----------------|----|----------------------------|----------------|----|--------------------|----------------|-----------------|--------------------|----------------|
| 01 | Копии Компл<br>$10 \times$ | 10 <sup>1</sup> | 02              | Копии Компл<br>$15 \times$ | 15             | 03 | Копии<br>$25 \times$ | Компл<br>25    | 04 | Колии Компл<br>$40 \times$ | 40             | 05 | Колии Компл<br>0 x | 1              | 06              | Копии Компл<br>0 x | 1              |
| 07 | $0 \times$                 | $\vert$         | 08              | $0 \times$                 | 1              | 09 | $0 \times$           | 1              | 10 | 0 x                        | 1              | 11 | $0 \times$         | 1              | 12              | $0 \times$         | $\mathbf{1}$   |
| 13 | $0 \times$                 | $\overline{1}$  | 14              | 0 x                        | 1              | 15 | $0 \times$           | $\overline{1}$ | 16 | 0 <sub>x</sub>             | Ŧ              | 17 | $0 \times$         | $\overline{1}$ | 18              | $0 \times$         | $\overline{1}$ |
| 19 | $0 \times$                 | $\blacksquare$  | 20 <sup>1</sup> | $0 \times$                 | 1              | 21 | $0 \times$           | $\blacksquare$ | 22 | 0 x                        | $\blacksquare$ | 23 | $0 \times$         | $\blacksquare$ | 24              | $0 \times$         | $\overline{1}$ |
| 25 | 0x                         | $\blacksquare$  | 26              | $0 \times$                 | 1              | 27 | 0 x                  | $\overline{1}$ | 28 | 0 <sub>x</sub>             | $\blacksquare$ | 29 | 0 x                | $\overline{1}$ | 30 <sup>1</sup> | $0 \times$         | $\overline{1}$ |
| 31 | 0 x                        | $\vert$         | 32              | $0 \times$                 | 1              | 33 | $0 \times$           | 1              | 34 | $0 \times$                 | $\blacksquare$ | 35 | $0 \times$         | 1              | 36              | $0 \times$         | $\overline{1}$ |
| 37 | 0x                         | Ŧ               | 38              | 0 x                        | $\overline{1}$ | 39 | $0 \times$           | $\overline{1}$ | 40 | 0 <sub>x</sub>             | $\blacksquare$ | 41 | $0 \times$         | $\overline{1}$ | 42              | $0 \times$         | $\overline{1}$ |
| 43 | $0 \times$                 | $\blacksquare$  | 44              | $0 \times$                 | 1              | 45 | $0 \times$           | $\blacksquare$ | 46 | 0 x                        | $\blacksquare$ | 47 | $0 \times$         | $\blacksquare$ | 48              | $0 \times$         | $\mathbf{1}$   |
| 49 | $0 \times$                 | 1               | 50              | 0 x                        | 1              | 51 | 0 x                  | $\blacksquare$ | 52 | 0 x                        | $\blacksquare$ | 53 | 0 x                | $\overline{1}$ | 54              | $0 \times$         | 1              |
| 55 | $0 \times$                 | $\blacksquare$  | 56              | $0 \times$                 | 1              | 57 | $0 \times$           | $\blacksquare$ | 58 | 0 x                        | 1              | 59 | $0 \times$         | 1              | 60              | $0 \times$         | $\overline{1}$ |

Если используется форма "Год обучения/Класс"

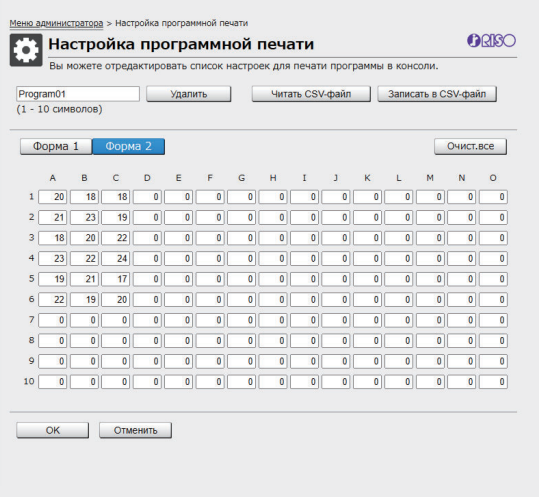

Вы можете напрямую редактировать название программы, значения для количества копий и комплектов, а также значения для годов обучения и классов.

Для получения дополнительной информации см. пункт "Программа" в "Руководстве пользователя".

Нажмите [ОК], чтобы начать регистрацию отредактированной настройки.

После завершения регистрации появляется экран завершения передачи настроек. Нажмите **[OK]**, чтобы вернуться к списку настроек.

#### **[Удалить]**

Используйте эту функцию для удаления настроек выбранной программы.

#### При нажатии кнопки отображается экран подтверждения.

После нажатия кнопки [ОК] на экране подтверждения зарегистрированные настройки удаляются, а выбранная программа возвращается в незарегистрированные.

#### [Читать CSV-файл]

Используйте эту функцию для чтения сохраненного файла CSV.

При нажатии кнопки появляется экран [Читать СSV-файл]. Нажмите кнопку [Просмотр] и выберите файл, который хотите прочитать.

Нажмите [ОК], чтобы начать чтение файла.

После завершения чтения появится экран завершения обновления. Нажмите [ОК], чтобы вернуться к списку настроек.

#### [Записать в CSV-файл]

При нажатии кнопки появляется экран экспорта файла CSV.

Нажмите [Сохранить], чтобы сохранить CSVфайл на компьютере.

#### **ГОчист**.все1

Используйте эту опцию для удаления всех настроек.

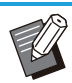

• При чтении неправильно отформатированного файла CSV отображается сообщение об ошибке.

- Вы не можете регистрировать или изменять настройки из RISO Console при использовании панели управления аппарата.
- Вы можете изменить название программы, введя его напрямую.

# **Настройка серверов проверки подлинности (провер ка подлинности на внешнем сервере)**

Настройте серверы проверки подлинности, чтобы контролировать пользователей этого принтера с помощью внешнего сервера.

Пользователь, который не имеет учетной записи на внешнем сервере проверки подлинности, не может быть аутентифицирован.

Управление данными пользователей происходит централизованно на внешнем сервере и их не нужно регистрировать на принтере.

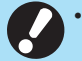

- **Когда вы начнете использовать аутентификацию с помощью внешнего сервера, на машине будут удалены следующие сохраненные настройки:**
	- Данные пользователей, зарегистрированные с помощью функции [Настр. данных польз.] в меню администратора
	- Все личные папки пользователей и документы в этих папках -
	- Группы, зарегистрированные с помощью функции [Настройка группы] в меню администратора -
	- Настройки [Добавить в избранное ] и [Сохранить как по умолчанию] для всех пользователей

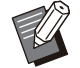

Перед использованием внешнего сервера проверки подлинности можно создать резервную копию • данных пользователей.

Для этого загрузите CSV-файл на компьютер с помощью функции [Считывание/запись информации о пользователе] в меню администратора приложения RISO Console.

### <span id="page-46-0"></span>**Функции, доступ к которым ограничивается при использовании аутентификации через внешний сервер**

Если настроена аутентификация через внешний сервер, машина не управляет пользователями (кроме администратора). Поэтому использование некоторых функций ограничено.

### **Режим копирования/режим хранилища**

- Использовать функцию [Добавить в избранное ] может только администратор. На экране [Избранное] отображаются функции, настроенные администратором.
- В режиме хранилища нельзя использовать личные папки.
- Только администратор может регистрировать текущие настройки в качестве настроек по умолчанию или восстанавливать заводские настройки.

### **Инф. о польз.**

- Менять пароли для входа может только администратор.
- Если для параметра [Серверы провер. подл.] или [Ссылка на внешнюю систему] задано значение [ON], элемент [Способ входа] не отображается. В этом случае применяется элемент [IC-карта и имя польз.].

### **Настройки администратора**

- Так как управление пользователями осуществляется с внешнего сервера печати, эта машина не управляет пользователями и не регистрирует их. По этой причине функции [Настр. данных польз.], [Настройка группы] и [Список подсчета пользователя] недоступны.
- Вы не сможете задать ограничение количества отпечатков, даже если подключено устройство чтения IC-карт.

**4**

# **Настройка параметров**

Настройте для функции [Серверы провер. подл.] следующие параметры.

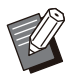

### • Заводские настройки подчеркнуты.

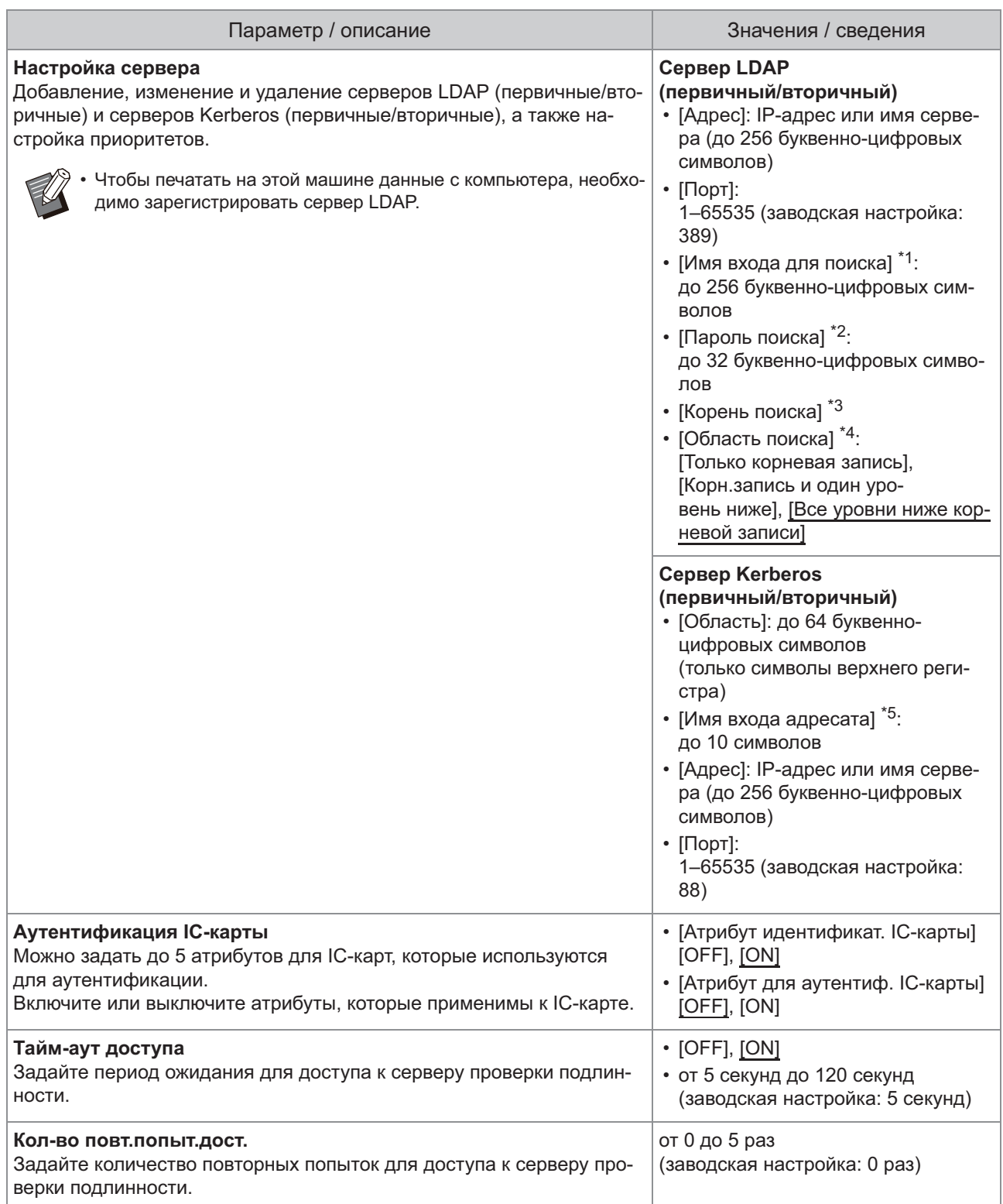

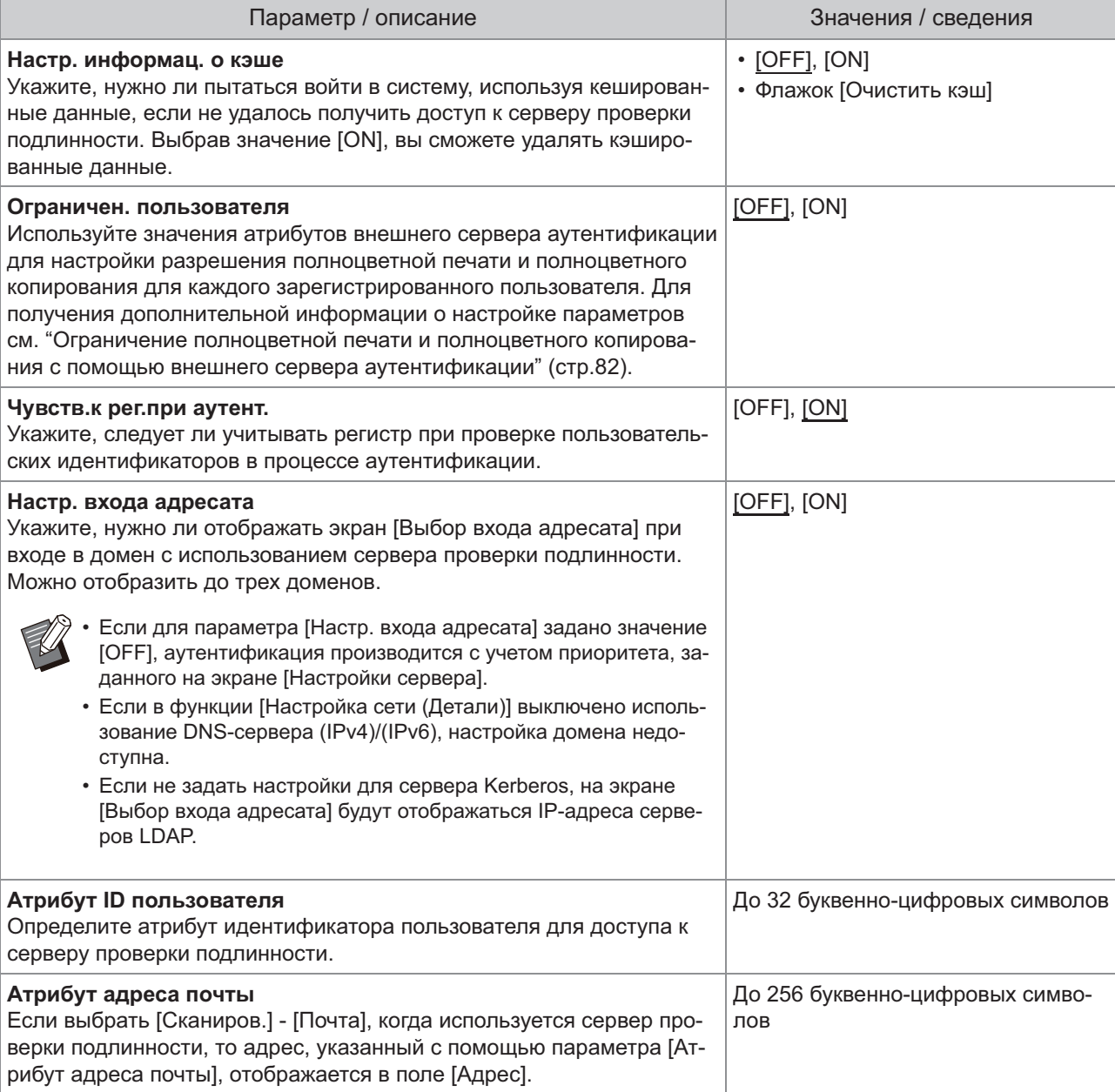

\*1 Искомое имя входа для доступа к серверу проверки подлинности

\*2 Искомый пароль для доступа к серверу проверки подлинности

\*3 DN (отличительное имя), которое является корнем поиска пользователя на сервере проверки подлинности

\*4 Область поиска для доступа к серверу проверки подлинности

\*5 Отображается на экране [Выбор входа адресата] при входе на сервер проверки подлинности

**На экране [Меню администр.]** 1 **выберите [Управ.польз.] - [Серверы провер. подл.].**

# **Коснитесь [ON].** 2

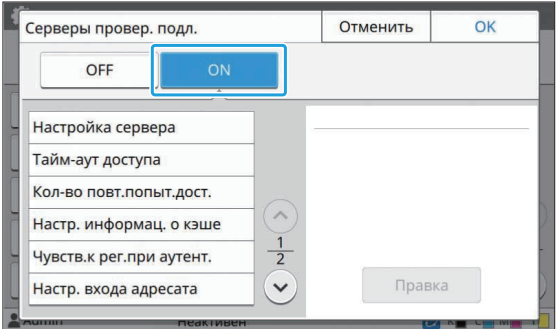

### **Настройте параметры.** 3

Выберите параметр, который нужно изменить, и нажмите [Правка].

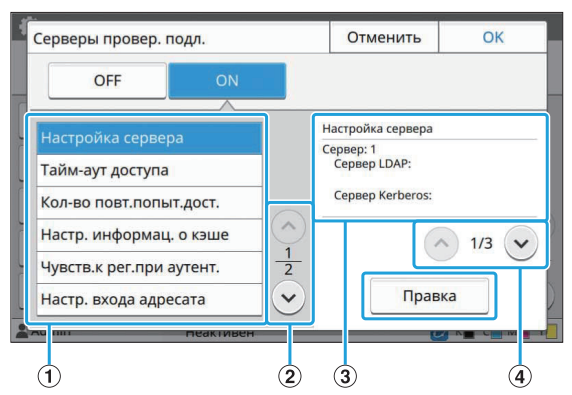

- A Настройка параметров
- B Переход на другую страницу с параметрами
- $(3)$  Данные о параметре
- $\widehat{A}$ ) Переход на другую страницу с данными о параметре

#### Следуйте инструкциям на экране.

Завершив настойку, коснитесь [Закрыть] или [OK].

Снова отобразится экран [Серверы провер. подл.].

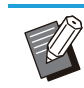

• В качестве контактов для проверки подлинности можно выбрать до трех серверов для каждого сервера LDAP (первичный/вторичный) и сервера Kerberos (первичный/вторичный). Чтобы изменить настройки, удалить сервер или задать очередность контакта при аутентификации, выполните следующие действия на экране [Настройки сервера].

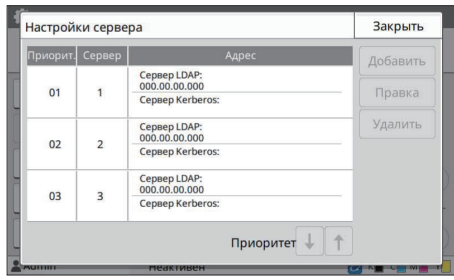

#### **Добавление сервера проверки подлинности:**

Коснитесь [Добавить], чтобы настроить параметры для каждого сервера.

### **Изменение настроек:**

Выберите сервер и коснитесь [Правка]. Измените настройки.

#### **Удаление сервера:**

Выберите сервер и коснитесь [Удалить].

#### **Настройка очередности контакта при аутентификации:**

Выберите сервер и задайте приоритет с помощью

### $\left[\bigdownarrow\right]$ и $\left[\uparrow\right]$ .

- Если вы не используете сервер Kerberos, регистрировать сервер Kerberos не нужно. На экране [Настройки сервера] будут отображаться пустые поля для настроек сервера Kerberos.
- Если зарегистрирован только сервер LDAP, можно использовать только аутентификацию IC-карты, но не аутентификацию с помощью PIN-кода.
- Если также зарегистрирован сервер Kerberos, можно использовать аутентификацию с помощью PIN-кода. Выберите подходящий сервер для регистрации в соответствии с применяемым способом аутентификации.

 $\vdots$ 

При выборе сервера LDAP (первичного/ вторичного)

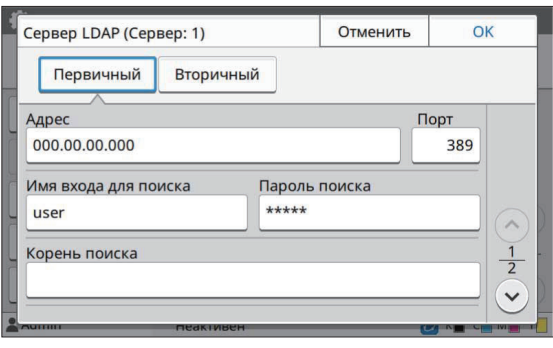

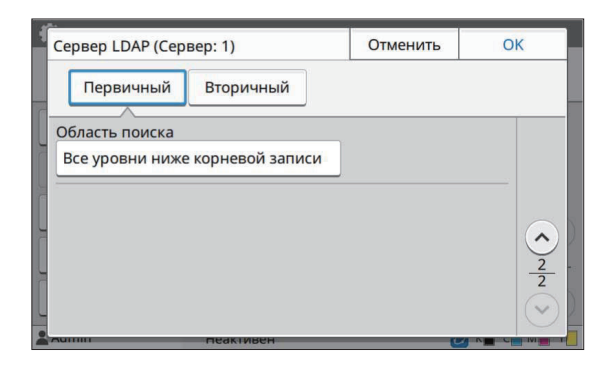

• Настройте следующие параметры:

- [Адрес]: введите адрес используемого сервера LDAP. Пример ввода IPv4-адреса: 192.0.2.100

Пример ввода IPv6-адреса: 2001:DB8:0:0:8:800:200C:417A Пример ввода имени сервера: example.com

- [Порт]: введите номер порта с помощью клавиш с цифрами.
- [Имя входа для поиска]: укажите искомое имя входа для доступа к серверу проверки подлинности.
- [Пароль поиска]: укажите искомый пароль для доступа к серверу проверки подлинности.
- [Корень поиска]: укажите DN (отличительное имя), которое является корнем поиска пользователя на сервере проверки подлинности.
- [Область поиска]: укажите область поиска для доступа к серверу проверки подлинности.

При выборе сервера Kerberos (первичного/ вторичного)

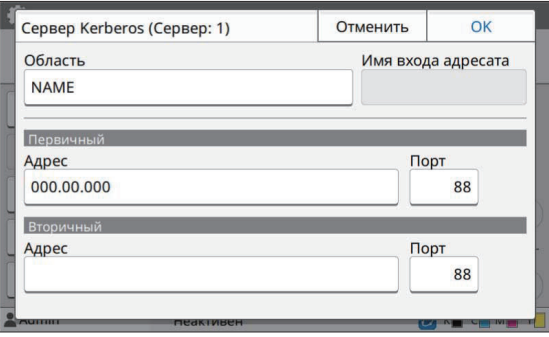

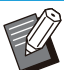

• Настройте следующие параметры: - [Область]: укажите имя области. Это область сети, которая используется для проверки подлинности с помощью сервера Kerberos.

- [Имя входа адресата]: укажите доменное имя, которое отображается на экране [Выбор входа адресата] при входе на сервер проверки подлинности. Если поле доменного имени оставлено пустым, имя области отображается в этом поле.
- [Адрес]: введите IP-адрес (IPv4 или IPv6) или имя сервера.
- [Порт]: введите номер порта с помощью клавиш с цифрами.

#### **Завершив настройку, коснитесь [OK] на экране [Серверы провер. подл.].** 4

После обработки настроек отобразится экран [Меню администр.].

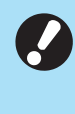

•

•

**В процессе удаления данных о сервере отображается экран [Обработка]. Не выключайте главный выключатель питания, пока отображается экран [Обработка]. Это может вызвать неисправность машины.**

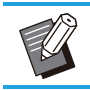

Эту функцию также можно настроить с помощью RISO Console. (См. [стр.16](#page-17-0))

# **Использование ссылки на внешнюю систему**

С помощью параметра [Ссылка на внешнюю систему] можно аутентифицировать пользователей, имеющих учетную запись на внешнем сервере печати (программа MPS), а также управлять платой за печать/копирование и ее взиманием.

Параметры зависят от метода связи с используемым внешним сервером печати.

Для получения дополнительных сведений о каждой настройке см. раздел "[Ссылка на внешнюю](#page-22-0) [систему](#page-22-0)" ([стр.21\)](#page-22-1).

### **Управление пользователями и их аутентификация**

Функция [Ссылка на внешнюю систему] позволяет контролировать пользователей с помощью внешнего сервера печати. Пользователь, который не имеет учетной записи на внешнем сервере печати, не может быть аутентифицирован.

Управление данными пользователей происходит централизованно на внешнем сервере печати и их не нужно регистрировать на этой машине.

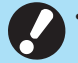

**При использовании функции [Ссылка на внешнюю систему] сбрасываются следующие** • **настройки, сохраненные на этой машине.**

- Данные пользователей, зарегистрированные с помощью функции [Настр. данных польз.] в меню администратора
- Все личные папки пользователей и документы в этих папках -
- Группы, зарегистрированные с помощью функции [Настройка группы] в меню администратора -
- Настройки [Добавить в избранное ] и [Сохранить как по умолчанию] для всех пользователей

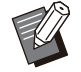

Перед настройкой функции [Ссылка на внешнюю систему] можно создать резервную копию данных пользователей. •

Для этого загрузите CSV-файл на компьютер с помощью функции [Считывание/запись информации о пользователе] в меню администратора приложения RISO Console.

### **Функции, доступ к которым ограничивается при использовании ссылки на внешнюю систему**

Машина не управляет пользователями (кроме администратора). Поэтому использование некоторых функций ограничено.

### **Режим копирования и режим хранилища**

- Использовать функцию [Добавить в избранное ] может только администратор. На экране [Избранное] отображаются функции, настроенные администратором.
- В режиме хранилища нельзя использовать личные папки. •
- Только администратор может регистрировать текущие настройки в качестве настроек по умолчанию или восстанавливать заводские настройки.

### **Инф. о польз.**

- Менять пароли для входа может только администратор.
- Невозможно выбрать способ входа с помощью функции [Способ входа]. В этом случае применяется элемент [IC-карта и имя польз.].

### **Настройки администратора**

- Так как управление пользователями осуществляется с внешнего сервера печати, эта машина не управляет пользователями и не регистрирует их. По этой причине функции [Настр. данных польз.], [Настройка группы] и [Список подсчета пользователя] недоступны.
- Если для функции [Настройка входа] задано значение [OFF], вы не сможете выполнять аутентификацию пользователей, а также печатать задания и взимать плату за копирование. Для параметра [Настройка входа] всегда должно быть задано значение [ON].

Функция [Настр. отлож. Задания] не поддерживается, поскольку она конфликтует с функцией приостановки заданий на внешнем сервере. •

## **Запуск браузера**

В зависимости от метода связи с используемым внешним сервером печати внешний сервер печати можно также подключить через встроенный браузер.

Для запуска браузера используйте функциональные клавиши на панели управления. Для запуска необходимо будет заранее указать, какую функциональную клавишу планируется использовать для запуска браузера. Присвойте значение [Περιηγητής] одной из функциональных клавиш на экране [Ввод функцион.клавиши].

51

# **Настройка графика включения/ выключения питания**

Эта функция позволяет в заданное время автоматически включать и выключать питание машины.

Можно зарегистрировать до 10 наборов значений время начала/окончания работы и день недели.

### **[OFF], [ON]**

Выберите [ON], чтобы настроить график включения/выключения питания.

### **[Запуск], [Оконч.]**

Укажите, нужно ли запускать или выключать машину по графику.

### **Время**

Укажите время запуска и время окончания работы.

Введите значение часов в диапазоне 00-23 и значение минут в диапазоне 00-59.

### **[Применить ко дню]**

Выберите день недели, к которому нужно применить график включения и выключения питания в заданное время.

- **Если питание выключено с помощью клавиши [Питание] на панели управления, задания печати не принимаются.**
	- **Если питание машины было выключено намеренно или произошел сбой в электросети, для активации графика включения/выключения питания недостаточно включить главный выключатель питания. Обязательно нажмите клавишу [Питание] на панели управления. График включения/выключения питания будет активирован после включения питания.**
	- **График включения/выключения питания сохраняется даже после выключения основного питания.**

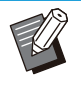

• Если питание выключено клавишей [Питание] на панели управления, отложенные задания сохраняются до следующего включения.

После выключения с помощью функции • График вкл/выкл питания машина потребляет то же самое количество энергии, что и в режиме ожидания.

**Выберите [Система] - [График вкл/выкл питания] на экране [Меню администр.].** 1

# **Коснитесь [ON].** 2

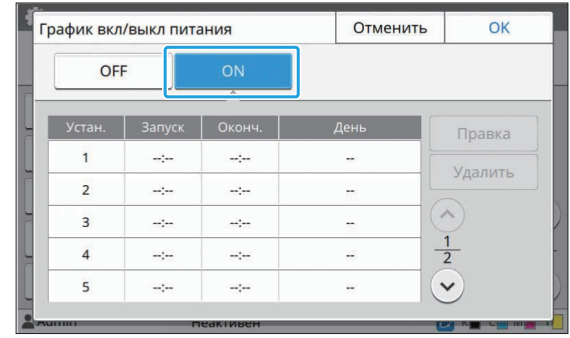

**Выберите набор для сохранения настроек и коснитесь [Правка].** 3

# **Установите время для параметров [Запуск] и [Оконч.].** 4

Чтобы настроить время, установите соответствующий флажок.

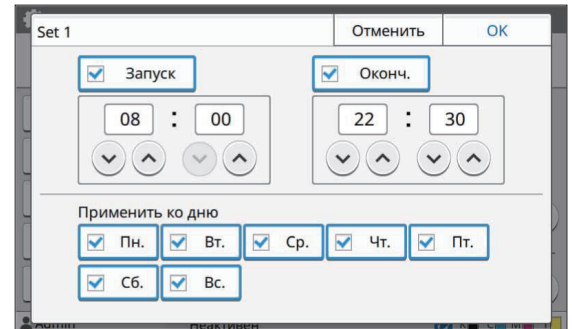

## **Выберите день недели, к которому будет применен график.** 5

Можно задать одно и то же время для разных дней недели.

# Коснитесь [OK].

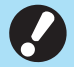

•

**Если для функции [График вкл/ выкл питания] выбрано значение [ON], за минуту до заданного времени окончания работы появится экран [Подтвердить].** •

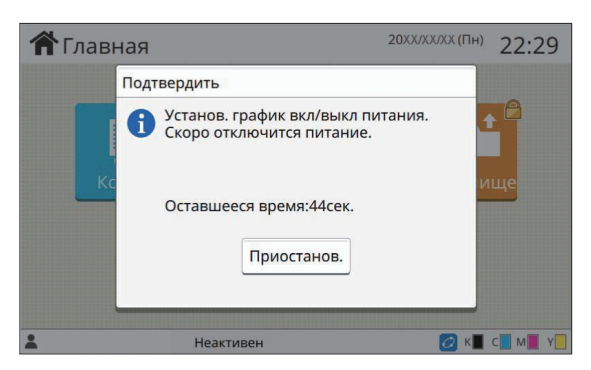

Чтобы машина не выключалась, коснитесь [Приостанов.].

- **Если в течение минуты вы не коснетесь [Приостанов.], начнется процесс выключения питания машины.** •
	- **Коснувшись [Приостанов.], закройте экран [Подтвердить], чтобы приостановить процесс выключения питания. Через одну минуту экран [Подтвердить] появится снова.**

В следующих случаях выключить машину с помощью функции "График вкл/выкл питания" невозможно:

- Замятие бумаги, сервисный вызов, ошибка машины, ошибка настройки или предупреждение (за исключением отсутствия бумаги)
- В заданное время машина используется -
- Эту функцию также можно настроить с помощью RISO Console. (См. [стр.16](#page-17-0))

# **Настройка чернил не RISO (только панель управления)**

С помощью этой функции можно разрешить использование отдельных цветов чернил других марок (не RISO).

#### **[OFF], [ON]**

•

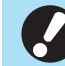

**При использовании чернил других марок (не RISO) могут возникать такие проблемы:**

- Выцветание отпечатков или изменение оттенков из-за разных характеристик чернил
- Выцветание отпечатков или повреждение печатающей головки (с необходимостью замены) из-за химической реакции между чернилами и деталями, с которыми они контактируют (печатающая головка, механизм подачи и т. д.)
- Вытекание чернил (с необходимостью замены механизма подачи) по причине попадания воздуха в механизм подачи из-за химической реакции между чернилами и компонентами механизма подачи (трубки и т. д.)
- **Условия гарантии и договора на обслуживание не распространяются на неисправности, включая снижение производительности, вызванные использованием чернил других марок (не RISO). Печатающая головка и механизм подачи стоят дорого, а для их замены требуется значительное время.**
- **Даже выбрав для этой функции значение [ON], вы не сможете использовать некоторые чернильные картриджи.**

Используя чернила других марок (не RISO), обязательно учитывайте перечисленные выше риски.

#### **Выберите [Принтер] - [Настройка чернил не RISO] на экране [Меню администр.].** 1

2 Выберите [ON], чтобы разрешить **использование других чернил, и коснитесь [OK].**

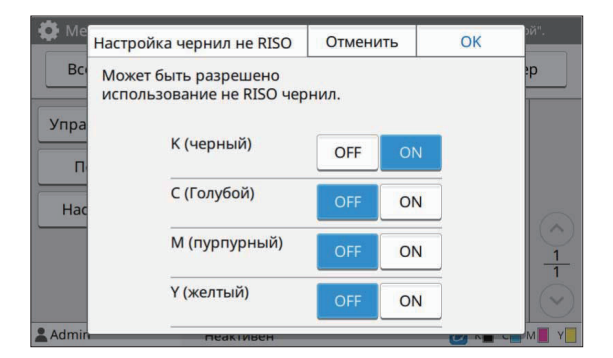

Для модели ComColor FT2430 отображаются значения [K (черный)] и [R (Красный)]. Для модели ComColor black FT1430/FT1430R отображается только значение [K (черный)]. •

# **Прочитайте предупреждение и коснитесь [Да].** 3

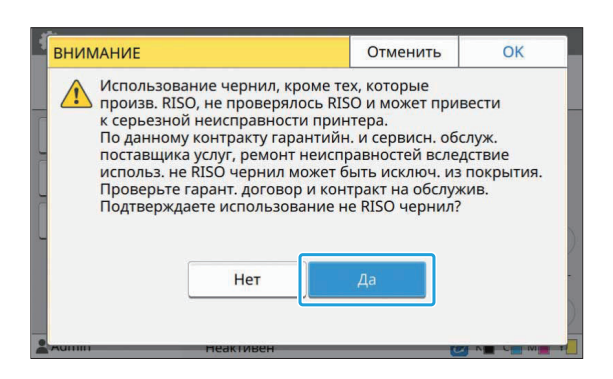

# **Настройка сети (IPv4)**

Эти настройки необходимы для подключения машины к сети IP 4-й версии.

### **[Имя принт.]**

Введите имя принтера, содержащее до 16 символов.

(Заводская настройка: RISO PRINTER) **[LAN0], [LAN1]**

Настройте сетевые данные для двух сетей, подключенных к разъемам LAN0 и LAN1 сзади на машине.

### **[DHCP-cервер]**

Если машина используется в сетевой среде с DHCP-сервером, выберите значение [ON]. DHCP-сервер автоматически назначает IPадрес каждому клиентскому компьютеру в сети. Если DHCP-сервер не используется, выберите значение [OFF].

Введите IP-адрес, маску подсети и адрес шлюза.

(Заводская настройка: OFF)

#### **[IP-адрес], [Маска подсети], [Адрес шлюза]** Настройте эти параметры, если для параметра [DHCP-cервер] выбрано значение [OFF].

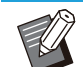

Выполняя назначение вручную, выбирайте • разные IP-адреса для портов LAN0 и LAN1.

Эту функцию также можно настроить с • помощью RISO Console. (См. [стр.16](#page-17-0))

# •

#### **Следующие параметры отображаются и могут быть настроены только с помощью приложения RISO Console:**

- [Имя домена] -
- [Имя хоста] -
- [MAC-адрес] -
- [Комментарий] -
- [Подключение RISO Console] -
- [Link Speed/Duplex Mode] -

# **Настройка сети (IPv6)**

Эти настройки необходимы для подключения машины к сети IP 6-й версии.

### **[Имя принт.]**

Введите имя принтера, содержащее до 16 символов.

(Заводская настройка: RISO PRINTER) **[LAN0], [LAN1]**

Настройте сетевые данные для двух сетей, подключенных к разъемам LAN0 и LAN1 сзади на машине.

#### **[Метод настройки адреса]**

Выберите [Вручную], [Адрес без отслеж.сост.] или [Адрес с отслеж.сост.].

Выбрав [Вручную], введите значения в полях [IP-адрес], [Длина префикса] и [Адрес шлюза]. (Заводская настройка: вручную)

# [IP-адрес], [Длина префикса], [Адрес шлюза]

Настройте эти параметры, если для параметра [Метод настройки адреса] выбрано значение [Вручную].

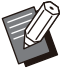

• Выполняя назначение вручную, выбирайте разные IP-адреса для портов LAN0 и LAN1. • Эту функцию также можно настроить с

помощью RISO Console. (См. стр.16)

#### • Следующие параметры отображаются и могут быть настроены только с помощью приложения RISO Console:

- [Имя домена]
- [Имя хоста]
- [МАС-адрес]
- [Комментарий]
- [Подключение RISO Console]
- [Link Speed/Duplex Mode]

# <span id="page-56-0"></span>Настройка сети (Детали)

Настройте параметры своей сетевой среды. Доступные параметры зависят от особенностей среды.

### [LAN0], [LAN1]

Настройте подробные сетевые данные для двух сетей, подключенных к разъемам LAN0 и LAN1 сзади на машине.

#### [Прокси]

Настройте этот параметр, чтобы использовать прокси-сервер.

### [DNS (IPv4)], [DNS (IPv6)]

Преобразование доменных имен в IP-адреса с помощью DNS-сервера.

Выберите параметр с учетом используемой версии протокола Интернета.

### **IWINS1**

Преобразование имен компьютеров в IP-адреса с помошью WINS-сервера.

#### [Иное]

Выберите метод подключения к RISO Console.

### Выберите [Система] - [Настройка сети (Детали)] на экране [Меню администр.].

# 7 Выберите [LAN0] или [LAN1].

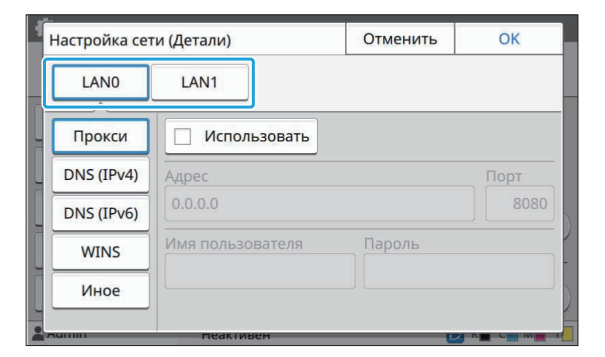

### Коснитесь [Прокси] и установите флажок [Использовать].

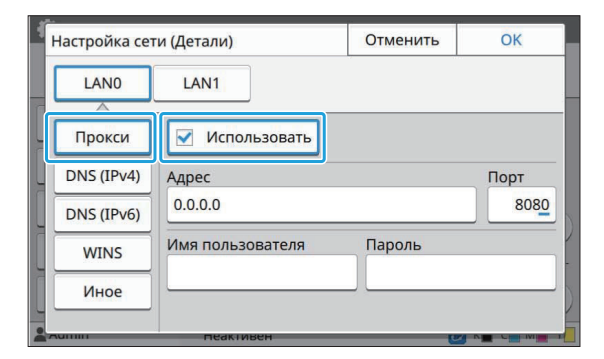

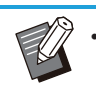

• Выбрав [Использовать], введите значения в текстовых полях [Адрес], [Порт], [Имя пользователя] и [Пароль]. После прикосновения к любому текстовому полю, кроме [Порт], появится экран ввода данных. Завершив ввод значения, коснитесь  $[OK]$ 

С помощью цифровых клавиш введите значение в поле [Порт].

# **Выберите [DNS (IPv4)] или [DNS (IPv6)] и настройте параметры.** 4

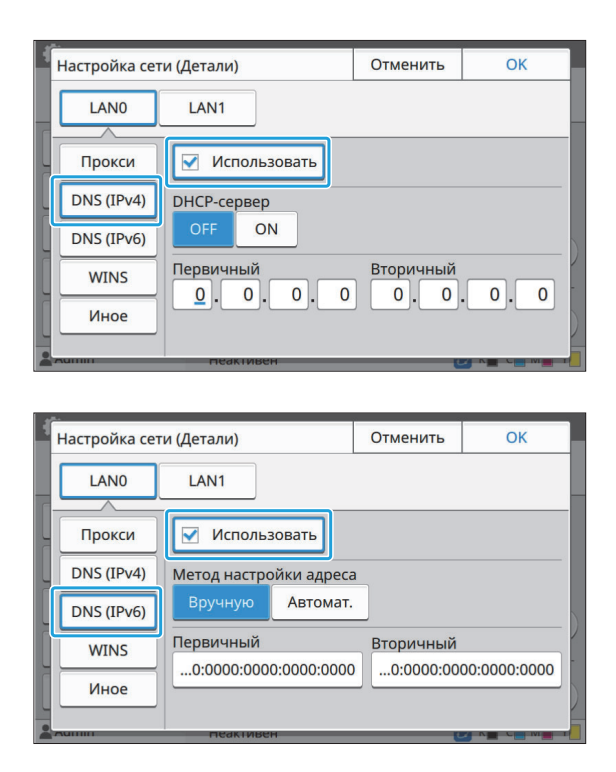

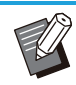

Выбрав [Использовать], можно • настроить параметры [DHCP-cервер] и [Метод настройки адреса].

- Выбрав значение [OFF] для параметра [DHCP-cервер] или значение [Вручную] для параметра [Метод настройки адреса], можно ввести значения в полях [Первичный] и [Вторичный].
- Для протокола IPv4 введите адреса с помощью цифровых клавиш. Для протокола IPv6 коснитесь [Первичный] или [Вторичный], чтобы открыть экран ввода адреса.

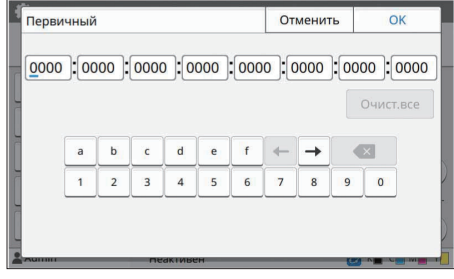

Завершив ввод адреса, коснитесь [OK].

## **Выберите [WINS] и настройте** 5 **параметры.**

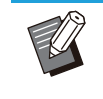

Установив флажок [Использовать], вы • сможете ввести значения в полях [Первичный] и [Вторичный].

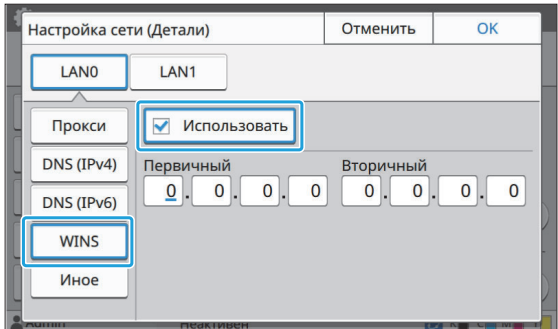

# **Коснитесь [Иное] и настройте каждый параметр.** 6

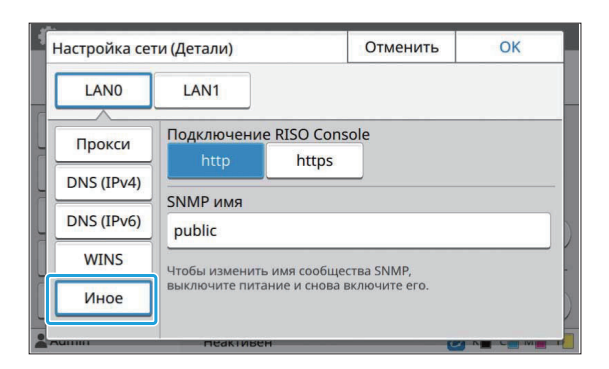

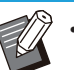

\*

• Для подключения к приложению RISO<br>• Console по протоколу https \*выберите Console по протоколу https выберите режим передачи данных по сети для параметра [Link Speed/Duplex Mode] в приложении RISO Console. (только RISO Console)

- Протокол https это стандартный http с шифрованием.
- Если не изменять заданное по умолчанию значение параметра [SNMP имя], сообщество для обмена данными по протоколу SNMP будет называться "public".
- При вводе имени сообщества SNMP в текстовом поле можно использовать цифры, буквы (заглавные и строчные) и следующие символы:

,  $. /$  : ; @ [ \ ] ^ \_

### Завершив настройку, коснитесь **TOKI.**

Отобразится экран [Меню администр.].

#### • Эту функцию также можно настроить с помощью RISO Console. (См. стр.16)

# **Ограничение IP-адреса** (IPv4 или IPv6)

Отдельно для каждого из гнезд LAN0 и LAN1 можно зарегистрировать до 12 масок подсети и IP-адресов, которым разрешено получать доступ к этой машине.

### [LAN0], [LAN1]

Настройте ограничения на доступ к каждой из двух сетей, подключенных к разъемам LAN0 и LAN1 сзади на машине.

### [OFF], [ON]

Эта функция позволяет ограничить перечень компьютеров, которые могут получать доступ к машине. Если выбрано значение [ON], можно указать адреса, которым разрешено получать доступ к машине.

### $[IP-aapec]$

[Маска подсети] (для протокола IPv4) [Длина префикса] (для протокола IPv6)

Выберите [Система] -[Ограничение IP-адреса (IPv4)] или [Ограничение IP-адреса (IPv6)] на экране [Меню администр.].

# 7 Выберите [LAN0] или [LAN1].

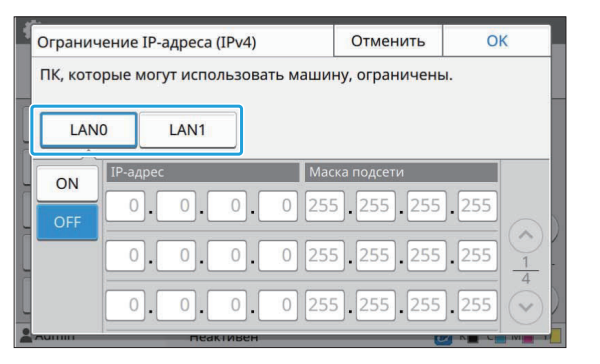

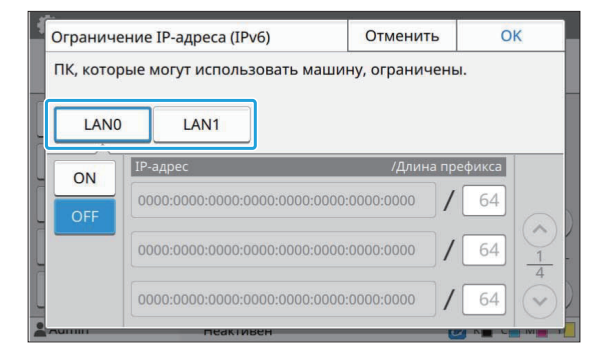

#### Выберите [ON] и настройте  $\mathcal{R}$ параметры.

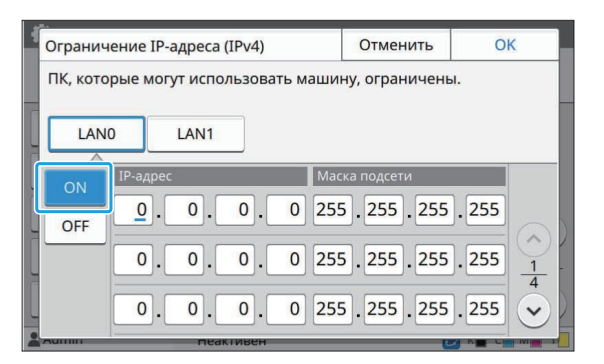

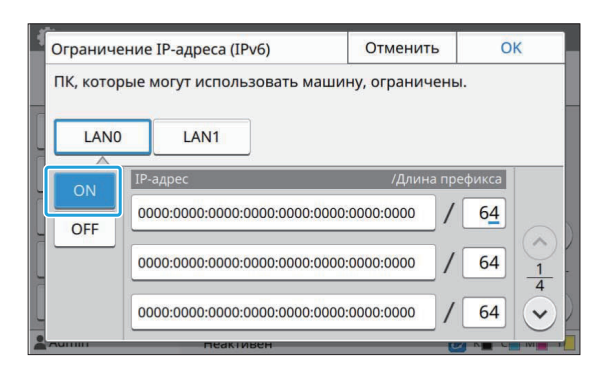

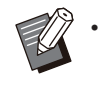

• Чтобы разрешить доступ определенному компьютеру: Введите маску подсети 255.255.255.255 для IP-адреса компьютера.

• Чтобы разрешить доступ нескольким компьютерам из одной подсети: Введите маску подсети 255.255.255.0 для IP-адреса каждого компьютера. Например, если ввести IP-адрес "192.0.2.100", доступ к машине смогут получать компьютеры с IP-адресами в диапазоне от "192.0.2.1" до "192.0.2.254".

**Если IP-адрес компьютера находится** за пределами этого диапазона, он не сможет получить доступ к машине.

# Коснитесь [ОК].

• Эту функцию также можно настроить с помощью RISO Console. (См. стр.16)

# Настройка IPsec

Если машина используется в сети с шифрованием IPsec, можно повысить ее безопасность с помощью технологии IPsec. Эта функция предотвращает утечку печатаемых данных, хранимых и отсканированных документов, а также несанкционированное изменение параметров администратора.

• В меню [Настройка IPsec] параметры [Политика безопасности] зависят от особенностей сетевой среды.

### [LAN0], [LAN1]

Настройте технологию IPsec для каждой из двух сетей, подключенных к разъемам LAN0 и LAN1 сзади на машине.

### [OFF], [ON]

Выберите, будет ли использоваться шифрование IPsec.

Выбрав [ON], вы сможете настроить политики безопасности.

### [Политика безопасности]

[Добавить], [Правка], [Удалить], [Приоритет] Можно зарегистрировать до 10 политик безопасности для гнезда LAN0 и для гнезда LAN1.

Зарегистрированные политики безопасности можно редактировать и удалять. Также можно менять приоритет.

Выберите [Система] - [Настройка 1 **IPsec1 на экране ГМеню** администр.].

# $\mathcal D$  Выберите [LAN0] или [LAN1].

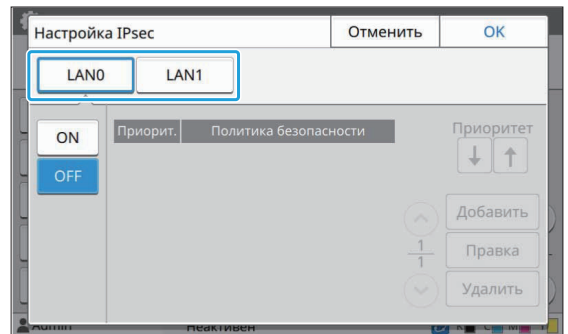

# Выберите [ON].

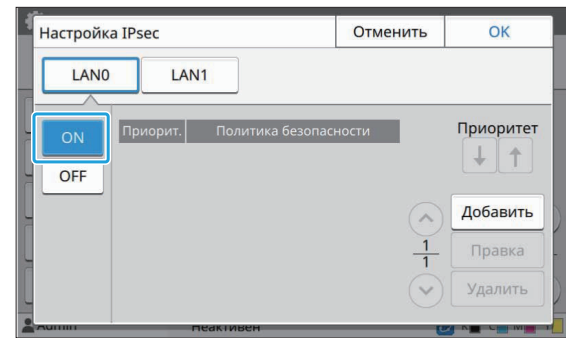

# Коснитесь [Добавить].

Когда отобразится экран [Политика безопасности], коснитесь [ON].

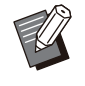

• Можно зарегистрировать до 10 политик безопасности для гнезда LAN0 и для гнезда LAN1.

Для изменения приоритета используйте  $\mathbf{L}$  $\mathbf{V}$ 

- Чтобы отредактировать или удалить зарегистрированную политику безопасности, выберите ее и коснитесь [Правка] или [Удалить].
- Нажмите [ОК], если добавлять, удалять или редактировать политику безопасности не нужно.

# **Настройте параметры на экране [Основная].** 5

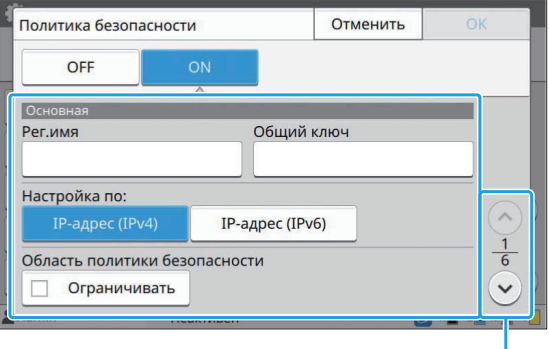

Переход на другую страницу экрана настроек

Доступные параметры зависят от • особенностей среды. Прокрутите список с помощью  $[\odot]$  или  $[\odot]$  и настройте каждый параметр.

- Коснитесь [Рег.имя], чтобы открыть экран [Рег.имя]. Завершив ввод имени политики безопасности, коснитесь [OK].
- Коснитесь [Общий ключ], чтобы открыть экран [Общий ключ]. Введите общий ключ и коснитесь [Далее]. Откроется экран [Общий ключ (подтвердить)]. Еще раз введите общий ключ и коснитесь [OK].
- Имя политики безопасности и общий ключ могут содержать до 32 буквенноцифровых символов.
- Если ввести имя зарегистрированной политики безопасности, появится экран [Подтвердить]. Еще раз введите имя политики безопасности, следуя инструкциям на экране.
- Чтобы ограничить область применения политик безопасности, установите флажок [Ограничивать] на экране [Область политики безопасности], коснитесь  $\lceil \sqrt{2} \rceil$  и введите адреса в полях [Примен. к].

## **6** Коснитесь [<mark>☉], чтобы открыть</mark><br>Одиран ПКЕТ и настройте **экран [IKE], и настройте параметры.**

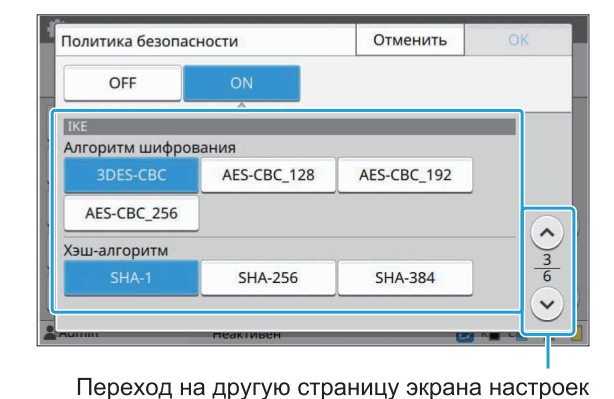

 $\bm{\cdot}$  Коснитесь [ $\circlearrowright$ ] и настройте параметр [DH-группа].

#### **Коснитесь [ ], чтобы открыть экран [Настройки связи], и настройте параметры.** 7

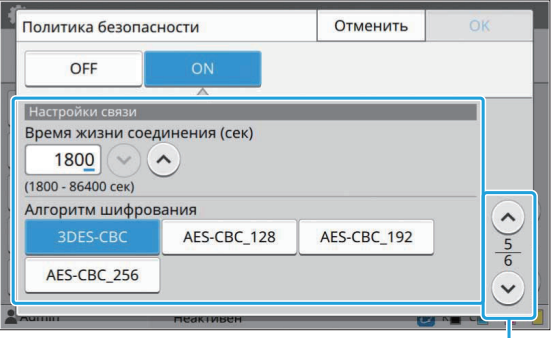

Переход на другую страницу экрана настроек

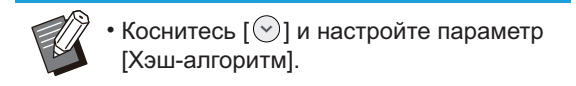

# R Коснитесь [OK].

После настройки параметров политики безопасности отобразится экран [Настройка IPsec].

### **Коснитесь [OK].** 9

Отобразится экран [Меню администр.].

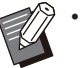

Эту функцию также можно настроить с • помощью RISO Console. (См. [стр.16](#page-17-0))

# Каталог данных скане $pa$

Зарегистрируйте компьютер в сети как назначение для хранения отсканированных данных. Зарегистрированные здесь назначения для хранения данных доступны всем пользователям.

Обязательно установите флажок [Использовать] для параметра [WINS]. (См. стр.55)

### [Создать], [Правка], [Удалить]

Регистрация, редактирование или удаление назначения.

Коснитесь [Создать], чтобы начать настройку параметров назначения для хранения данных.

#### [Отображаемое имя]

Введите имя назначения для хранения данных. Имя должно содержать от 1 до 10 символов.

### [Протокол передачи]

Выберите [FTP], [SMB] или [SMB (UNC)].

- FTP означает File Transfer Protocol (протокол передачи файлов). Он используется для передачи отсканированных данных на FTPсервер.
- SMB означает Server Message Block (блок серверных сообщений). Он используется для передачи отсканированных данных в общую папку на компьютере.
- UNC for SMB (UNC) означает Universal Naming Convention (общее соглашение об именовании). Такие имена имеют вид \\(IPадрес или имя компьютера) (Имя общей папки) (Имя вложенной папки).

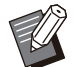

Если выбрано значение [SMB] или [SMB (UNC)], отображается пункт [Автом. поиск]. С помощью этой настройки можно

автоматически выбрать место хранения данных для [SMB] или [SMB (UNC)].

#### Параметры назначения

- [IP-адрес или URL-адрес сервера хранилища]
- [Папка хранилища]
- [Имя общей папки]
- [Назначение]
- [Имя входа в сервер]
- [Пароль входа в сервер]

Перечень параметров может отличаться в зависимости от протокола передачи. Введите имя общей папки в поле [Имя общей папки].

Если компьютер используется в домене или в среде Active Directory, укажите "(имя домена)\ (имя для входа)" для параметра [Имя входа в сервер].

Введите пароль в поле [Пароль входа в сервер] (не более 16 символов). Значения других параметров могут иметь длину до 256 символов.

### [Индекс]

Укажите индекс для отображаемого имени, которое зарегистрировано с назначением для хранения данных.

### [Провер.связи]

Проверьте правильность настроек назначения для хранения отсканированных данных.

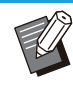

Введите однобайтовые символы в [Папка хранилища], [Имя общей папки] и [Назначение]. При использовании двухбайтовых символов может произойти ошибка.

# Перед подготовкой

Далее приведен пример сохранения отсканированных данных в общую папку по протоколу SMB.

Чтобы сохранить отсканированные данные, сначала необходимо создать общую папку на компьютере или в сети.

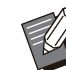

• Войдите в систему в качестве пользователя с правами администратора.

- Создайте папку в требуемом местоположении на компьютере или в сети.
- Щелкните папку правой кнопкой мыши и выберите пункт [Свойства].

# **На вкладке [Доступ] нажмите кнопку [Расширенная настройка].** 3

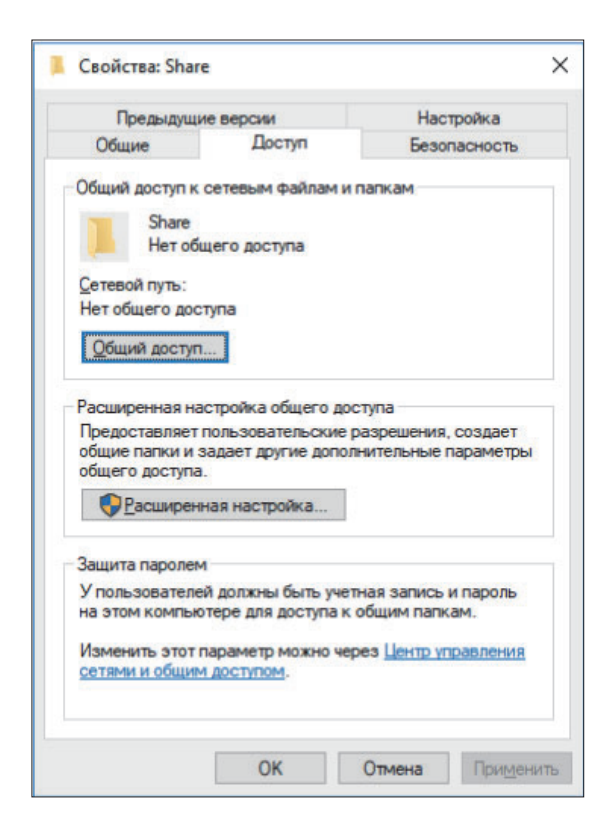

## **Установите флажок [Открыть** 4 **общий доступ к этой папке] и введите [Имя общего ресурса].**

Оно потребуется на следующих этапах.

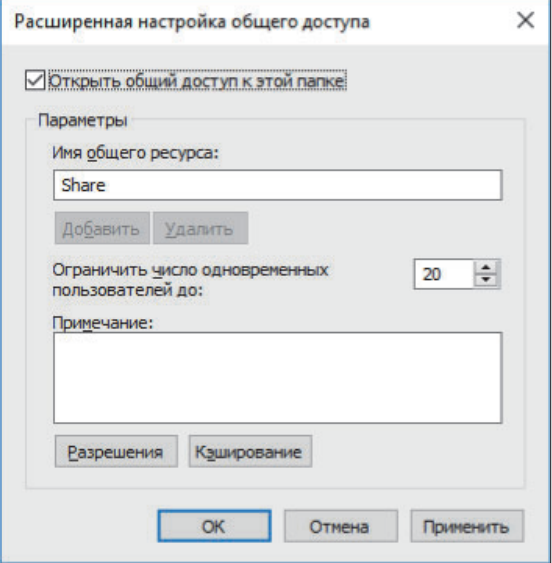

**Нажмите [Разрешения], затем [Добавить].** 5

## **Выполните одно из следующих** 6 **действий, чтобы выбрать имя пользователя для входа.**

Нажмите [Дополнительно] и выполните поиск имен пользователей для входа.

Введите имена пользователей для входа в поле [Введите имена выбираемых объектов] и нажмите [Проверить имена].

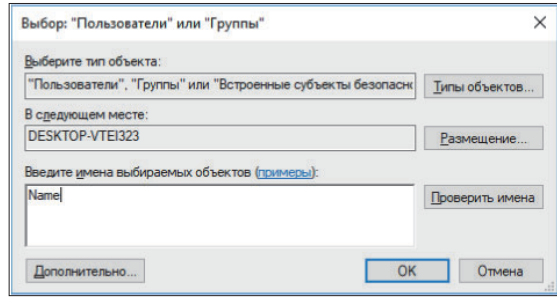

# **Щелкните [OK].** 7

**Щелкните выбранное имя пользователя для входа, а затем установите флажок [Разрешить] для пункта [Полный доступ].** 8

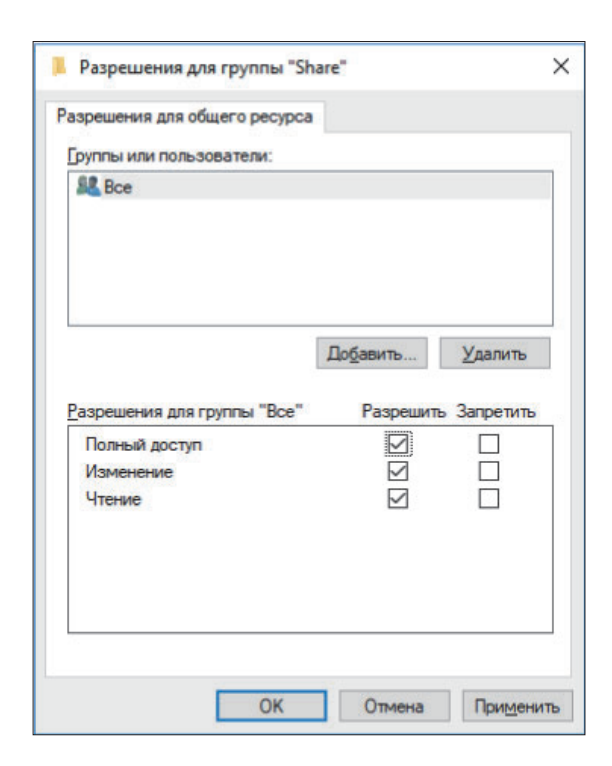

**Q** Щелкните [OK].

61

# **Назначение места хра нения отсканированных данных**

**Выберите [Сканер] - [Каталог данных сканера] на экране [Меню администр.].** 1

### **Коснитесь [Создать].**

Отобразится экран [Добавить].

### **Настройте параметры.** 3

Если для параметра [Протокол передачи] выбрано значение [FTP]

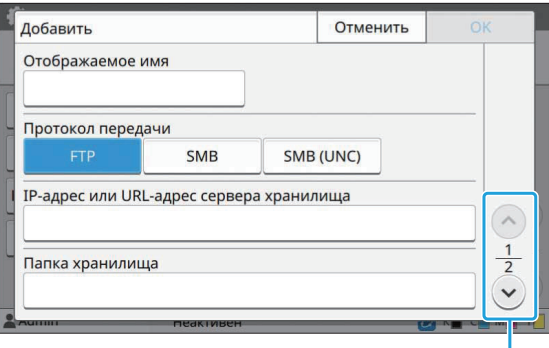

Переход на другую страницу экрана настроек

- В поле [Папка хранилища] введите имя папки для хранения данных на FTPсервере.
	- В поле [Имя входа в сервер] введите имя пользователя, которое вы используете на своем компьютере.
	- В поле [Пароль входа в сервер] введите пароль, который вы используете для введенного выше имени пользователя.

Если для параметра [Протокол передачи] выбрано значение [SMB]

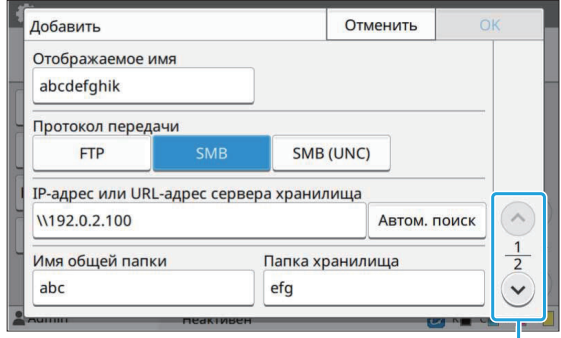

Переход на другую страницу экрана настроек

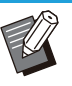

- Укажите [IP-адрес или URL-адрес сервера хранилища], [Имя общей папки] (имя общей папки) и [Папка хранилища] (имя вложенной папки).
- В поле [Имя входа в сервер] введите имя пользователя, которое вы используете на своем компьютере.
- В поле [Пароль входа в сервер] введите пароль, который вы используете для введенного выше имени пользователя.

Если для параметра [Протокол передачи] выбрано значение [SMB (UNC)]

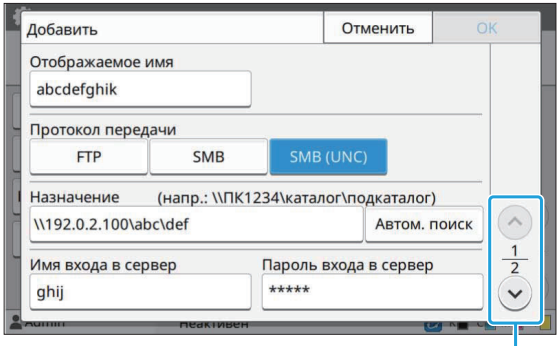

Переход на другую страницу экрана настроек

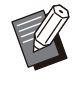

• В поле [Назначение] введите \\(IPадрес или имя компьютера)\(имя общей папки)\(имя подпапки).

- В поле [Имя входа в сервер] введите имя пользователя, которое вы используете на своем компьютере.
- В поле [Пароль входа в сервер] введите пароль, который вы используете для введенного выше имени пользователя.

### **Коснитесь [Провер.связи], чтобы** 4 **проверить зарегистрированные настройки.**

Отобразится экран обработки данных. По завершении проверки связи отобразится экран [Подтвердить].

## **Прочитайте сообщение на экране** 5 **[Подтвердить] и коснитесь [Закрыть].**

Отобразится экран [Добавить].

**В случае сбоя связи проверьте** • **сервер назначения для хранения данных и сетевую среду. Если проблему не удается устранить, проверьте параметры, настроенные на шаге 3.**

### Коснитесь [OK].

Снова отобразится экран [Каталог данных сканера].

Эту функцию также можно настроить с • помощью RISO Console. (См. [стр.16](#page-17-0))

# **Шифрование данных HDD**

Шифрование данных, записываемых на жесткий диск аппарата, включая данные заданий и данные документов.

#### **[OFF], [ON] (заводская настройка: [OFF])**

- **Процесс шифрования/дешифрования данных на жестком диске нельзя отменить на полпути.**
	- **Во время шифрования/дешифрования данных на жестком диске аппаратом нельзя пользоваться.**
	- **Для шифрования/дешифрования данных на жестком диске может потребоваться много времени.**
- **Не выключайте питание аппарата во время шифрования/дешифрования данных на жестком диске.**

#### **Если для функции шифрования данных** • **на жестком диске выбрано значение [ON], невозможно сохранить данные заданий на флеш-диске USB.**

Чтобы шифровать данные на жестком диске машины, выберите [ON] и коснитесь [OK]. Прочитайте сообщение на экране подтверждения и еще раз коснитесь [OK].

При шифровании/дешифровании данных на жестком диске удаляются все данные заданий. Восстановить удаленные данные невозможно. Если в перечень удаляемых данных попадают данные, для которых может быть создана резервная копия, появляется предупреждение.

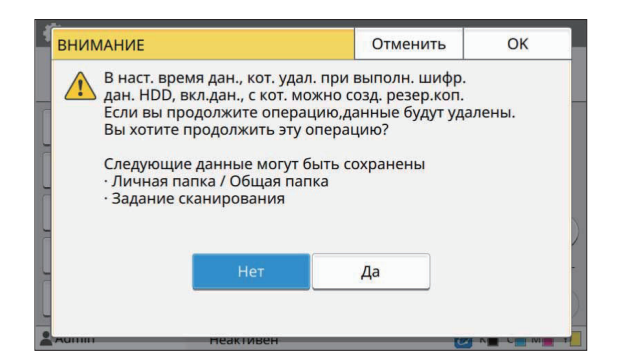

# **Чтобы не создавать резерв ную копию**

Выберите [Да] и коснитесь [OK]. Снова появится предупреждение.

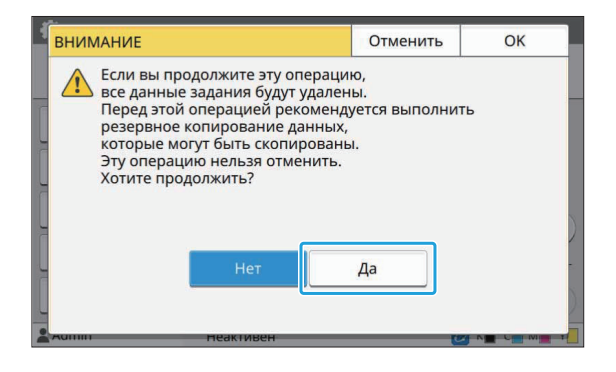

Прочитайте его, выберите [Да] и коснитесь [OK] для подтверждения. Процесс будет запущен.

## Чтобы создать резервную **КОПИЮ**

Коснитесь [Отменить] или выберите [Нет] и коснитесь [ОК]. Снова отобразится экран шифрования данных на жестком диске HDD data encryption.

Вернитесь на экран [Главная] и создайте резервную копию данных.

Можно создать резервную копию для таких данных:

• Данные заданий в хранилище (личном/ общем)

Скопируйте данные на флеш-диск USB. Для получения дополнительной информации см. пункт "Хранилище" в "Руководстве пользователя".

• Данные сканирования, храняшиеся на жестком диске аппарата Эти данные можно загрузить на компьютер. Для получения дополнительной информации см. пункт "RISO Console" в "Руководстве пользователя".

Завершив резервное копирование данных, вернитесь на экран шифрования данных на жестком диске и запустите процесс повторно.

• Если данные, для которых была создана резервная копия, остались на жестком диске, то снова появится экран с предупреждением.

# Настр.получ. данных задан.

Выберите этот параметр, чтобы получать данные о задании копирования или сканирования, а также записи этих заданий по FTP.

Данные о копировании и сканировании

регистрируются для следующих заданий.

- Задание копирования
- Задание сканирования
- Задание сохранения (только при использовании сканера)
- Задание USB (загрузка)
- Задание USB (сохранение)

Данные создаются в следующих форматах.

- Копирование и сохранение: файл RINC
- USB (загрузка): файл RINC, файл PDF (для прямой печати PDF)
- Сканирование и USB (сохранение): данные, созданные при сканировании (PDF, TIFF, JPEG, PDF/A)

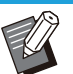

Эта функция активируется в следующих случаях.

- Если для параметра [FTP] в меню [Рабочий протокол] задано значение [ON]. - Если для параметра [Шифрование
- данных HDD] задано значение [OFF]. • Для заданий с несколькими копиями
- сохраняется только первая копия.

[Получен. данных задан. ч/з FTP] [OFF], [ON] (заводская настройка: [OFF]) Выберите значение [ON], чтобы получать данные о задании копирования или

сканирования, а также записи этих заданий по FTP.

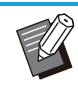

Если выбрано значение [OFF], отображается экран подтверждения, и можно удалить сохраненные данные задания или отменить изменение настроек получения данных задания.

### **[Имя пользователя FTP]**

Отображается пользователь с именем "ftpfile". Имя пользователя для FTP невозможно изменить.

### **Пароль FTP1**

Введите пароль FTP, содержащий до 16 букв и цифр.

**Выберите [Система] -** 1 **[Настр.получ. данных задан.] на экране [Меню администр.].**

................

**Выберите [ON] для параметра [Получен. данных задан. ч/з FTP].** 2

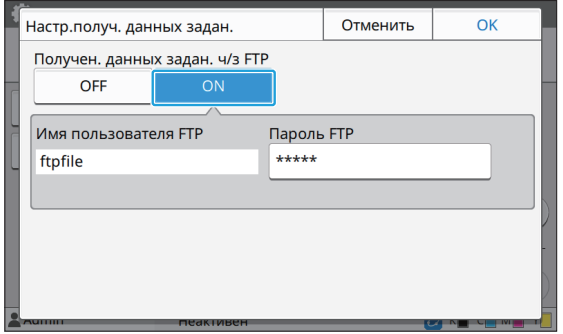

**Введите пароль сервера FTP в** 3 **поле [Пароль FTP] и коснитесь [OK].**

**4**

# **Настройка в случае использования опционального комплекта PostScript**

Если установлен комплект PostScript, с помощью RISO Console можно настроить следующие параметры в меню [Меню администратора] - [Принтер].

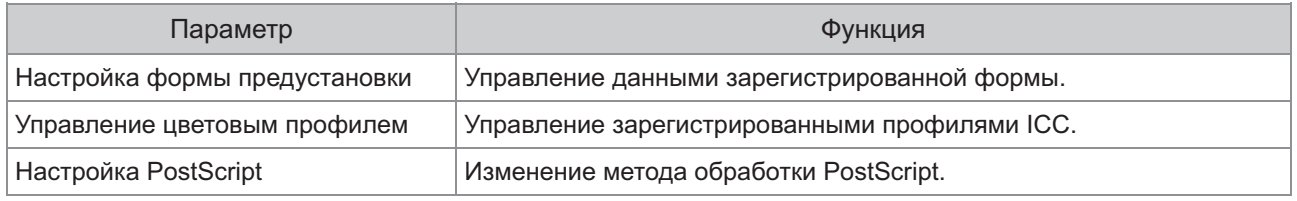

Статус установки комплекта PostScript можно проверить на панели управления, нажав пункт [О системе] • - [Инф.о машине] - [Состояние/ Опции ]. Если комплект установлен, индикация [Установлено] появится в поле [Комплект PostScript].

• Заводские настройки подчеркнуты.

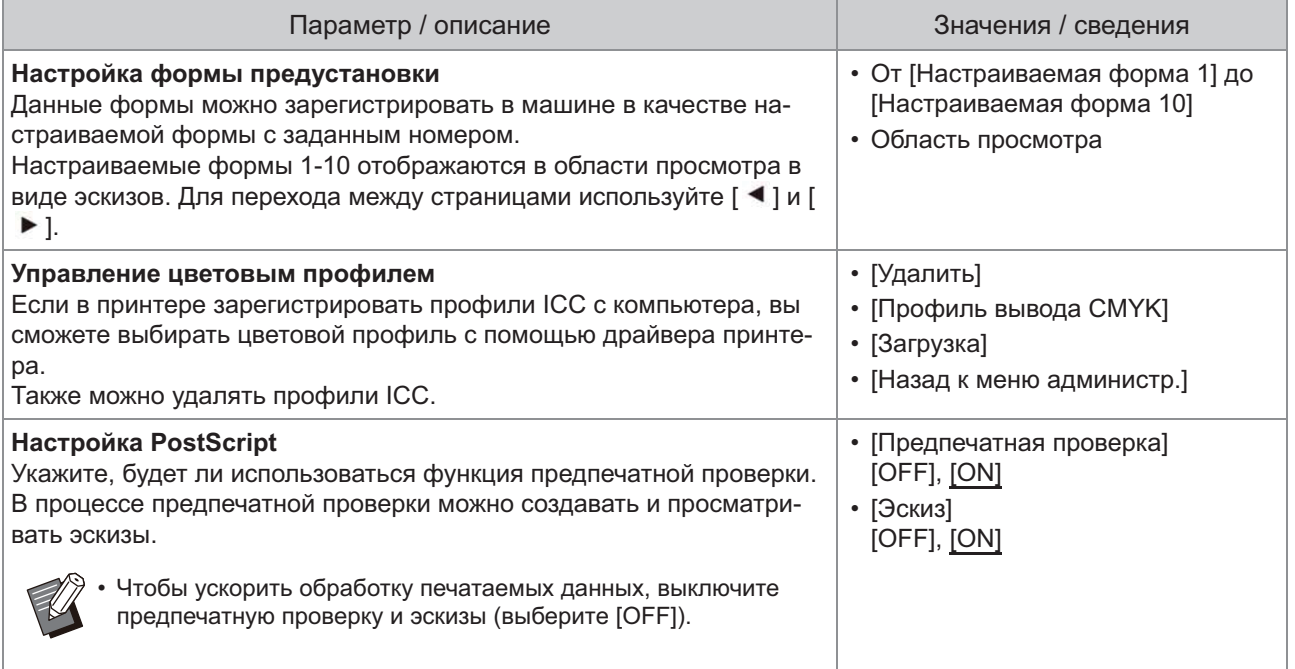

# **Функциональная схема**

Настройте параметры в меню администратора в соответствии с особенностями своей среды. Следующая схема поможет вам создать максимально удобные условия для работы пользователей.

### **Настройки администратора и ограничения для пользователей**

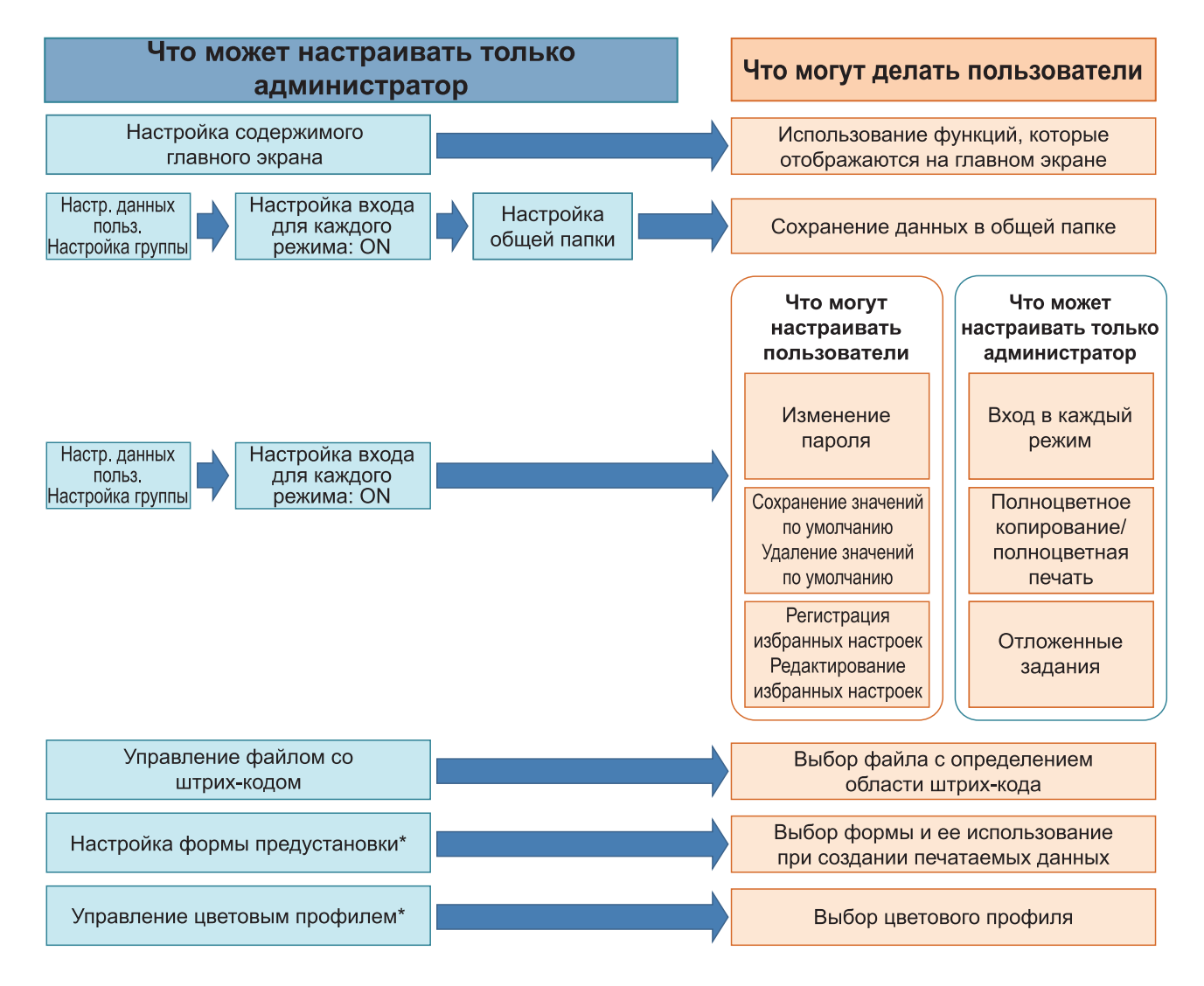

\* В случае использования опционального комплекта PostScript

•

Подробные сведения о настройке параметров в меню администратора см. в разделе "[Параметры меню](#page-18-0) [администратора](#page-18-0)" ([стр.17\)](#page-18-0).

Настройте следующие параметры в меню администратора, чтобы предоставить всем пользователям доступ к соответствующим функциям.

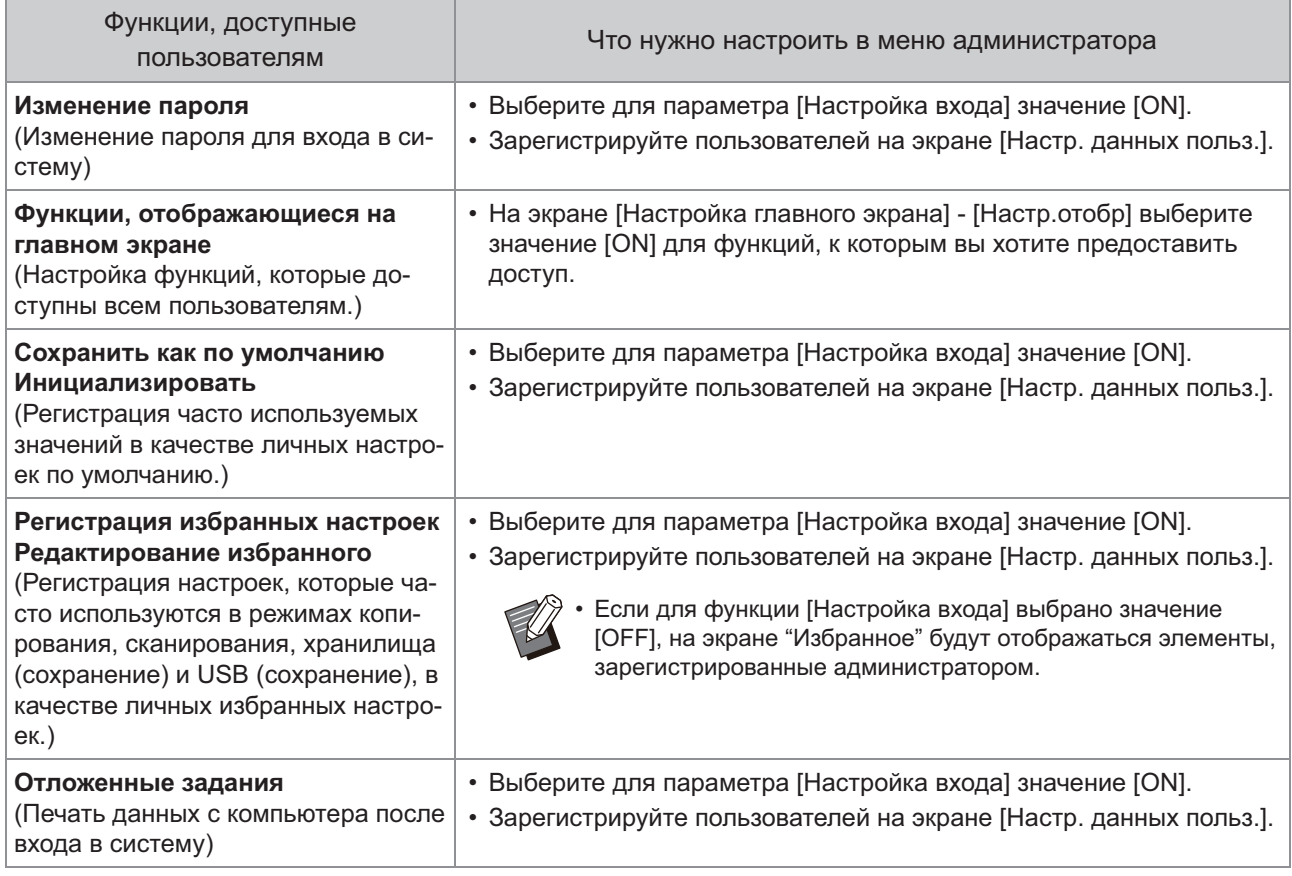

Чтобы ограничить доступ к перечисленным ниже функциям отдельно для каждого пользователя, настройте следующие параметры в меню администратора.

Если для параметра [Настройка входа] задано значение [ОFF], ограничения на использование функций не применяются.

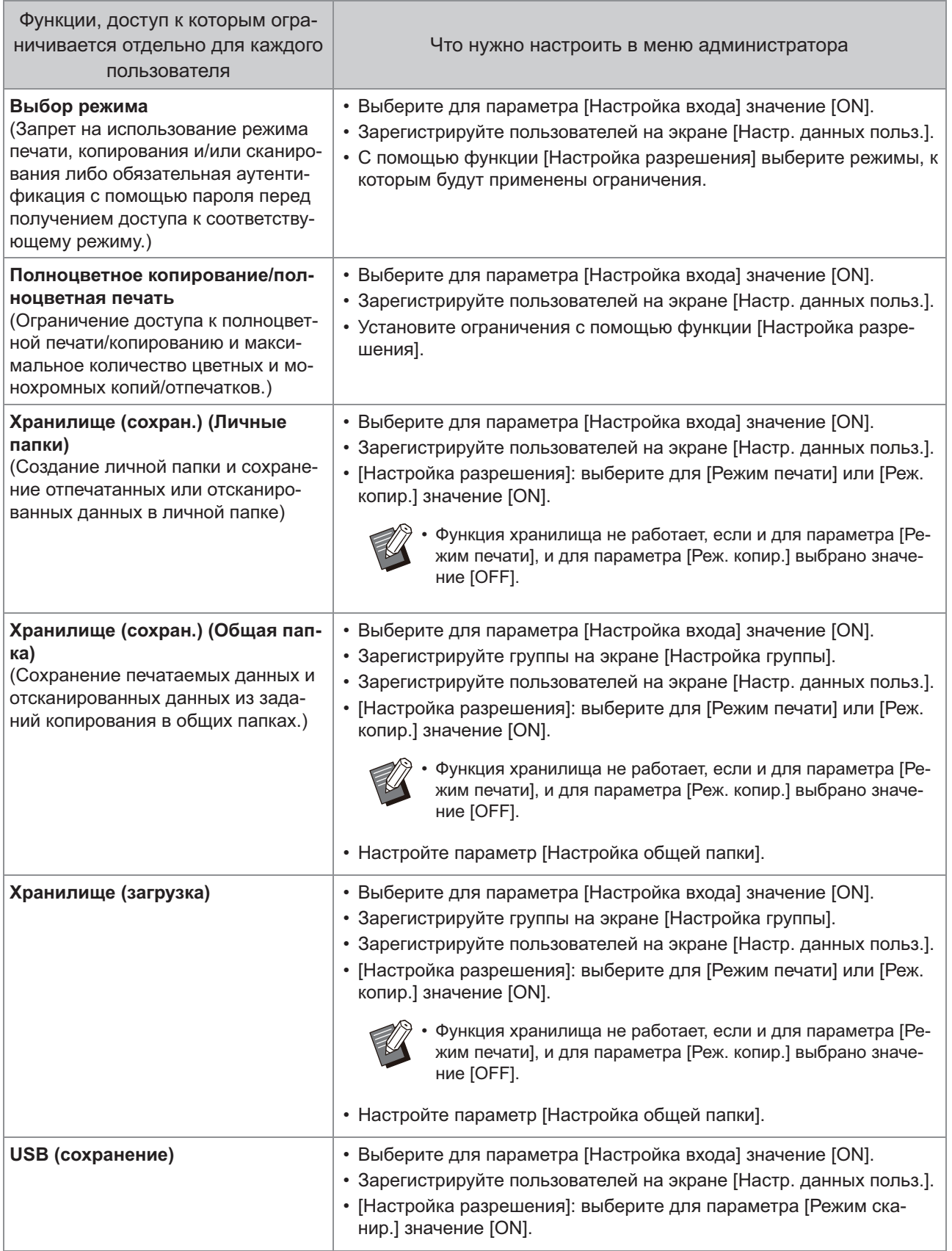

69

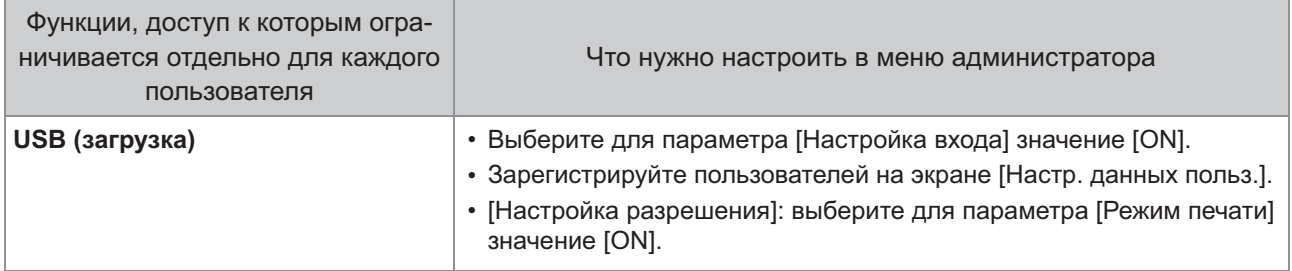

### ■ Сетевые настройки и их влияние на функции и пользователей

Если машина подключена к сети, невозможно настроить функции без предварительной настройки параметров [Настройка сети (IPv4)]/[Настройка сети (IPv6)] и [Настройка сети (Детали)]. Перед настройкой функций обязательно настройте параметры [Настройка сети (IPv4)] или [Настройка сети (IPv6)], а также [Настройка сети (Детали)].

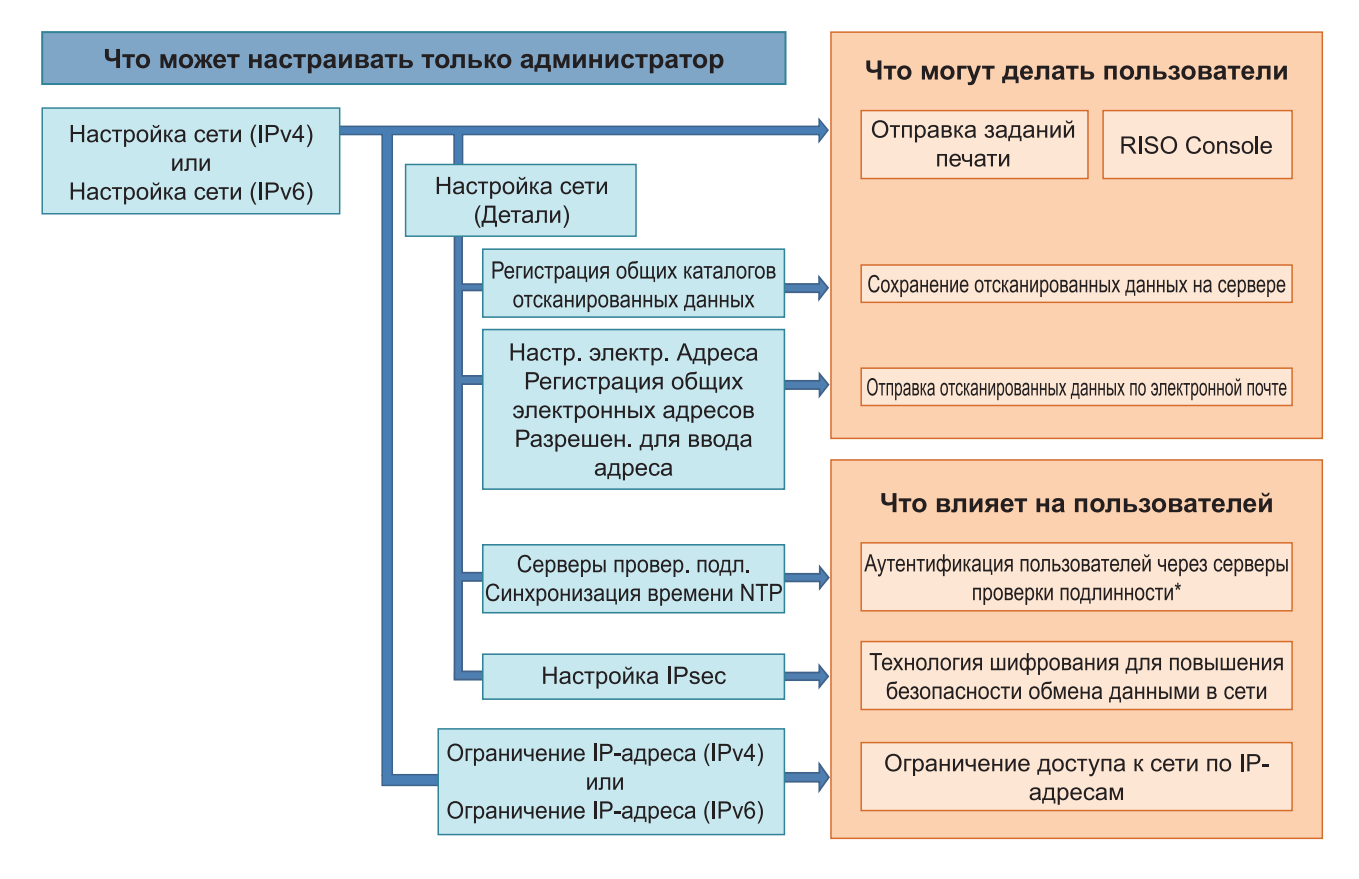

\* Использование некоторых функций ограничено. (См. стр.45)

Сетевые функции, которые доступны пользователям, определяются в настройках администратора. Чтобы предоставить пользователям доступ к следующим функциям, настройте указанные в таблице параметры администратора.

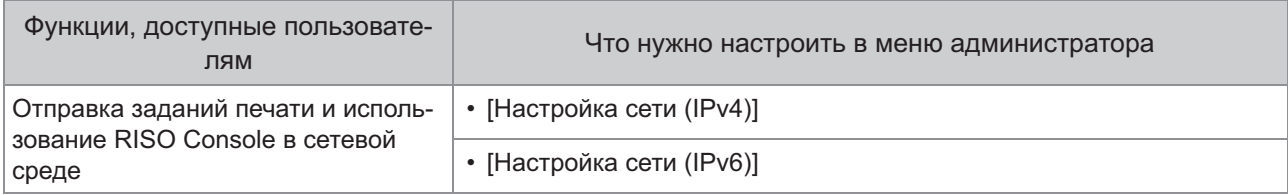
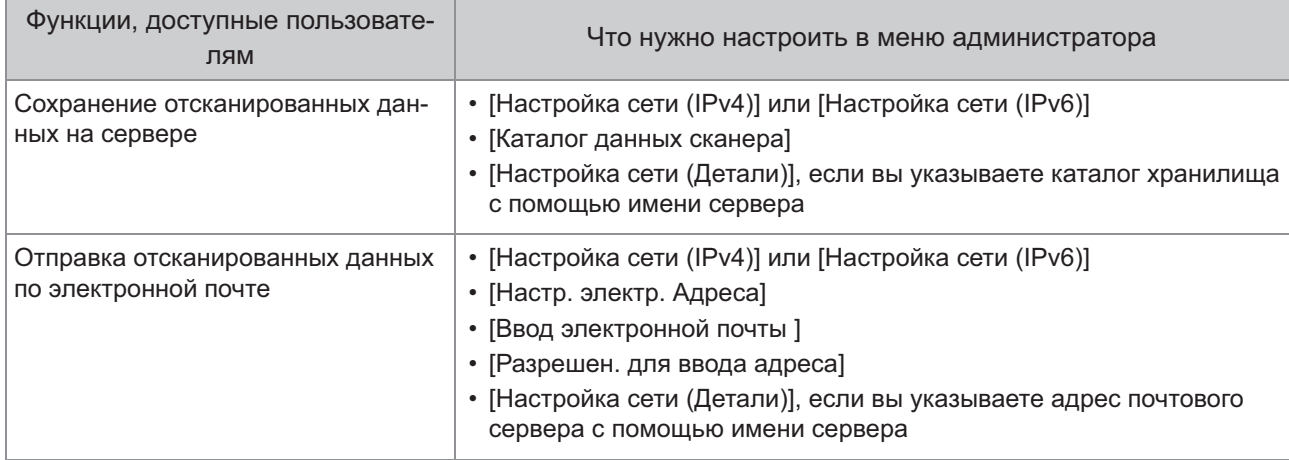

Настройка указанных в таблице параметров администратора приводит к ограничению доступа к сети и оказывает следующее влияние на пользователей.

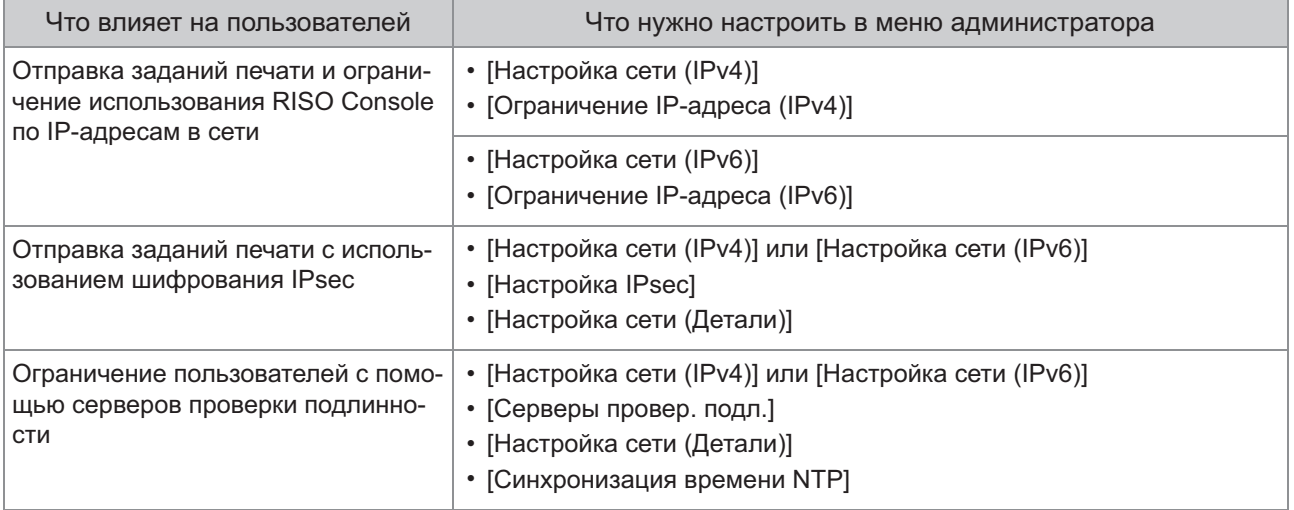

#### **Функции машины, ограничиваемые настройками администратора**

Некоторые параметры и функции становятся недоступными, если для функции [Серверы провер. подл.] или [Ссылка на внешнюю систему] выбрано значение [ON] либо для функции [Потребл.мощн.(в реж.сна)] в меню [Настройка энергосбережения] выбрано значение [Низкая].

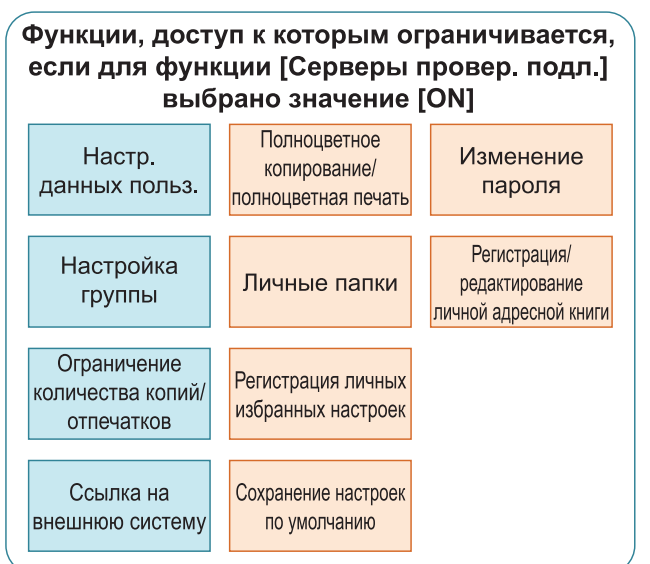

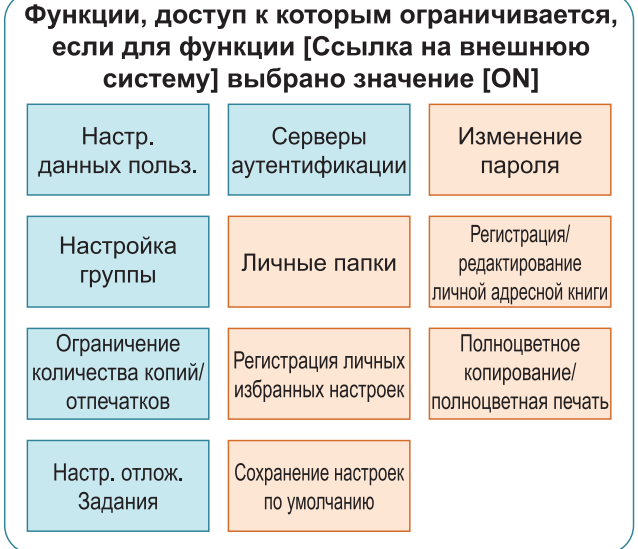

Функции, доступ к которым ограничивается, если для функции [Потребл мощн (в реж сна)] в меню [Настройка энергосбережения] выбрано значение [Низкая]

Коммуникация Wake On LAN\*

RISO Console не отображается в режиме сна

Windows: настройте на вкладке [Окруж.среда] в принтере драйвера. macOS: настройте на вкладке [Утилита] в принтере драйвера. \*

# Формат CSV-файла для групповой регистрации пользователей

Введите данные пользователей в CSV-файлы, записанные с помощью RISO Console.

### [Общее (столбцы A-N)]

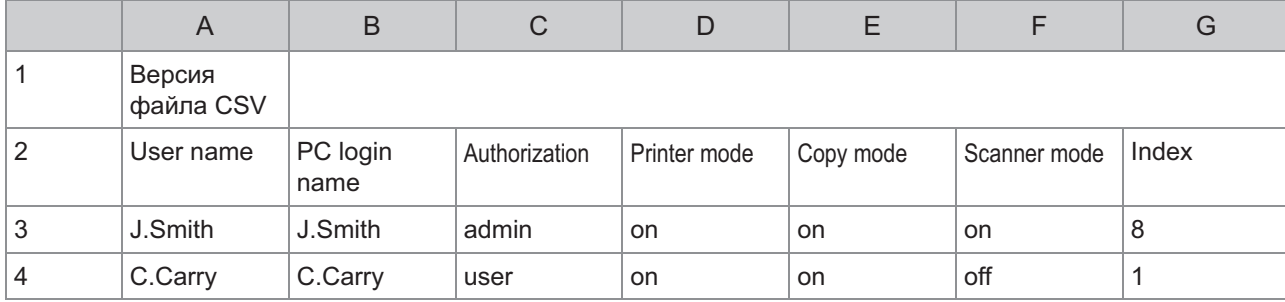

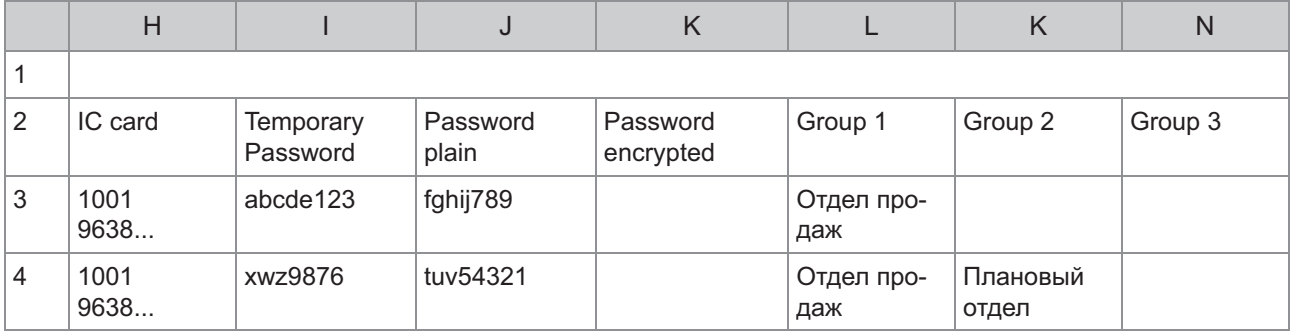

Вторая строка в приведенной выше таблице соответствует столбцу "Название параметра" в таблице ниже.

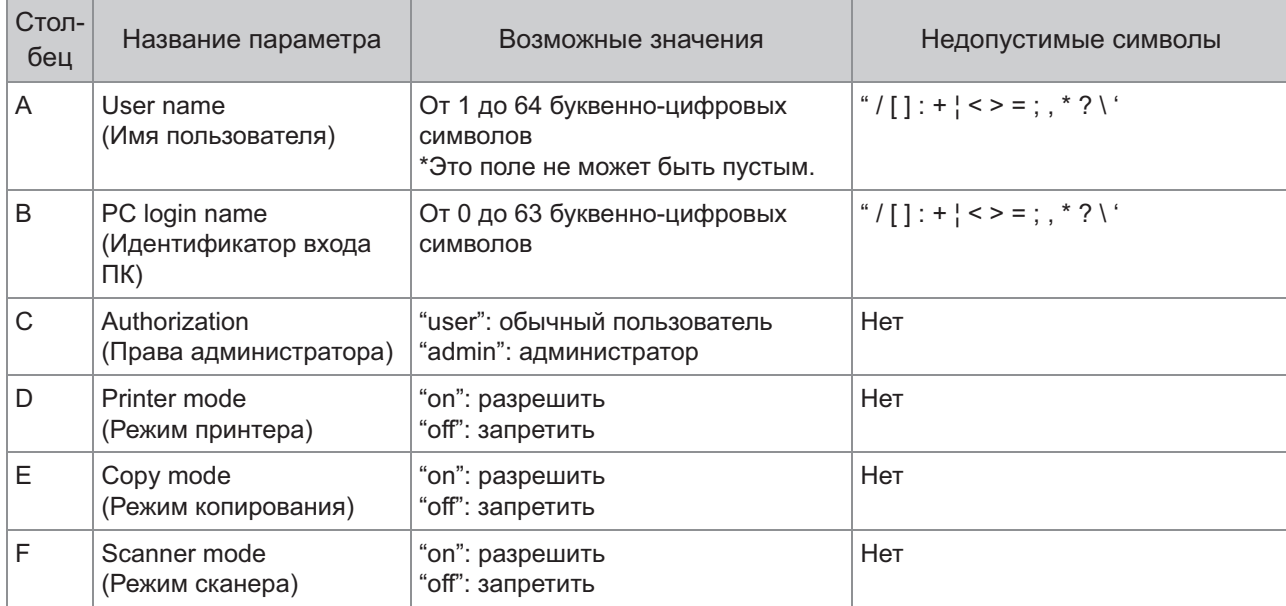

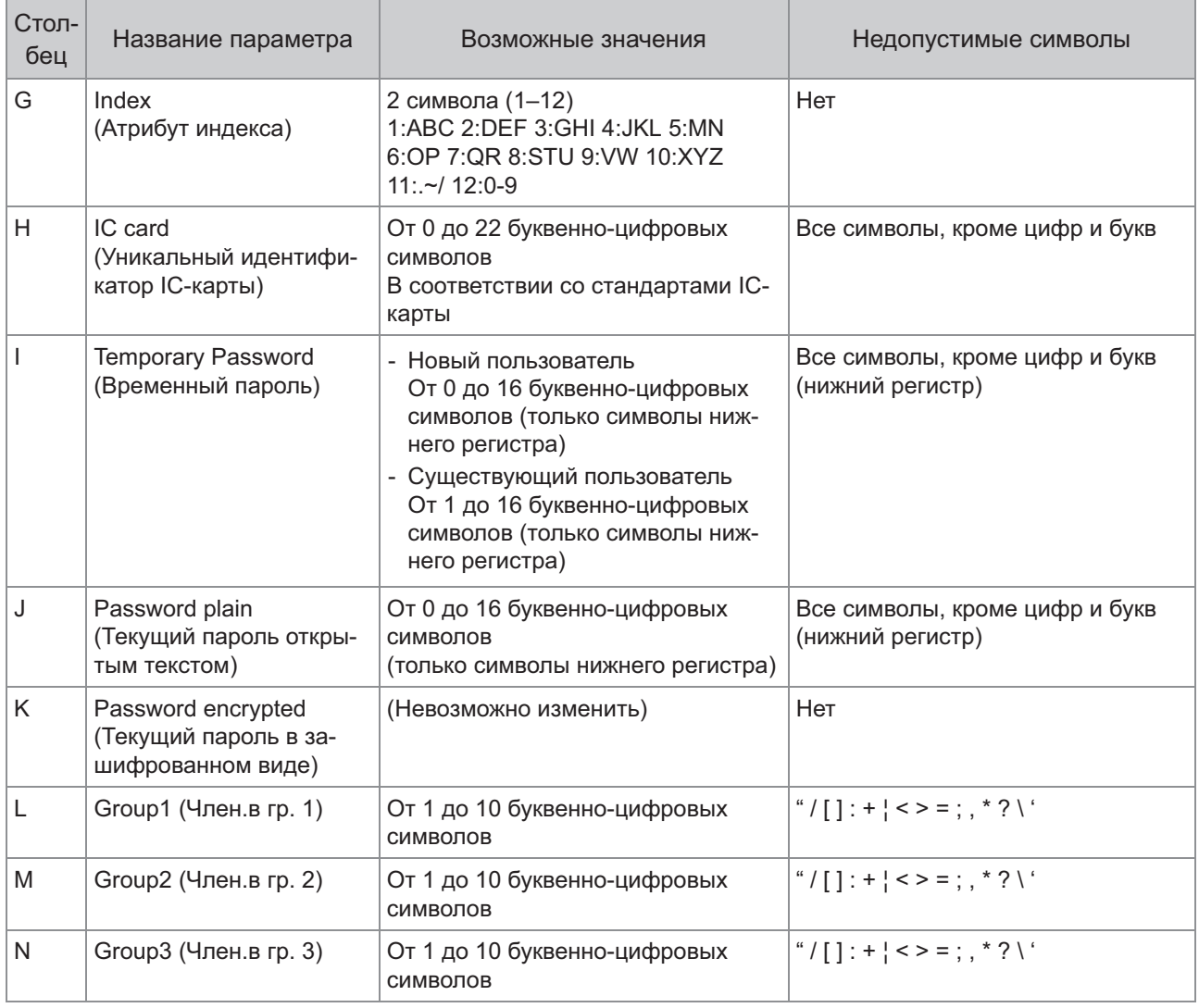

### [Печать/коп.правил уч. (столбцы О-Х)]

-<br>Чтобы ограничить доступ к отдельным функциям для пользователей, зарегистрированных в этой машине, необходимо настроить следующие параметры.

Пример: если выбрано [Подсч. индивидуал.]

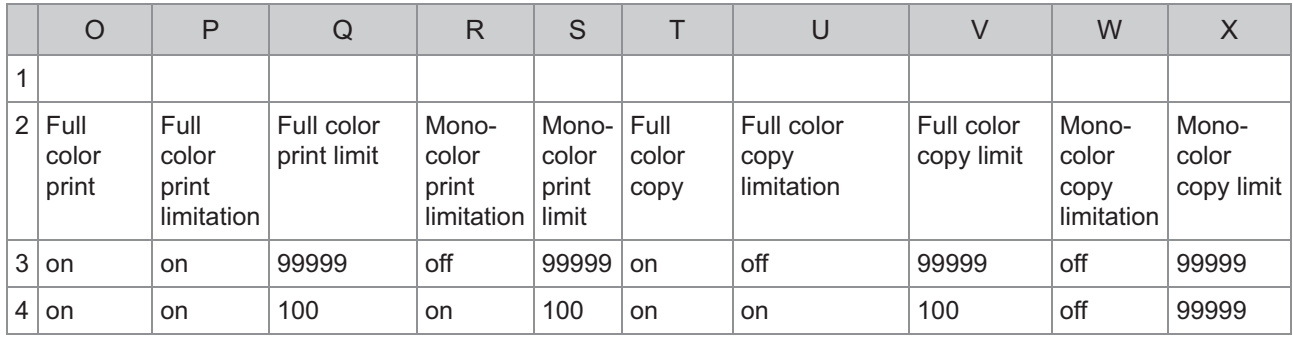

Вторая строка в приведенной выше таблице соответствует столбцу "Название параметра" в таблице ниже.

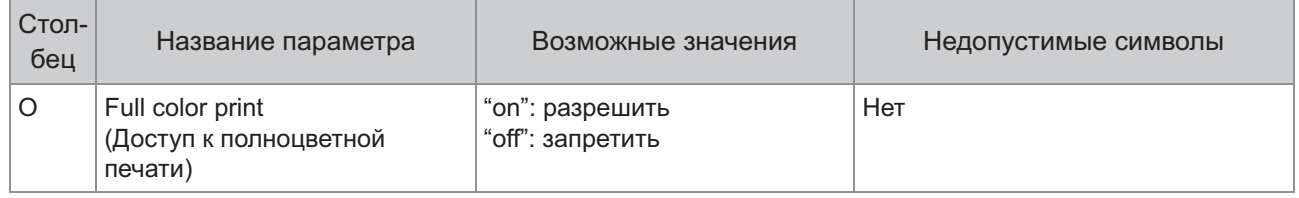

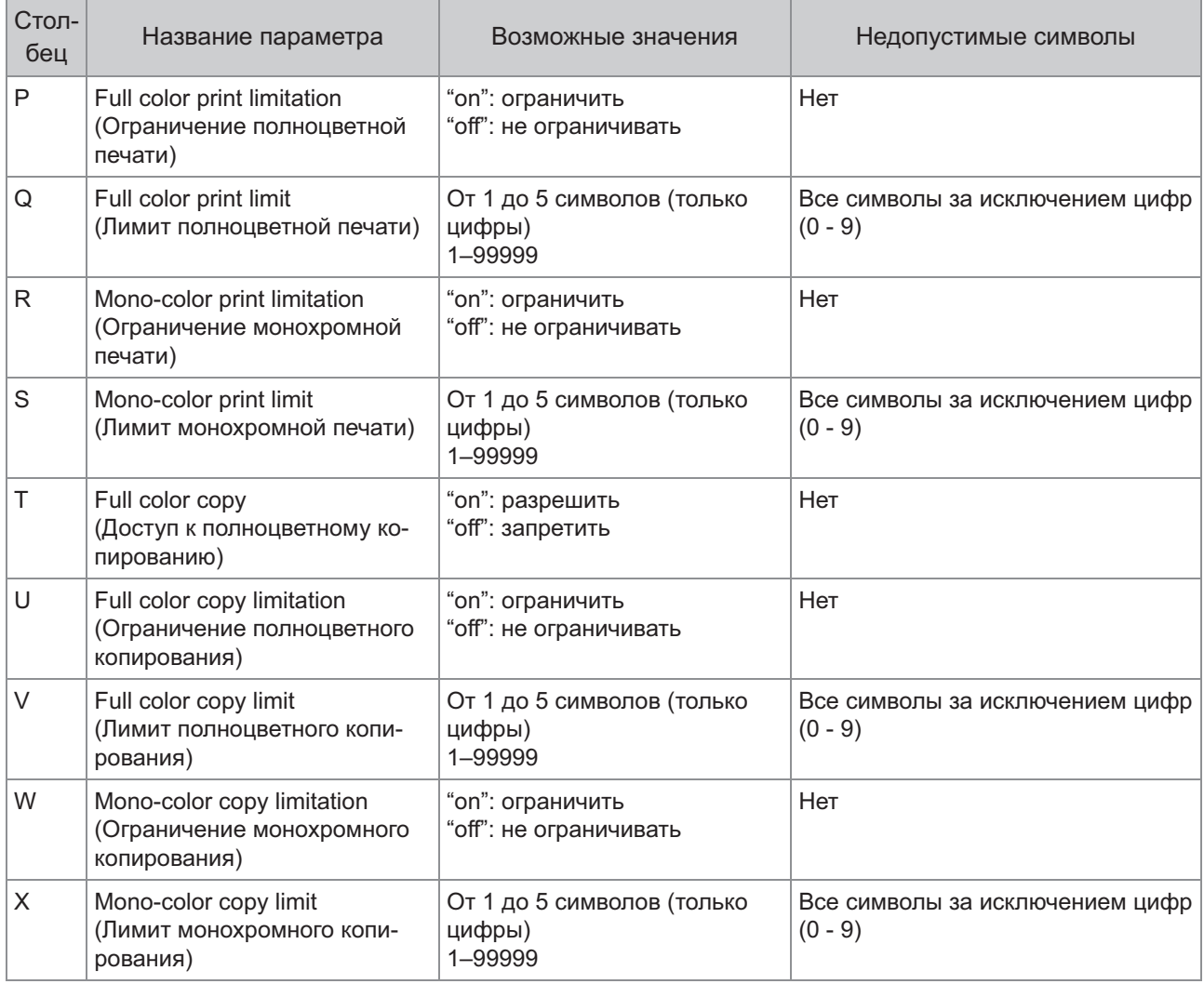

 $\mathcal{L}$ 

• В случае ввода недействительных значений данные могут быть зарегистрированы неправильно. Используйте только разрешенные символы и не превышайте их допустимое количество.

# Формат CSV-файла для групповой регистрации почтовых адресов и каталога данных сканера

Введите нужные данные в CSV-файл, записанный с помощью RISO Console.

### [Ввод электронной почты]

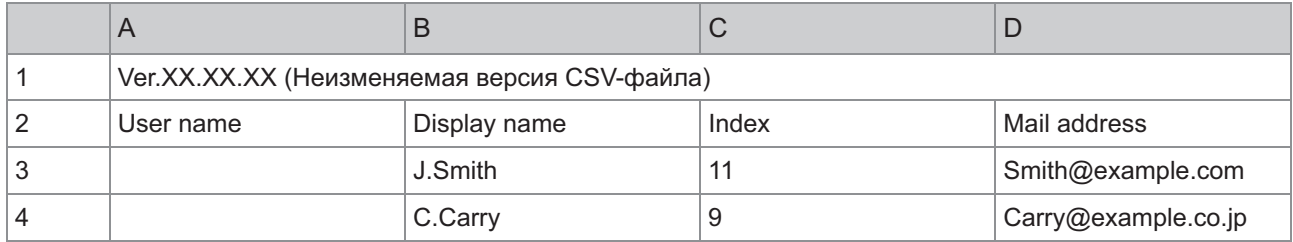

Вторая строка в приведенной выше таблице соответствует столбцу "Название параметра" в таблице ниже.

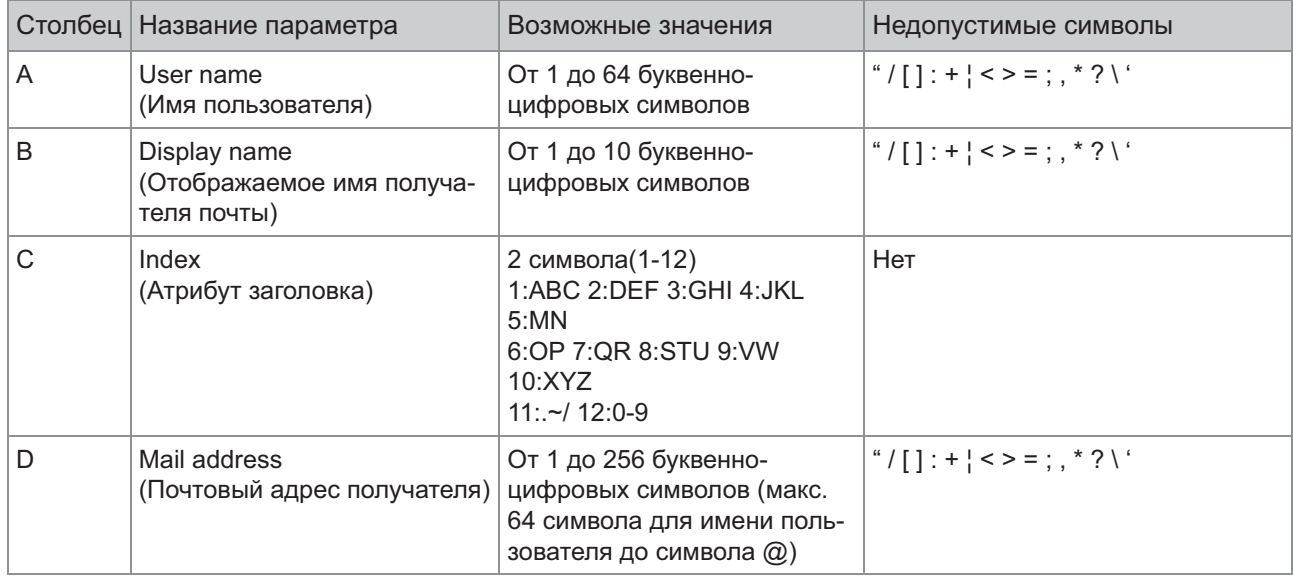

#### [Каталог данных сканера]

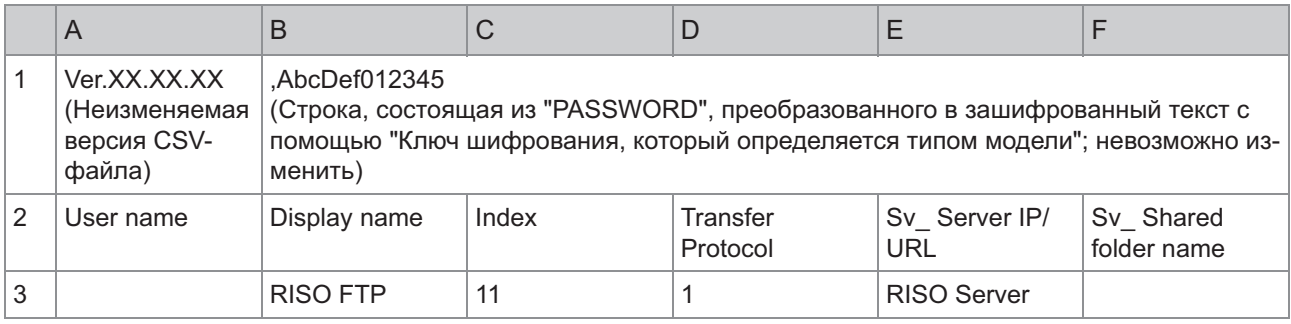

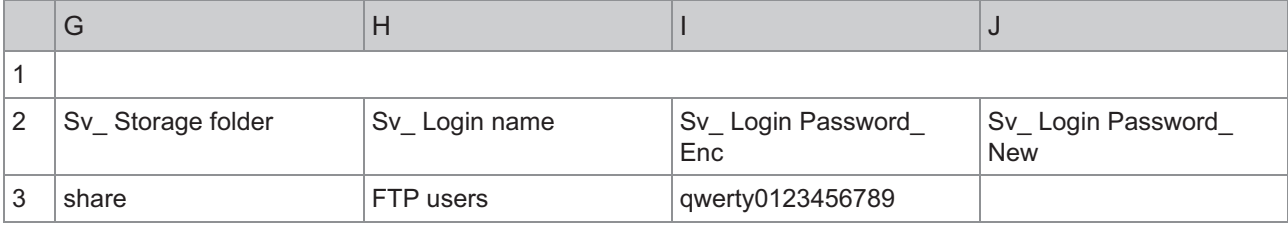

• Изменяя целевой пароль, записывайте его в столбце J (новый пароль открытым текстом). Не изменяйте содержимое столбца I (старый пароль в зашифрованном виде). Чтобы удалить целевой пароль, удалите содержимое столбца I (старый пароль в зашифрованном виде) и столбца J (новый пароль открытым текстом).

Вторая строка в приведенной выше таблице соответствует столбцу "Название параметра" в таблице ниже.

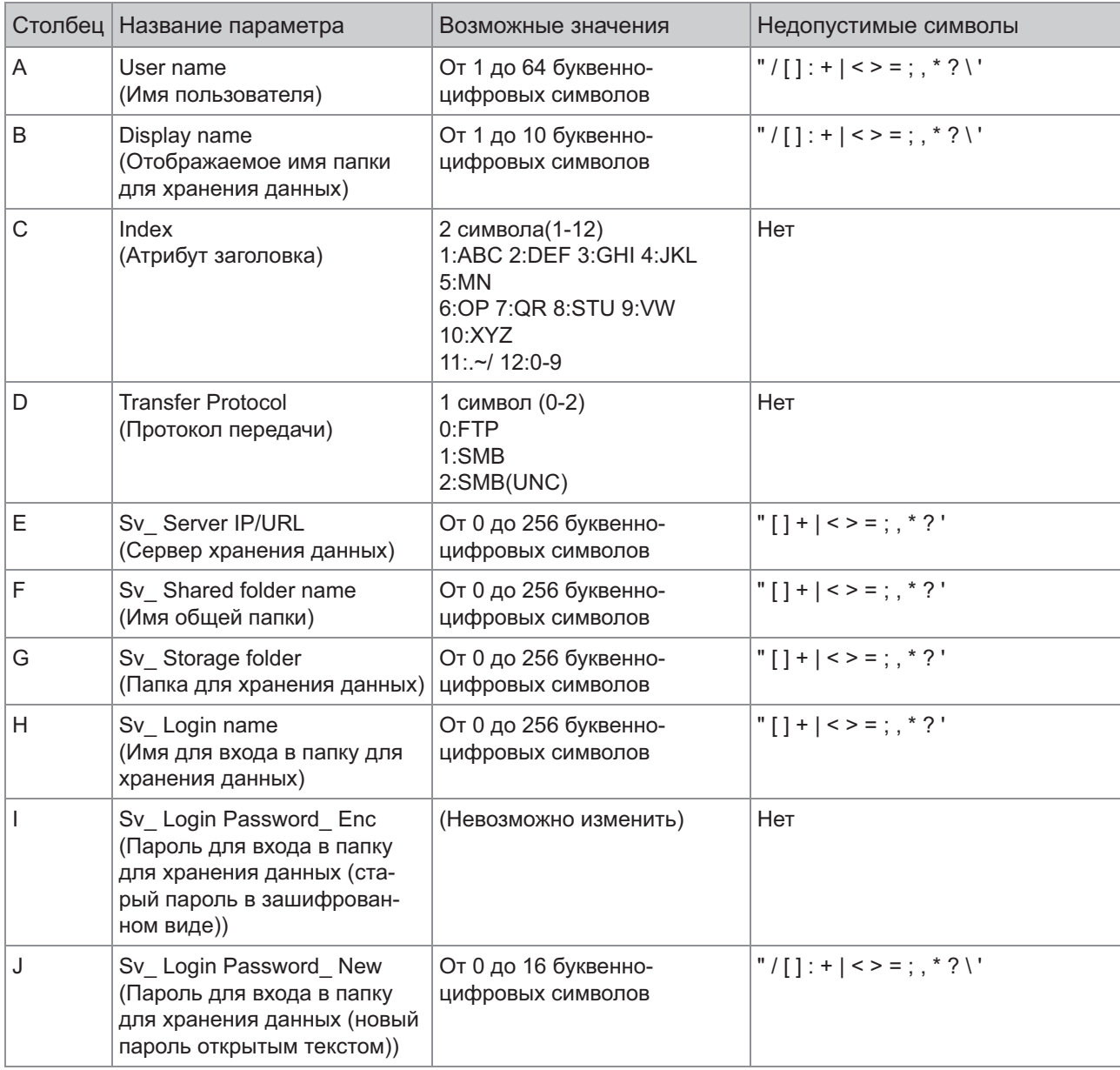

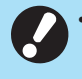

• При вводе значений, отличных от указанных в столбце "Возможные значения", информация может быть зарегистрирована неправильно. Введите данные в пределах допустимого количества символов указанного типа.

# Запись для учетной записи

Учетная запись содержит историю заданий, выполненных на этом аппарате, в том числе такие данные, как состояние завершения каждого задания печати, имя владельца и время обработки. В таблице описано содержимое каждого элемента записи для учетной записи.

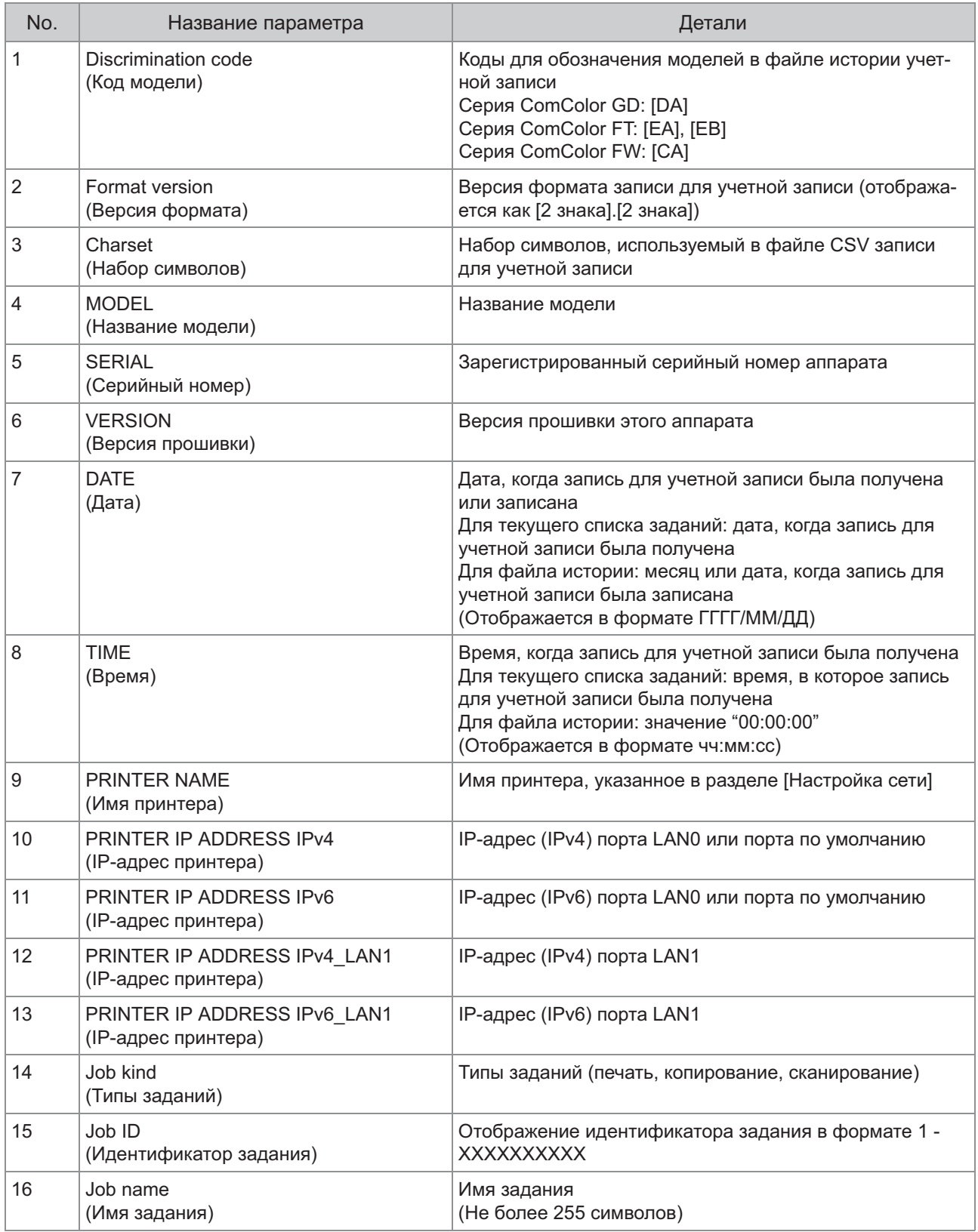

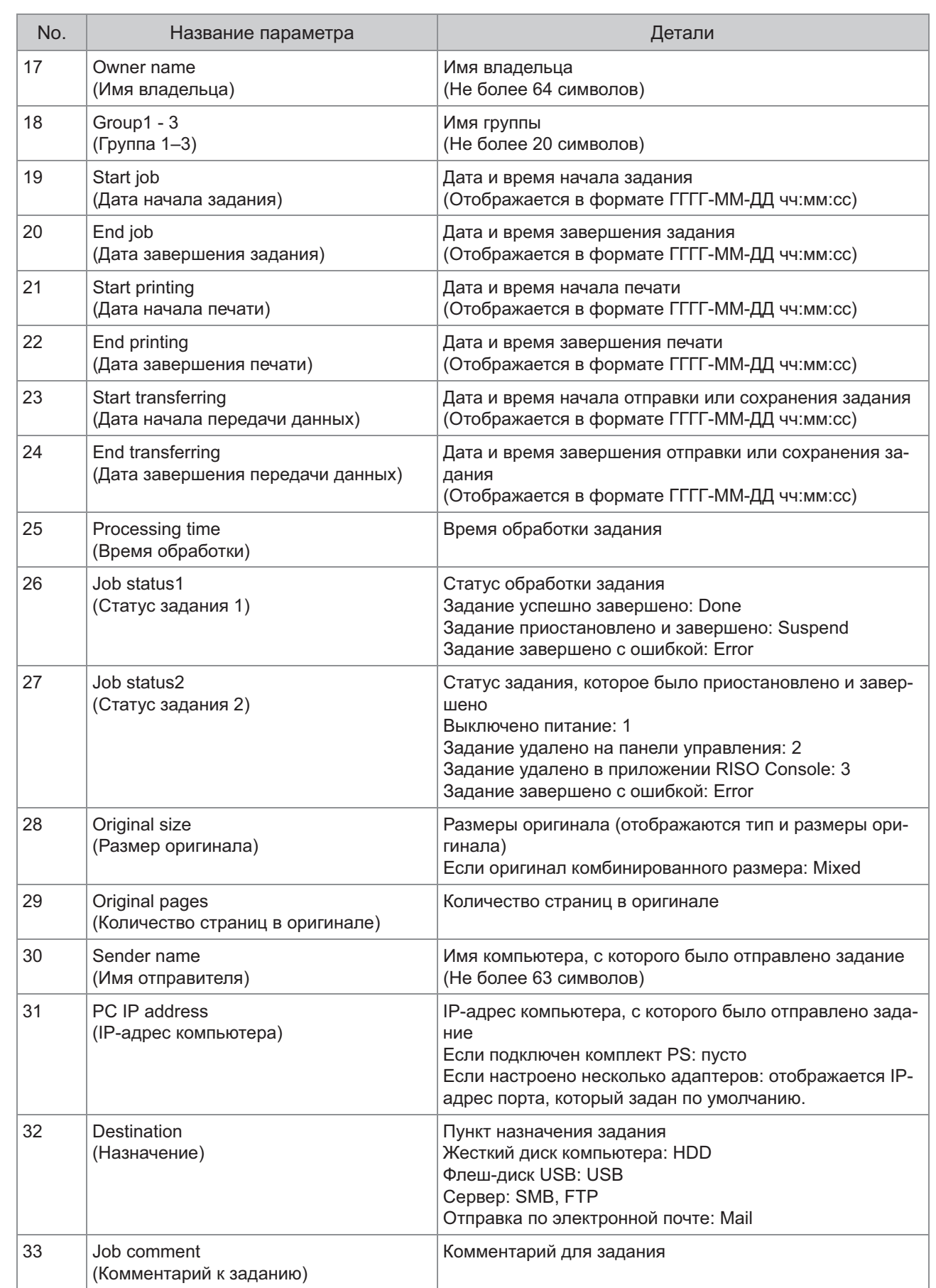

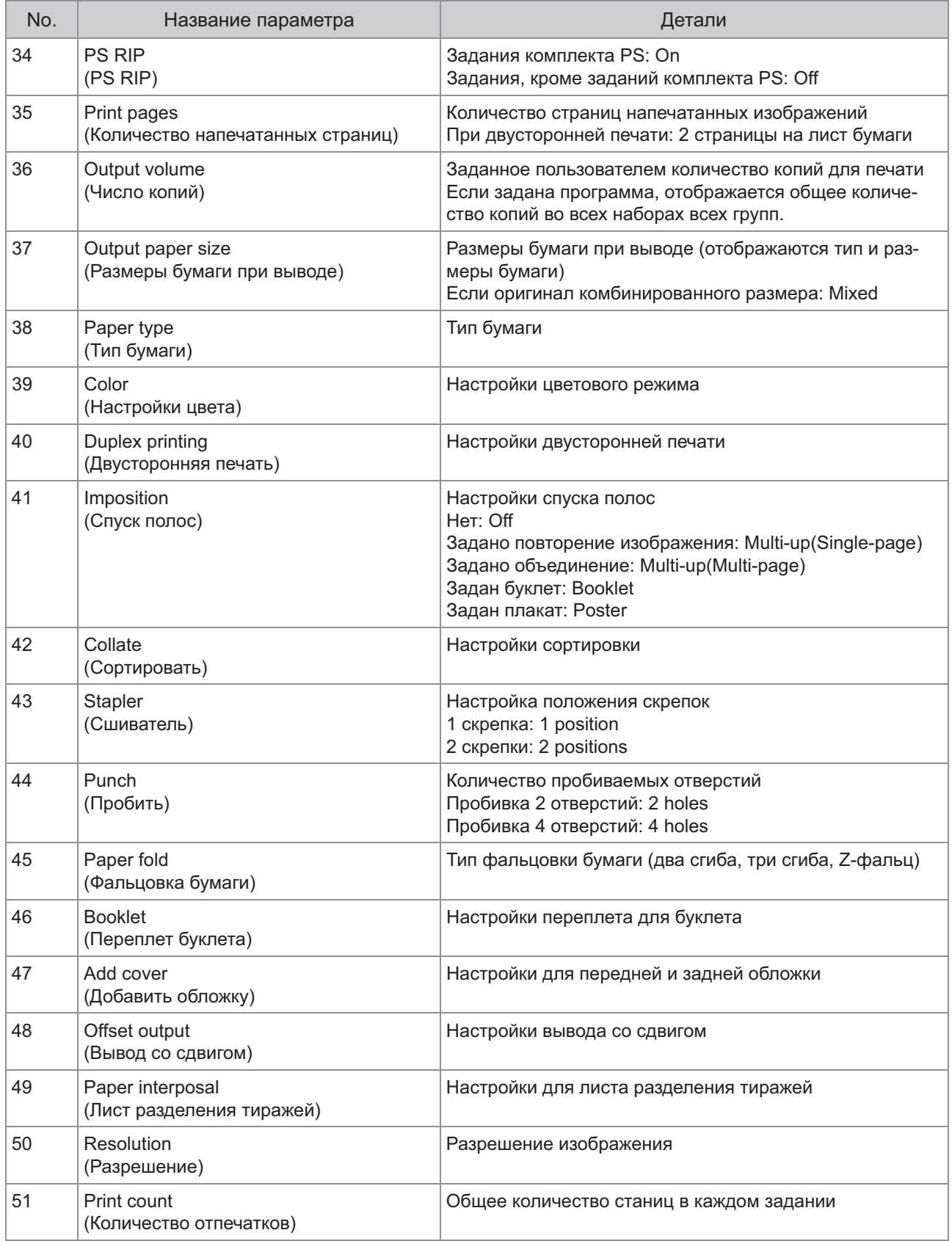

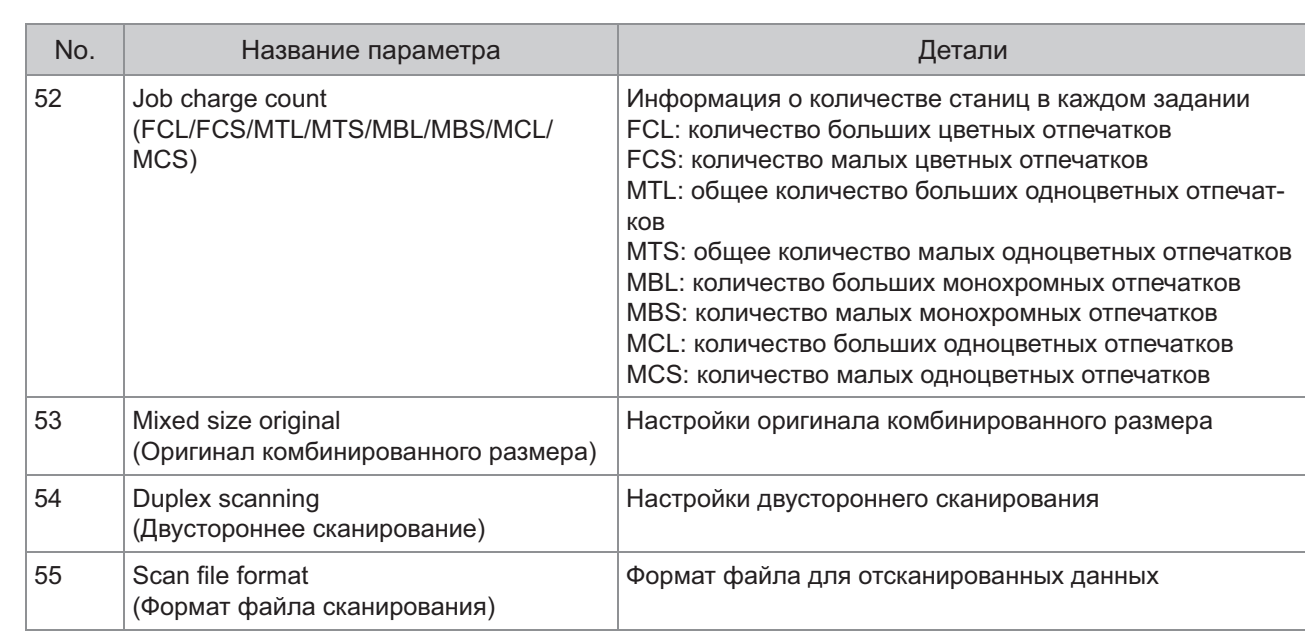

### Ограничение полноцветной печати и полноцветного копирования с помощью внешнего сервера аутентификации

Вы можете ограничить использование полноцветной печати и полноцветного копирования для каждого зарегистрированного пользователя, используя значения атрибутов внешнего сервера аутентификации.

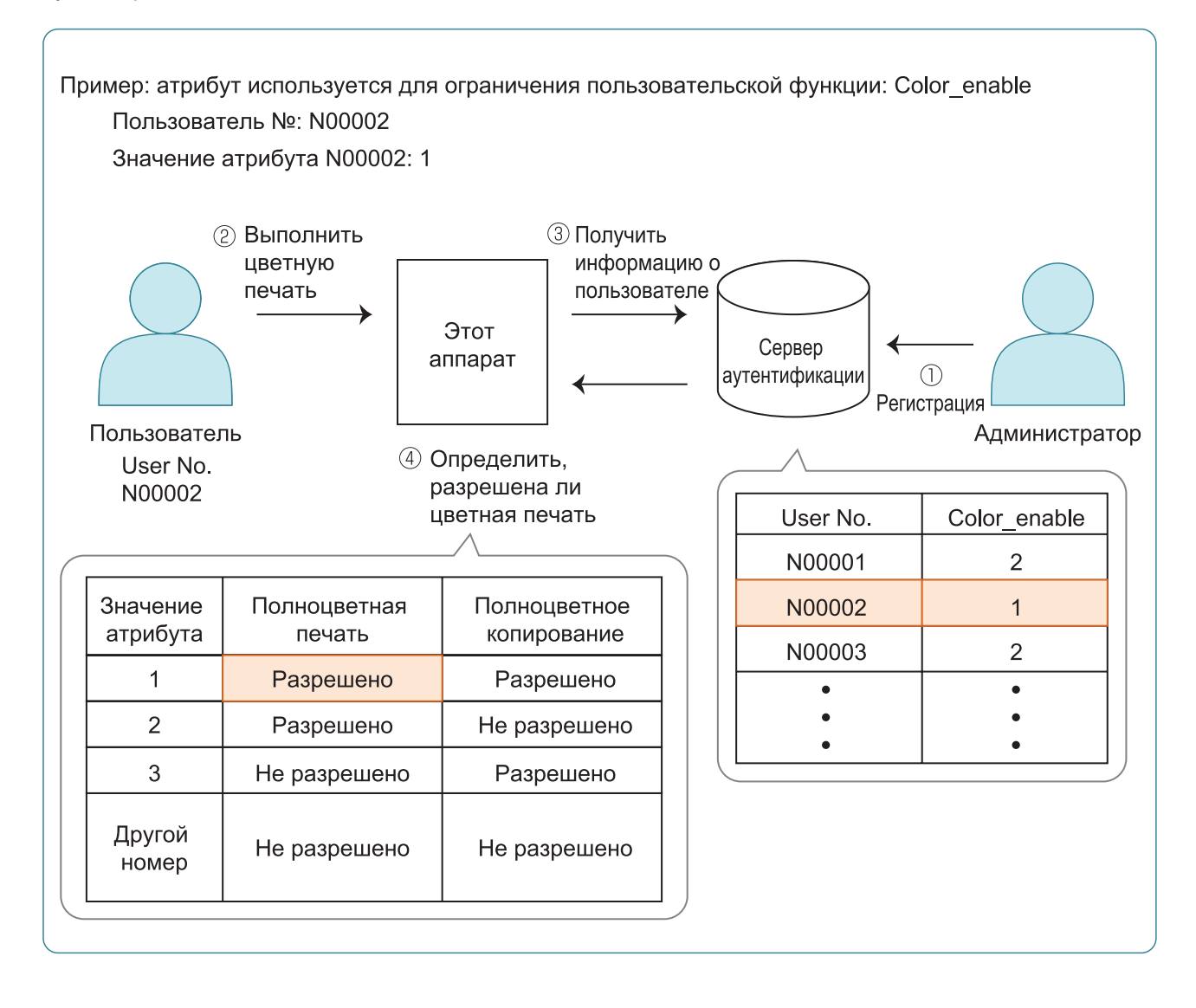

#### **Установите атрибут и значения** 1 **атрибута на внешнем сервере аутентификации.**

- Задайте любое имя для атрибута. Используйте для имени до 32 буквенно-цифровых символов. Здесь в качестве примера используется имя Разрешить\_цвет.
- Значения атрибутов это числа, которые представляют функциональные ограничения. Значение атрибута может быть установлено для каждого зарегистрированного пользователя. Значения атрибутов и ограничения, которые можно установить, показаны ниже.

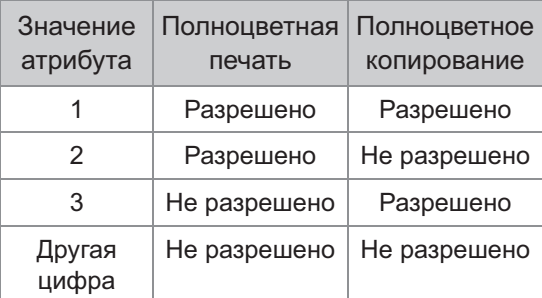

- **На экране [Меню администр.] аппарата выберите [Управ.польз.] - [Серверы провер. подл.].** 2
- **Выберите [ON], нажмите** 3 **[Ограничен. пользователя] и [Правка].**

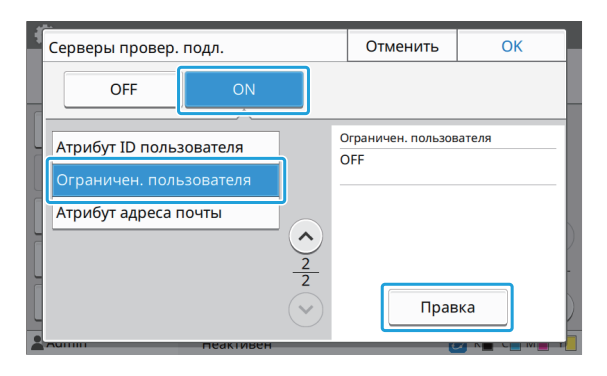

**Нажмите [ON] и введите атрибуты** 4 **для опции [Атрибут, использ. для огран.польз.].**

Введите атрибуты, установленные на шаге 1.

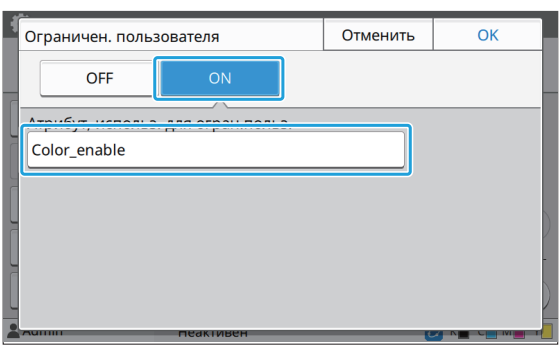

#### $5$  Коснитесь [OK].

Снова отобразится экран [Серверы провер. подл.].

#### $6$  Коснитесь [OK].

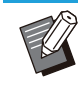

- Эта функция активируется, когда для параметра [Настройка входа] устанавливается значение [ON] в режиме Печать или Копирование.
- Если сообщение [Ограничен. пользователя] не отображается, обратитесь к дилеру или в авторизованный сервисный центр.

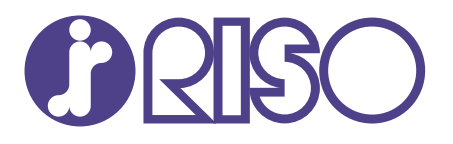

© Copyright 2023 RISO KAGAKU CORPORATION

2023/9